# **8 CARE On-line Reporting**

#### **Overview**

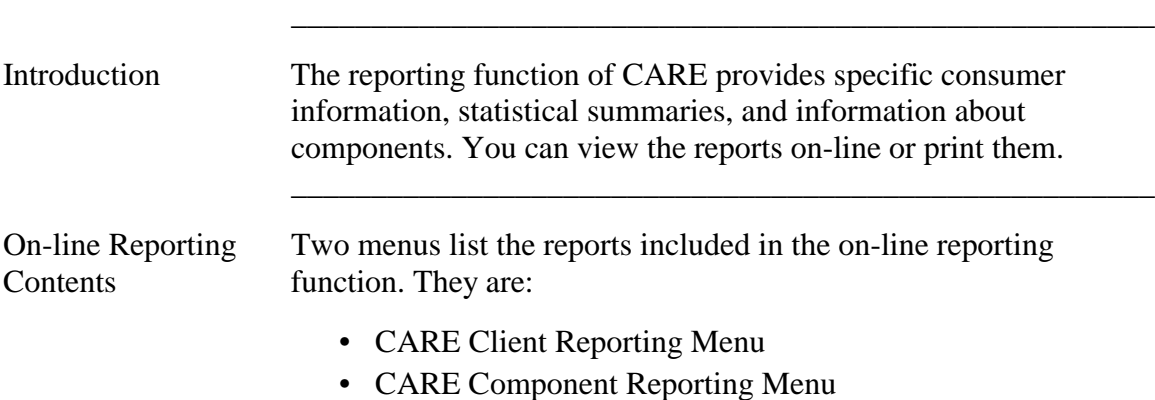

The following table shows the action codes and menu/report names. The documentation in this section is presented in action code order and is located on the pages indicated below.

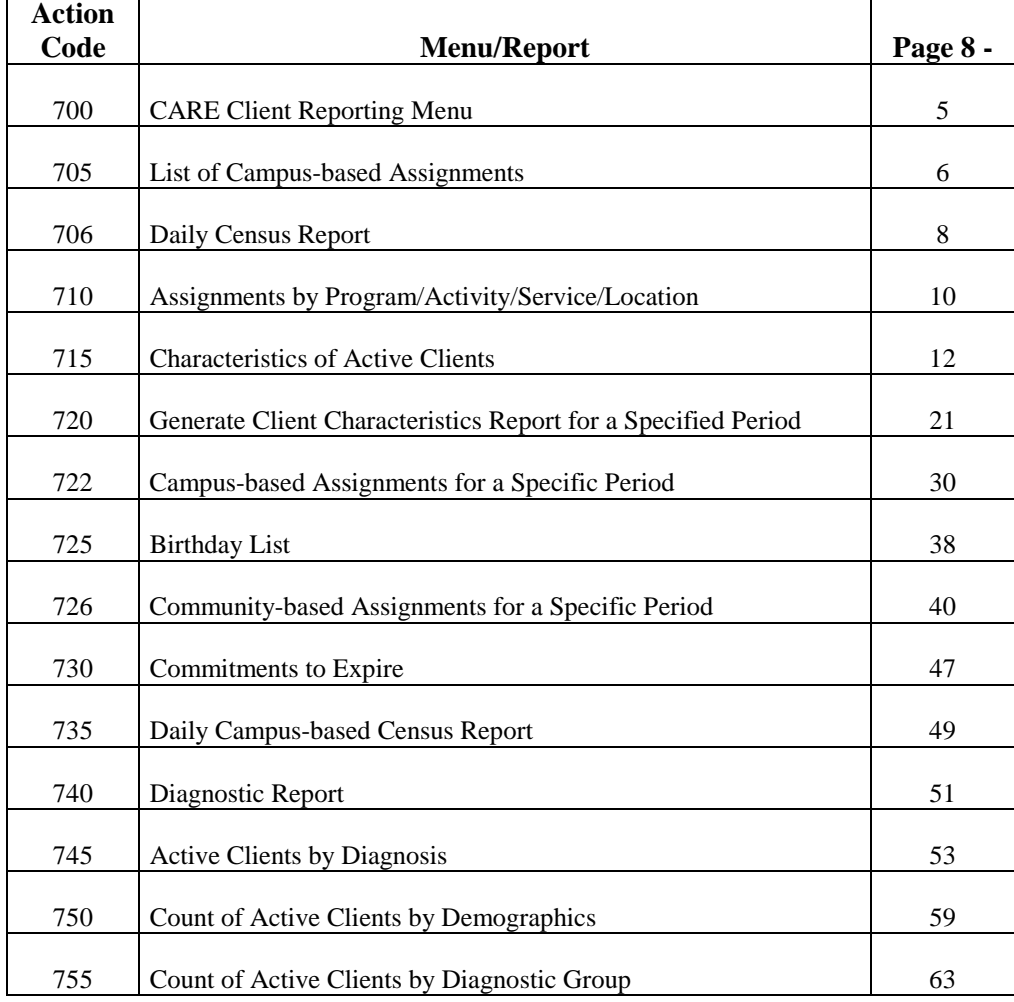

## **Overview**, Continued

## On-line Reporting Contents, continued

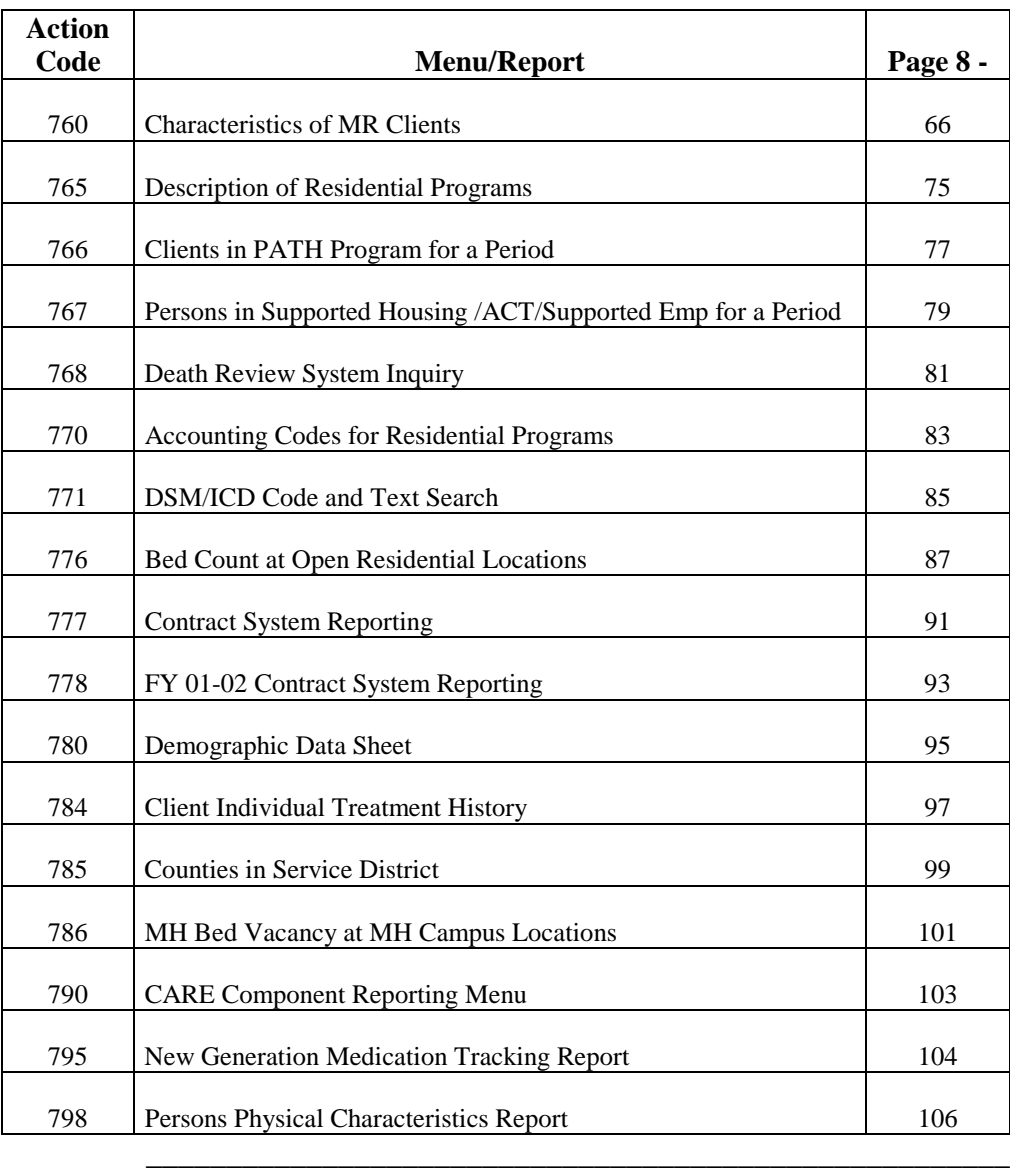

## **Overview**, Continued

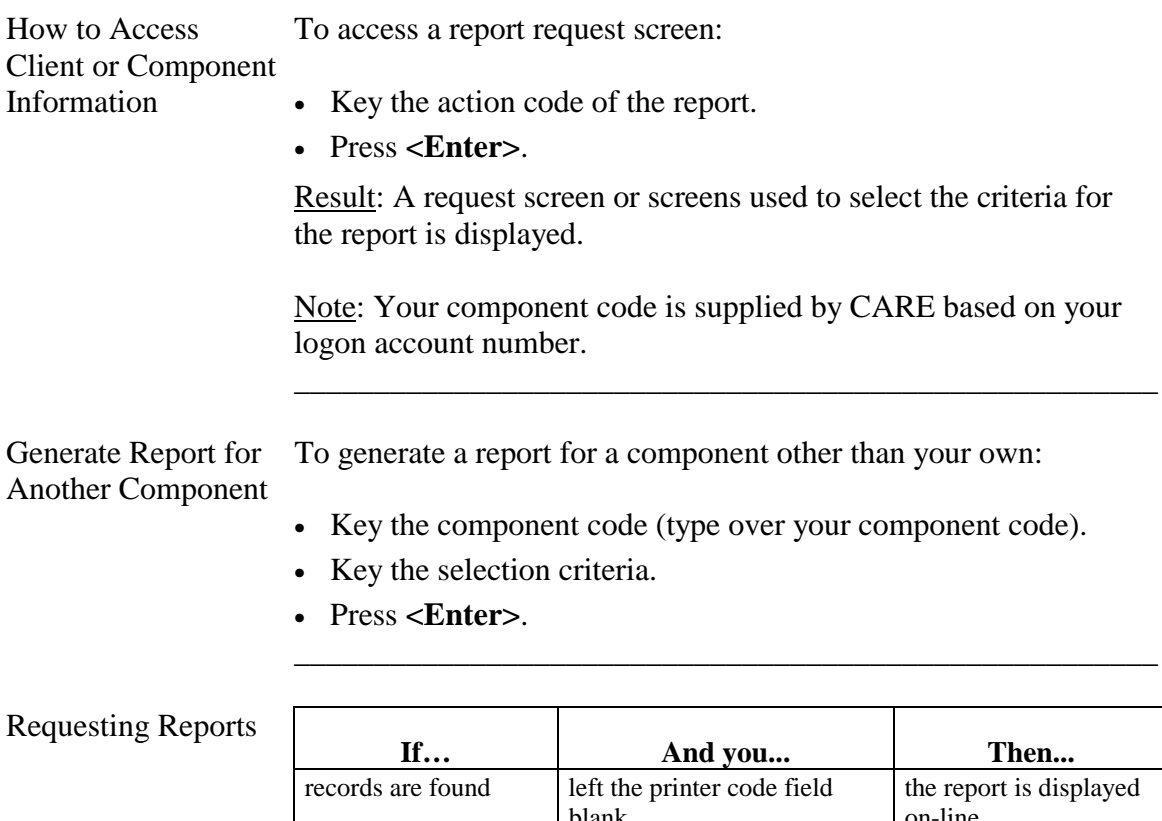

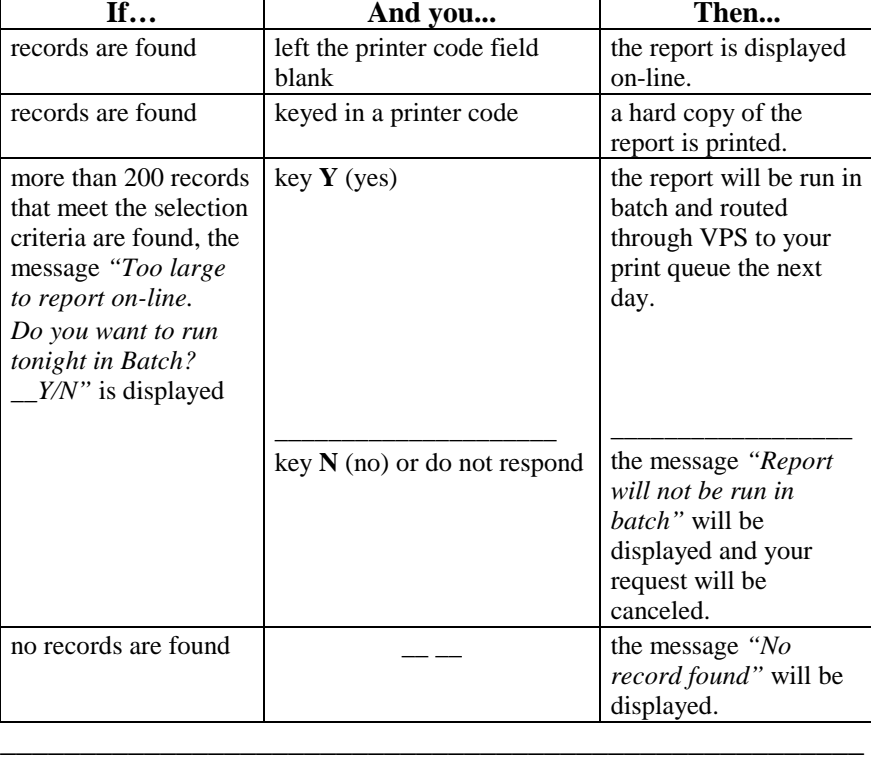

#### **Overview**, Continued

Options After the report is displayed or printed, you are returned to the report's request screen. You have the following options:

\_\_\_\_\_\_\_\_\_\_\_\_\_\_\_\_\_\_\_\_\_\_\_\_\_\_\_\_\_\_\_\_\_\_\_\_\_\_\_\_\_\_\_\_\_\_\_\_\_\_\_\_\_\_

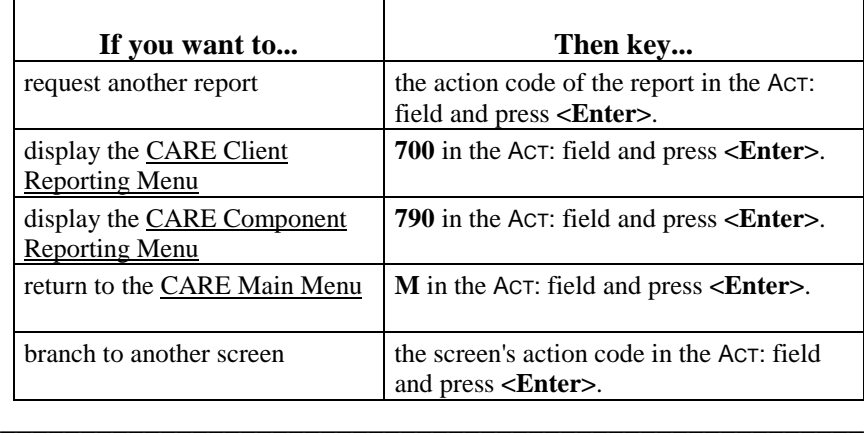

On-line Reports The next part of this section describes each on-line report within the CARE Reporting function and includes instructions for accessing, printing, and displaying reports.

#### **Action Code 700 - CARE Client Reporting Menu**

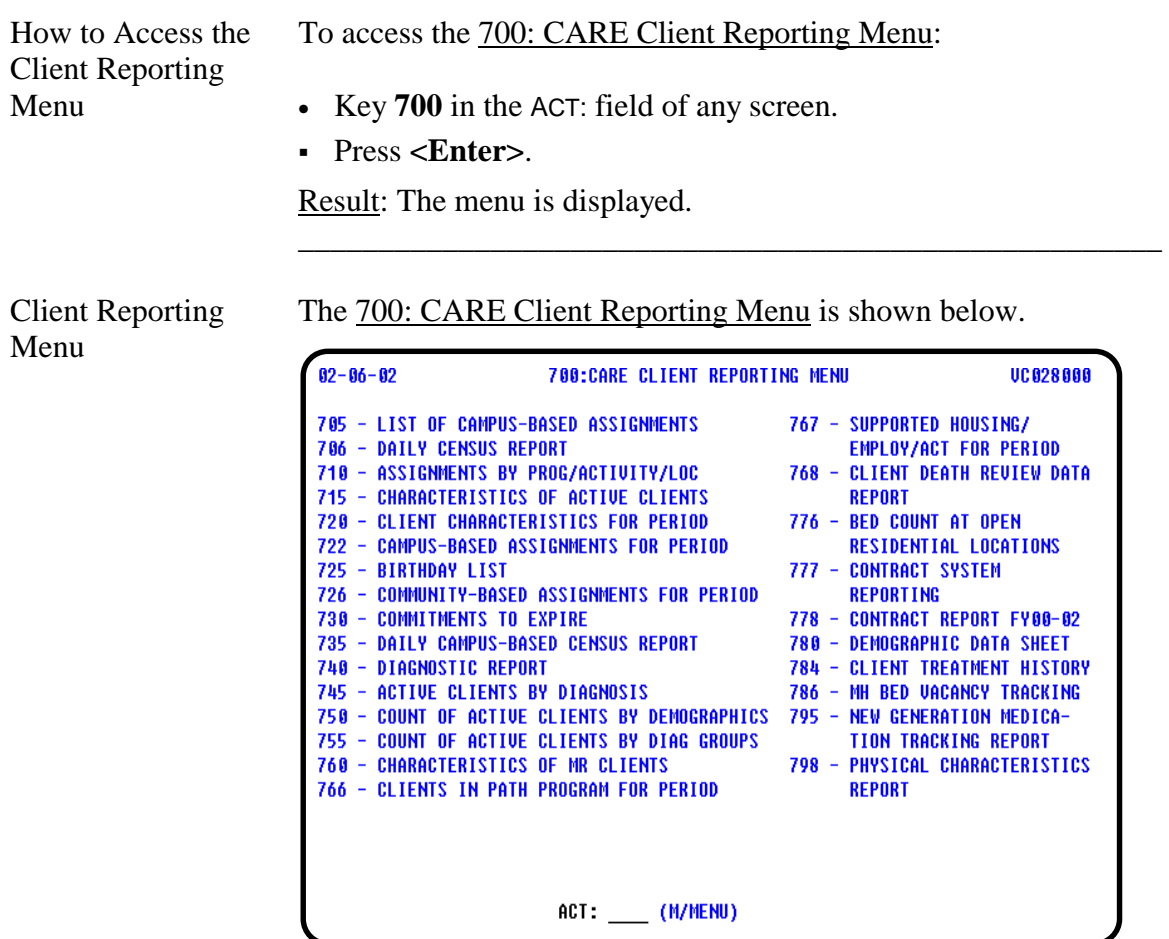

\_\_\_\_\_\_\_\_\_\_\_\_\_\_\_\_\_\_\_\_\_\_\_\_\_\_\_\_\_\_\_\_\_\_\_\_\_\_\_\_\_\_\_\_\_\_\_\_\_\_\_\_\_\_

Action Codes The action codes listed on the 700: CARE Client Reporting Menu are used to access report request screens that allow you to inquire about client information. The menu lists the screens available to you to produce client reports.

> Note: Once you know these action codes, you can bypass the menu by keying the action code in any ACT: field of the CARE system.

> \_\_\_\_\_\_\_\_\_\_\_\_\_\_\_\_\_\_\_\_\_\_\_\_\_\_\_\_\_\_\_\_\_\_\_\_\_\_\_\_\_\_\_\_\_\_\_\_\_\_\_\_\_\_

## **Action Code 705 - List of Campus-Based Assignments**

\_\_\_\_\_\_\_\_\_\_\_\_\_\_\_\_\_\_\_\_\_\_\_\_\_\_\_\_\_\_\_\_\_\_\_\_\_\_\_\_\_\_\_\_\_\_\_\_\_\_\_\_\_\_

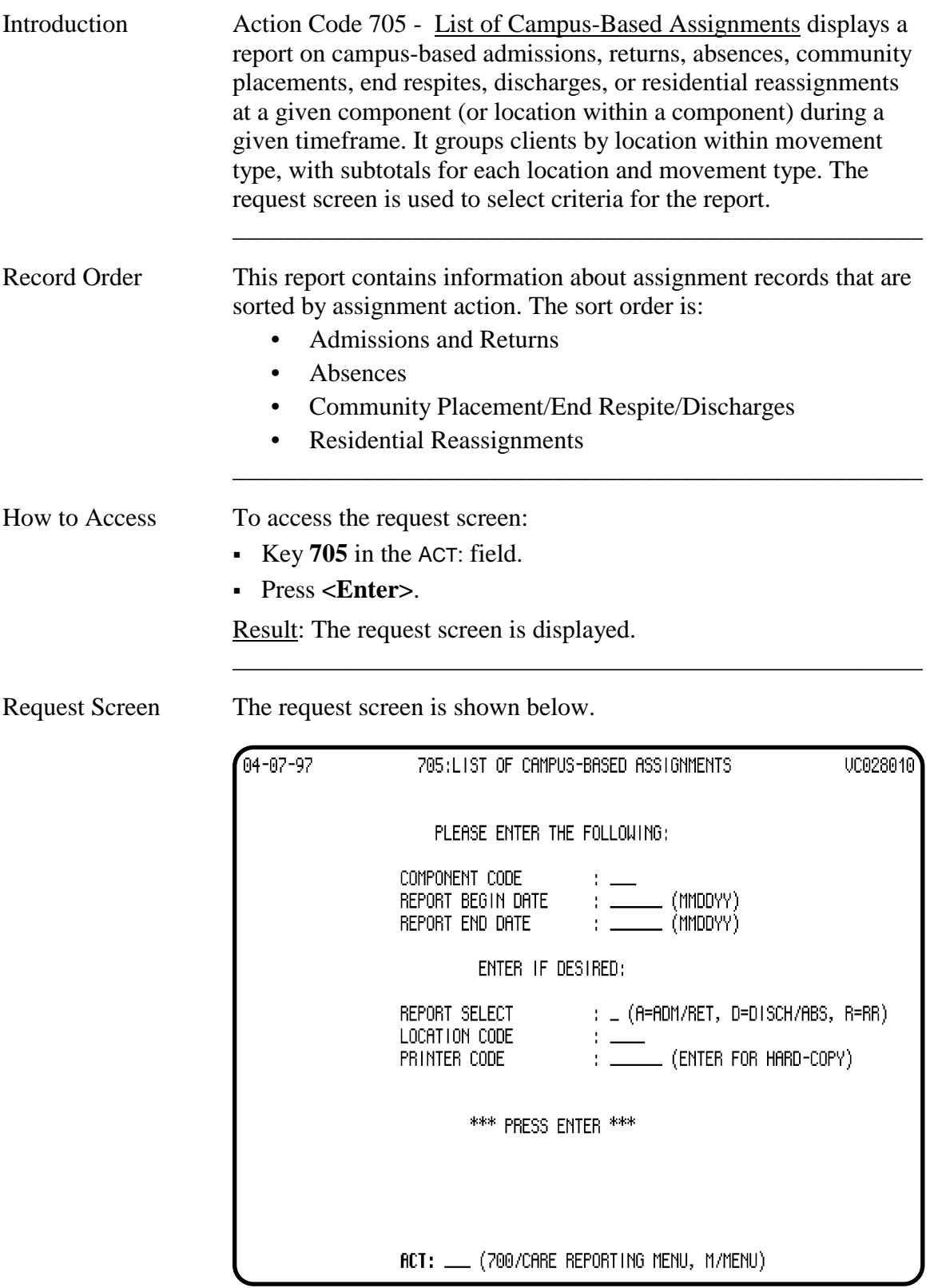

## **Action Code 705 - List of Campus-Based Assignments**, Continued

## Criteria Selection

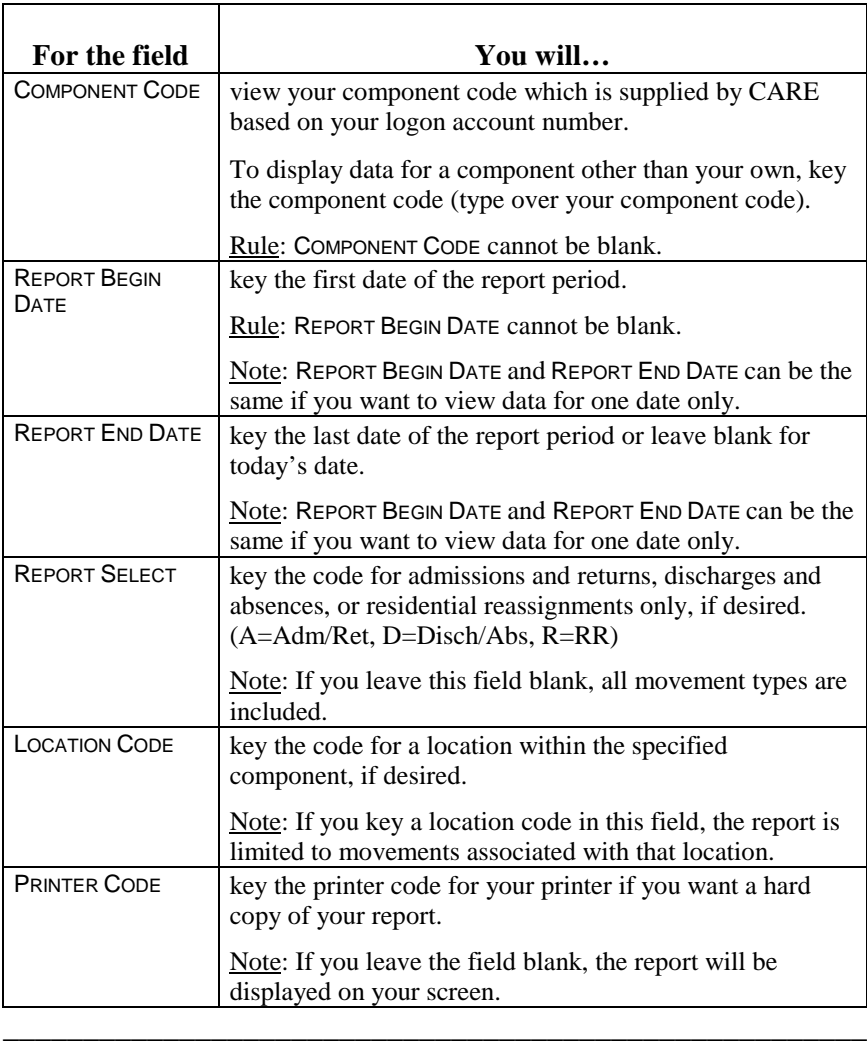

\_\_\_\_\_\_\_\_\_\_\_\_\_\_\_\_\_\_\_\_\_\_\_\_\_\_\_\_\_\_\_\_\_\_\_\_\_\_\_\_\_\_\_\_\_\_\_\_\_\_\_\_\_\_

\_\_\_\_\_\_\_\_\_\_\_\_\_\_\_\_\_\_\_\_\_\_\_\_\_\_\_\_\_\_\_\_\_\_\_\_\_\_\_\_\_\_\_\_\_\_\_\_\_\_\_\_\_\_

Submit Request Press <**Enter**> to submit your request.

## **Action Code 706 - Daily Census Report**

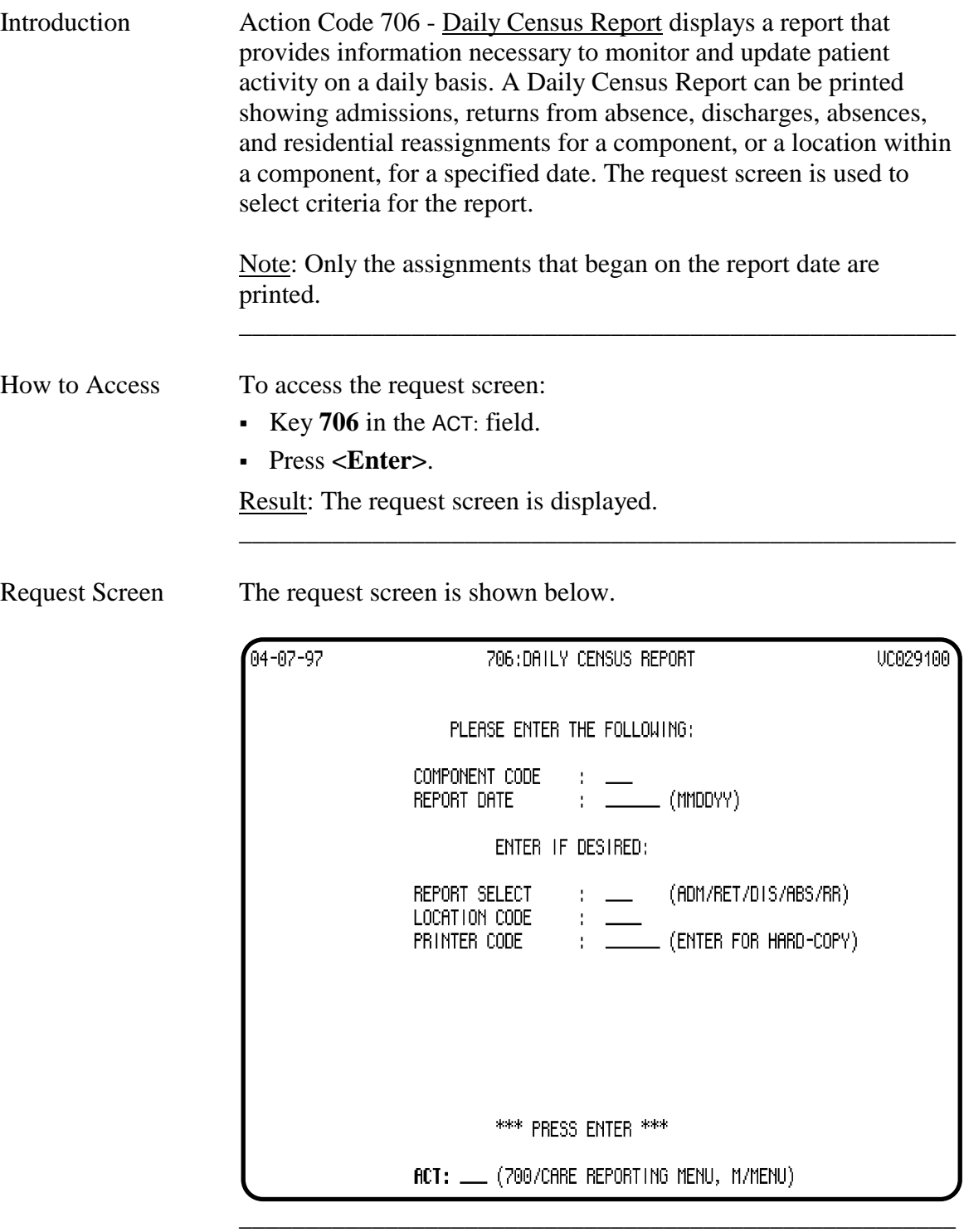

#### **Action Code 706 - Daily Census Report**, Continued

#### Criteria Selection

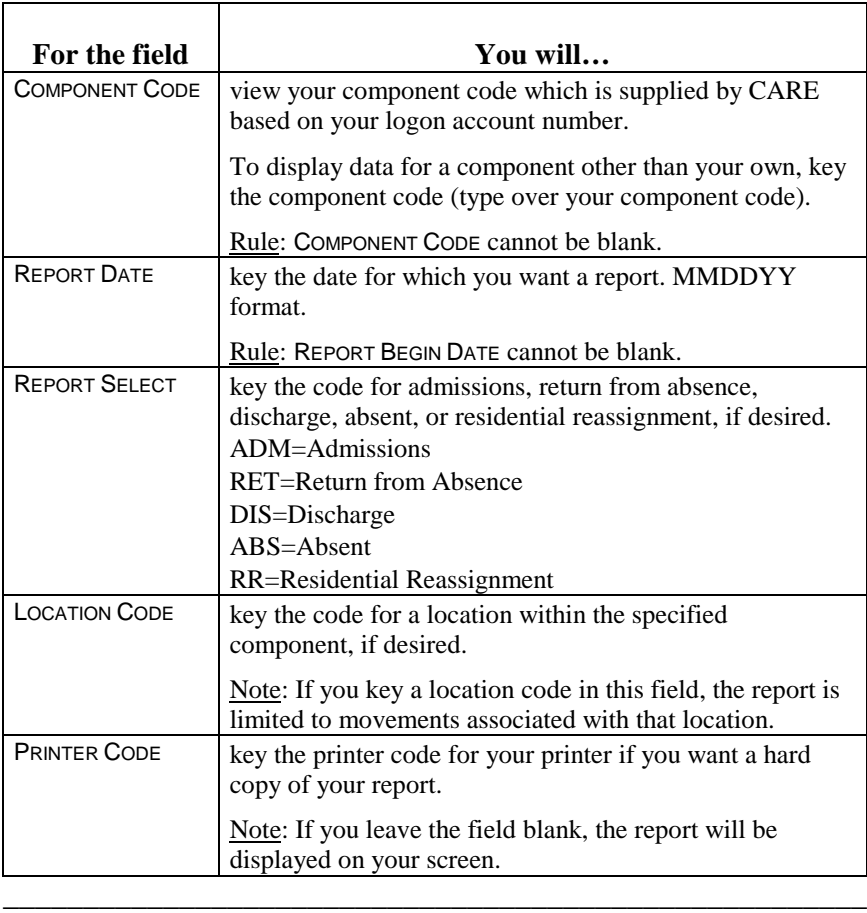

\_\_\_\_\_\_\_\_\_\_\_\_\_\_\_\_\_\_\_\_\_\_\_\_\_\_\_\_\_\_\_\_\_\_\_\_\_\_\_\_\_\_\_\_\_\_\_\_\_\_\_\_\_\_

\_\_\_\_\_\_\_\_\_\_\_\_\_\_\_\_\_\_\_\_\_\_\_\_\_\_\_\_\_\_\_\_\_\_\_\_\_\_\_\_\_\_\_\_\_\_\_\_\_\_\_\_\_\_

\_\_\_\_\_\_\_\_\_\_\_\_\_\_\_\_\_\_\_\_\_\_\_\_\_\_\_\_\_\_\_\_\_\_\_\_\_\_\_\_\_\_\_\_\_\_\_\_\_\_\_\_\_\_

Submit Request Press <**Enter**> to submit your request.

Viewing the Report The report is displayed in 132-character format which is too wide for a complete viewing on your screen. The information is visible through the beginning of the admission date and then wraps to the next line on your screen. This second line of data does not include field names. If you print the report, you will be able to view the entire report, including the appropriate field names.

## **Action Code 710 - Assignments by Program/Activity/Service/Location**

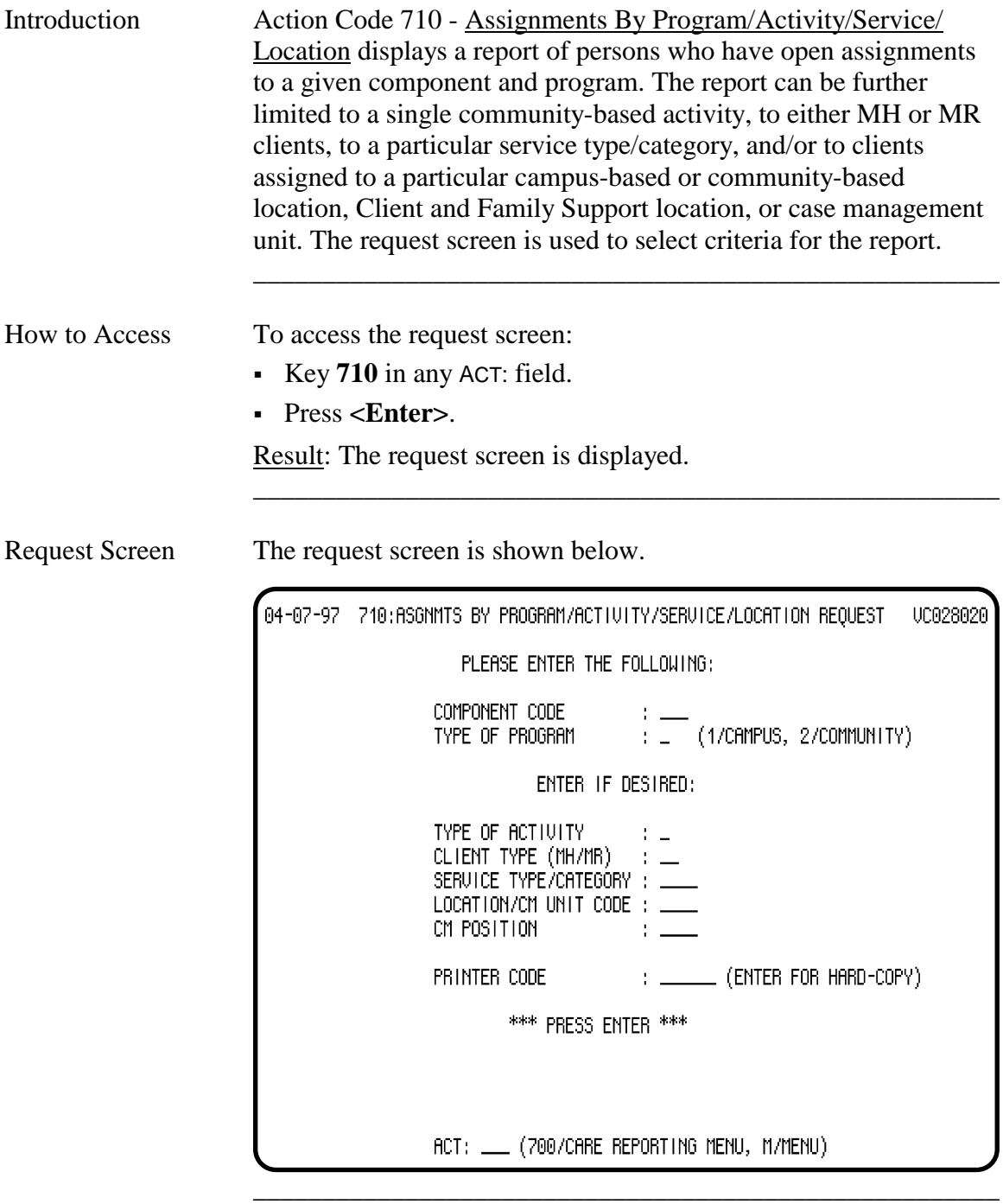

## **Action Code 710 - Assignments by Program/Activity/Service/Location**, Continued

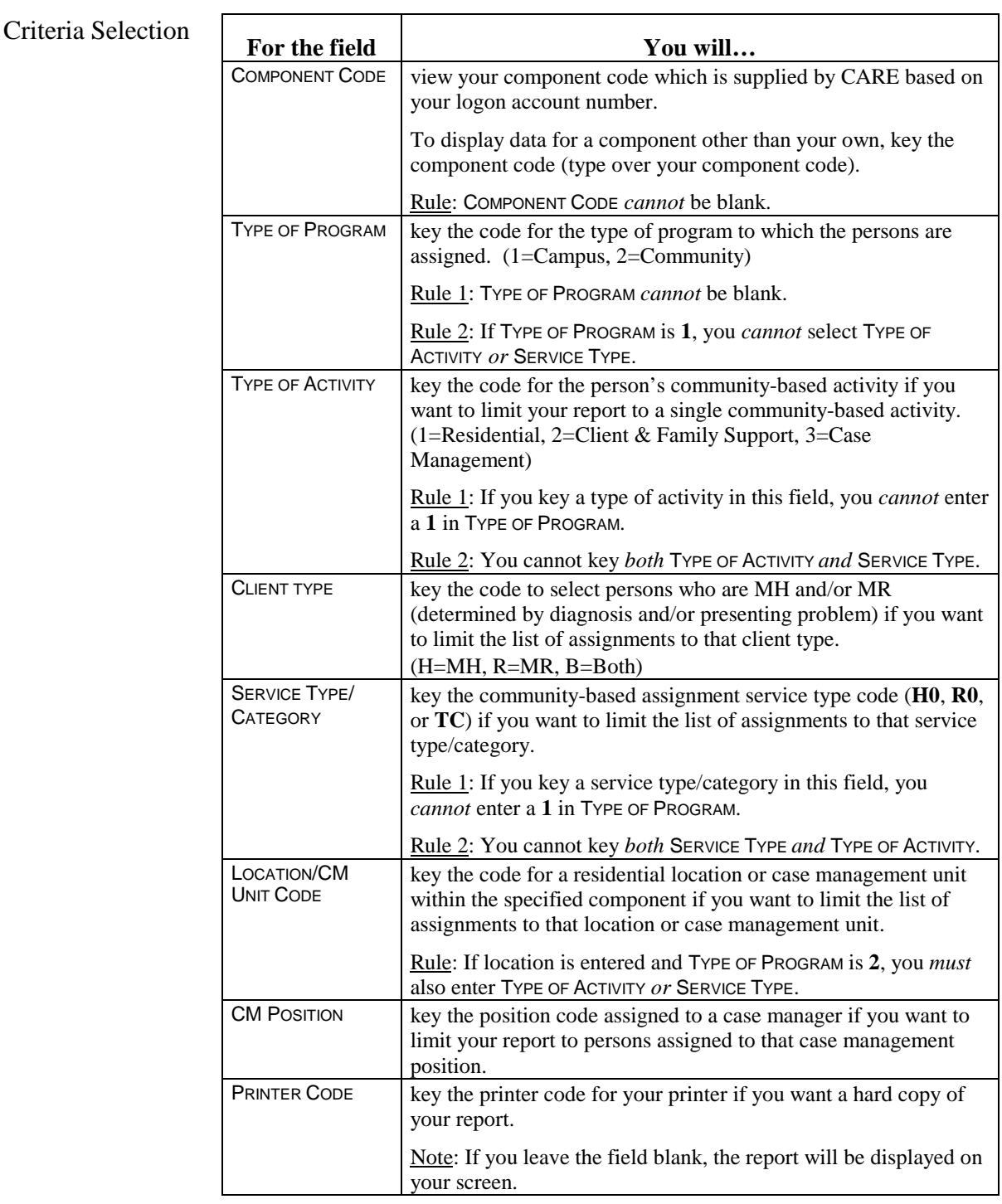

\_\_\_\_\_\_\_\_\_\_\_\_\_\_\_\_\_\_\_\_\_\_\_\_\_\_\_\_\_\_\_\_\_\_\_\_\_\_\_\_\_\_\_\_\_\_\_\_\_\_\_\_\_\_

Submit Request Press <**Enter>** to submit your request.

## **Action Code 715 - Characteristics of Active Clients**

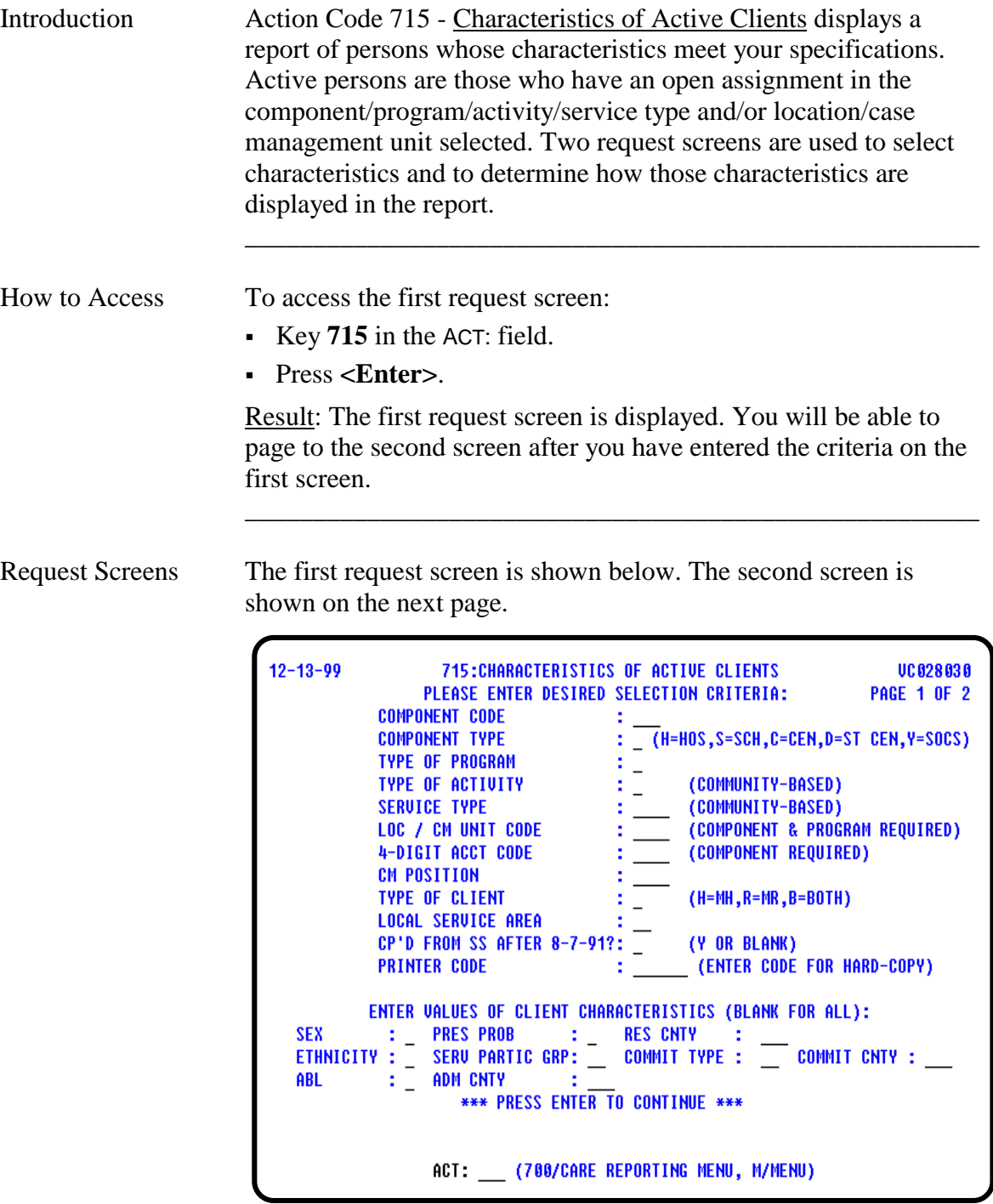

\_\_\_\_\_\_\_\_\_\_\_\_\_\_\_\_\_\_\_\_\_\_\_\_\_\_\_\_\_\_\_\_\_\_\_\_\_\_\_\_\_\_\_\_\_\_\_\_\_\_\_\_\_\_

Request Screens, continued

 $12 - 13 - 99$ 715:CHARACTERISTICS OF ACTIVE CLIENTS UC 028 035 **PAGE 2 OF 2** SORT CRITERIA: PLEASE ENTER IN ORDER OF SEQUENCE (1 - 3 / MAX OF 3) CLIENT NAME : \_ RES CNTY : \_ CLIENT ID : \_ REPORT CRITERIA: PLEASE ENTER IN ORDER OF SEQUENCE (1 - 6 / MAX OF 6)  $\div$   $\_$  RES COUNTY COMMIT CNTY: \_ **CLIENT NAME**  $\Gamma_{\rm{in}}$ **ETHNICITY**  $\overline{a}$ ξĒ  $\equiv$  SEX COMMIT TYPE :  $\Box$ **CLIENT ID ACTIVITY**  $\equiv$  $\frac{1}{2}$  = UISION зĒ **MOBILITY SSN** : \_ VISIUM<br>: \_ PRES PROB<br>. \_ sue poptie  $\overline{\phantom{0}}$  $\frac{1}{2}$ **BIRTHDATE** MEDICARE NO :  $\equiv$ ABL : MEDICATO NO :<br>COMP CODE : (PROG=1 REQUIRED)<br>EARLY INTERU: FRST OFFENDER:  $\therefore$  SUC PARTIC GRP:  $\Box$ AGE **LOCATION** AT RISK PLCMNT: \_ IN SPECIAL ED : \_ **EARLY INTERU:**  $\overline{\phantom{a}}$ FRST OFFENDER: CASE NUMBER : (COMP & PROG REQUIRED)<br>ADM/ASIGN DATE: (COMP & ACTIV OR PROG=1 REQUIRED)<br>ADM/ASIGN DATE: (PROG=1 REQUIRED) SERVICE TYPE: \_ IF CASE # OTHER THAN LOCAL CASE # IS DESIRED, ENTER: OTHER PROG \_ OTHER COMP \*\*\* PRESS ENTER \*\*\* ACT: \_\_ (700/CLIENT REPORTING MENU, M/MENU, 716/PREU PAGE)

\_\_\_\_\_\_\_\_\_\_\_\_\_\_\_\_\_\_\_\_\_\_\_\_\_\_\_\_\_\_\_\_\_\_\_\_\_\_\_\_\_\_\_\_\_\_\_\_\_\_\_\_\_\_

Screen Organization The first request screen (Page 1 of 2) is organized as follows:

- Selection Criteria
- Client Characteristics

The second request screen (Page 2 of 2) is organized as follows:

\_\_\_\_\_\_\_\_\_\_\_\_\_\_\_\_\_\_\_\_\_\_\_\_\_\_\_\_\_\_\_\_\_\_\_\_\_\_\_\_\_\_\_\_\_\_\_\_\_\_\_\_\_\_

- Sort Criteria
- Report Criteria

## **Action Code 715 - Selection Criteria**

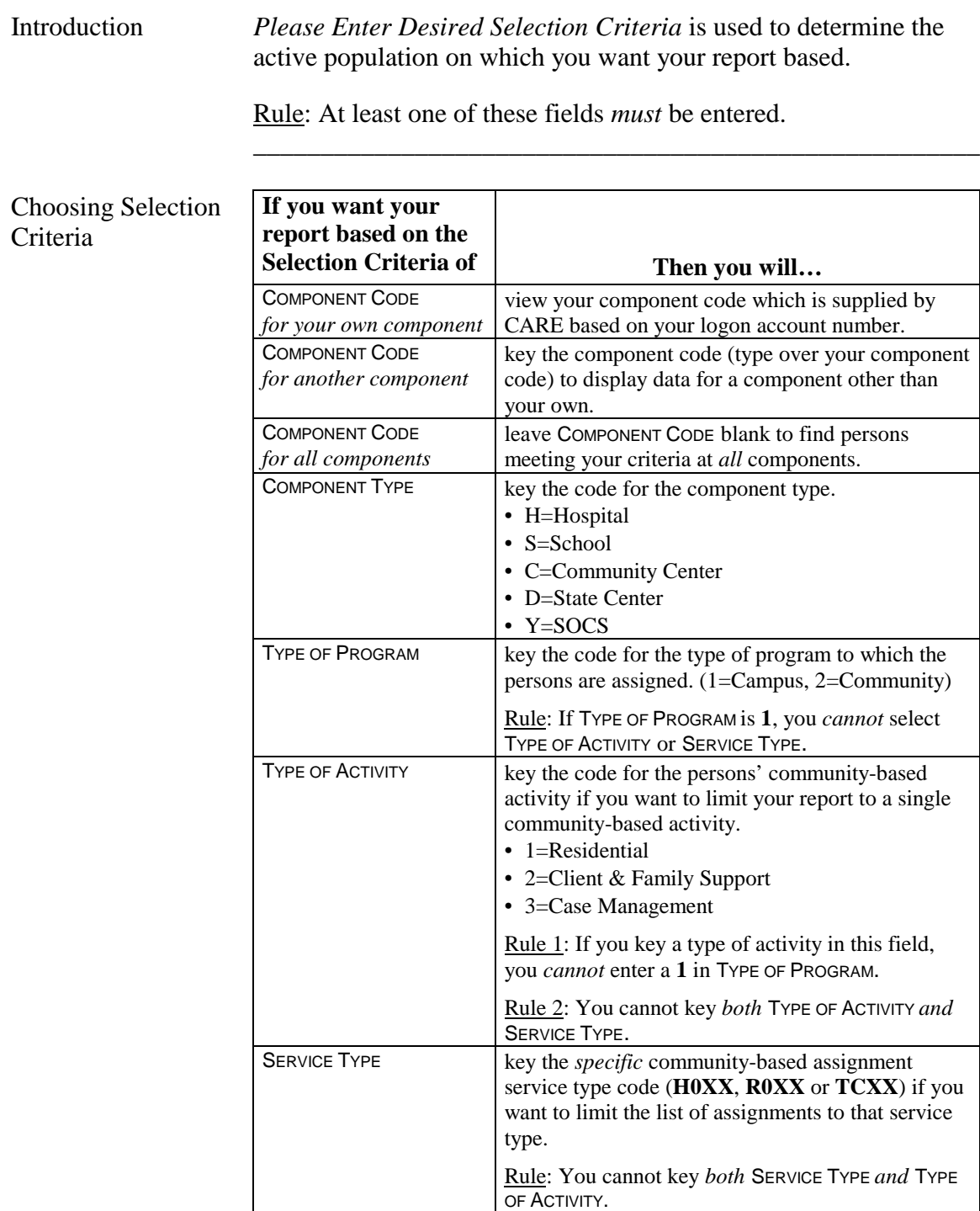

\_\_\_\_\_\_\_\_\_\_\_\_\_\_\_\_\_\_\_\_\_\_\_\_\_\_\_\_\_\_\_\_\_\_\_\_\_\_\_\_\_\_\_\_\_\_\_\_\_\_\_\_\_\_

## **Action Code 715 - Selection Criteria**, Continued

Choosing Selection Criteria, continued

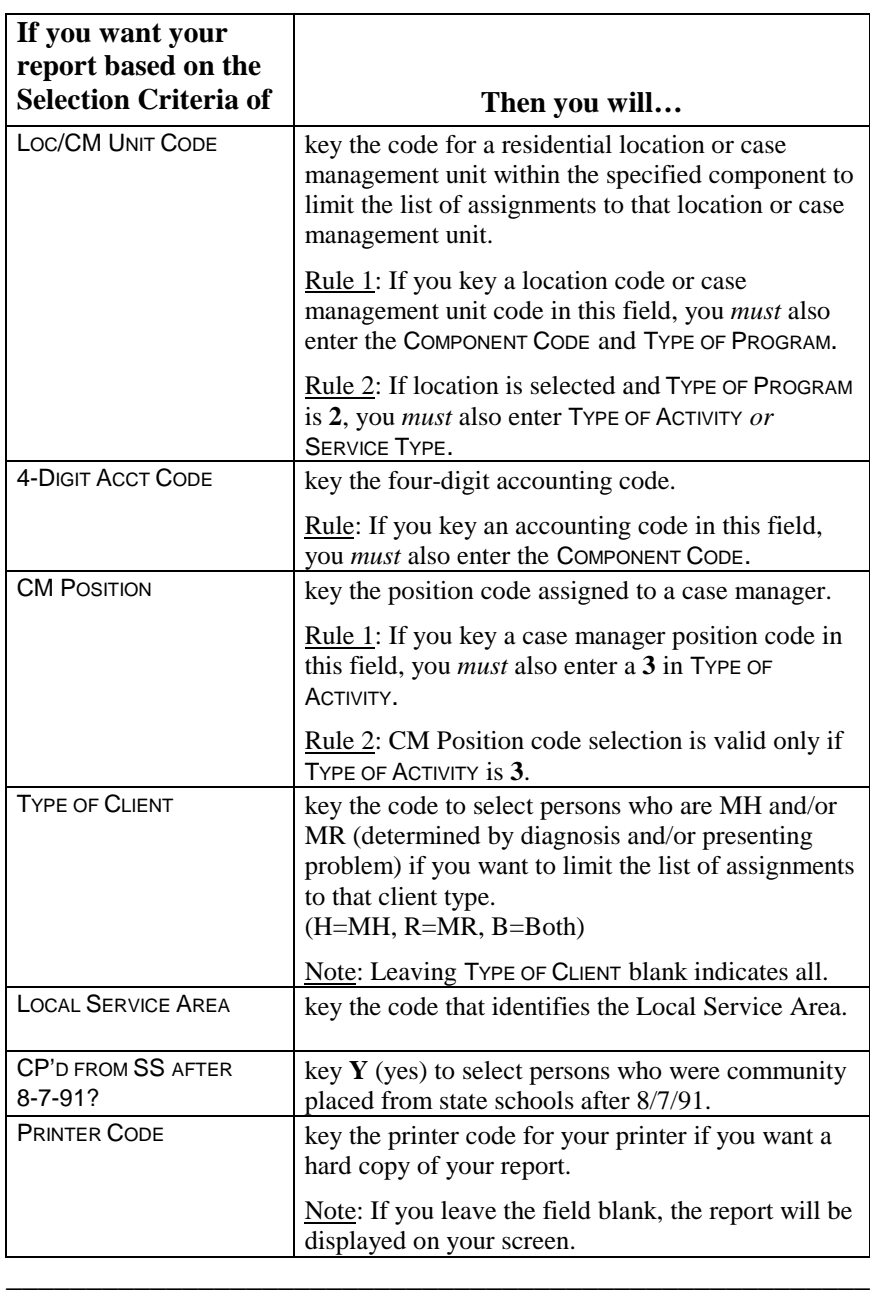

## **Action Code 715 - Client Characteristics**

Introduction *Enter Values of Client Characteristics (Blank for All)* allows you to enter the characteristics to further define the selection for your report and limit your report to a specific population.

> Example: If you need a report of all males from a given county, you will enter **M** in the SEX field and the three-digit county code in the RES CNTY field.

> \_\_\_\_\_\_\_\_\_\_\_\_\_\_\_\_\_\_\_\_\_\_\_\_\_\_\_\_\_\_\_\_\_\_\_\_\_\_\_\_\_\_\_\_\_\_\_\_\_\_\_\_\_\_

If all fields are left blank, all the client characteristics will be used. \_\_\_\_\_\_\_\_\_\_\_\_\_\_\_\_\_\_\_\_\_\_\_\_\_\_\_\_\_\_\_\_\_\_\_\_\_\_\_\_\_\_\_\_\_\_\_\_\_\_\_\_\_\_

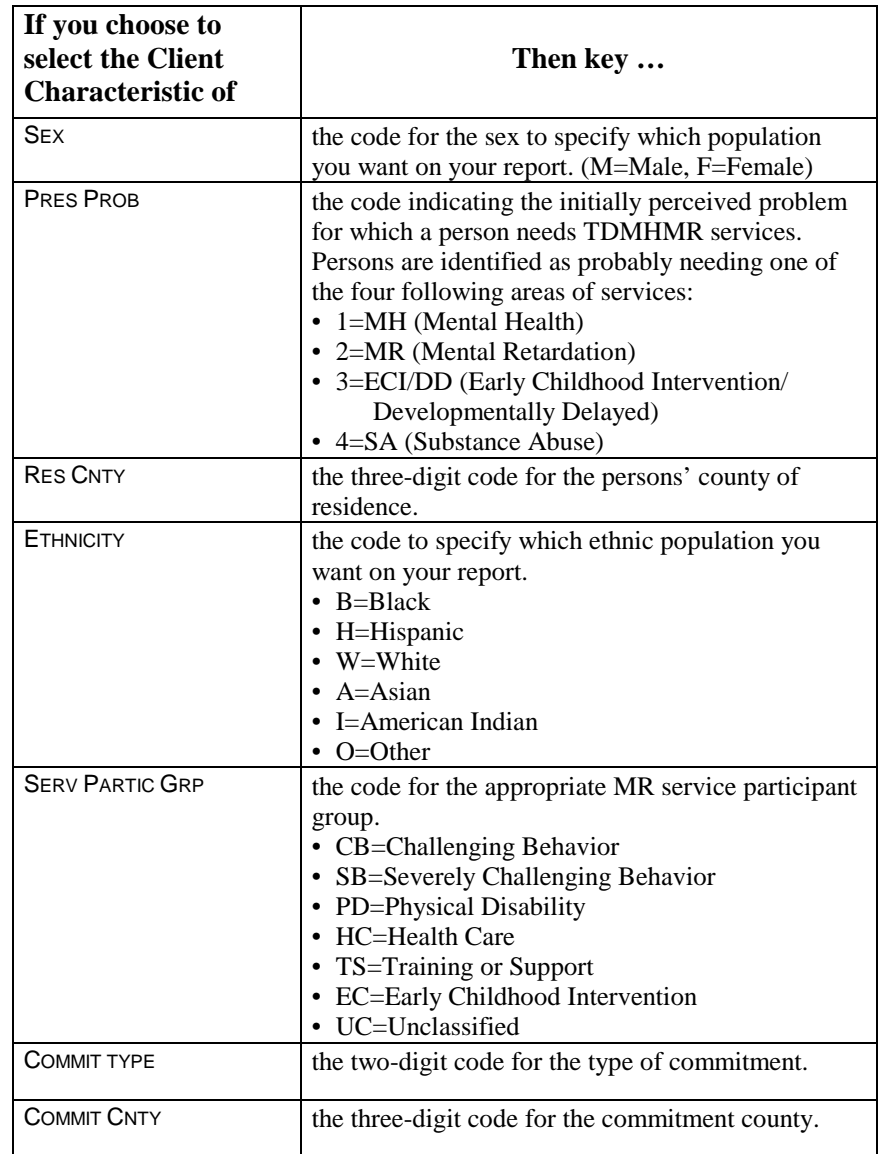

Characteristics Selection

Client

## **Action Code 715 - Client Characteristics**, Continued

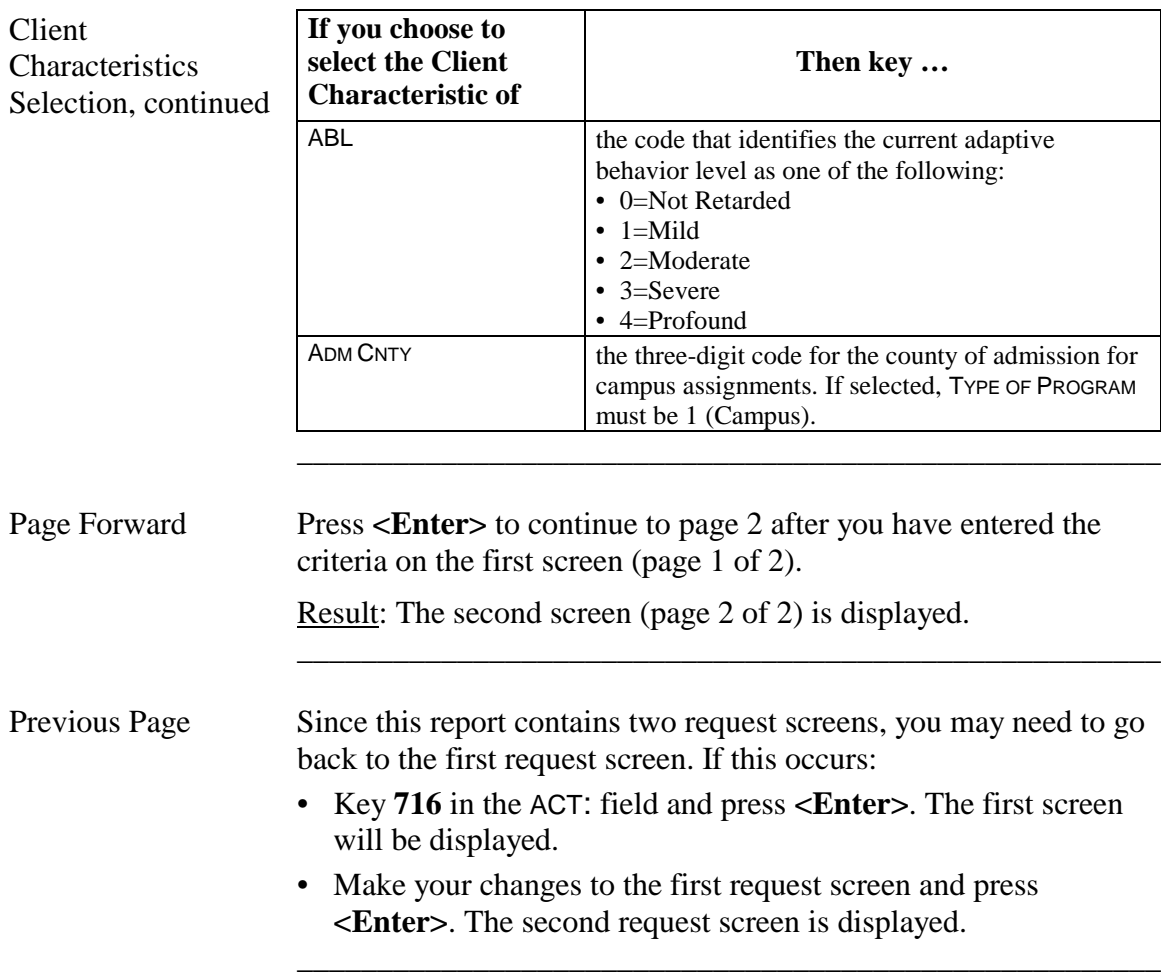

## **Action Code 715 - Sort Criteria**

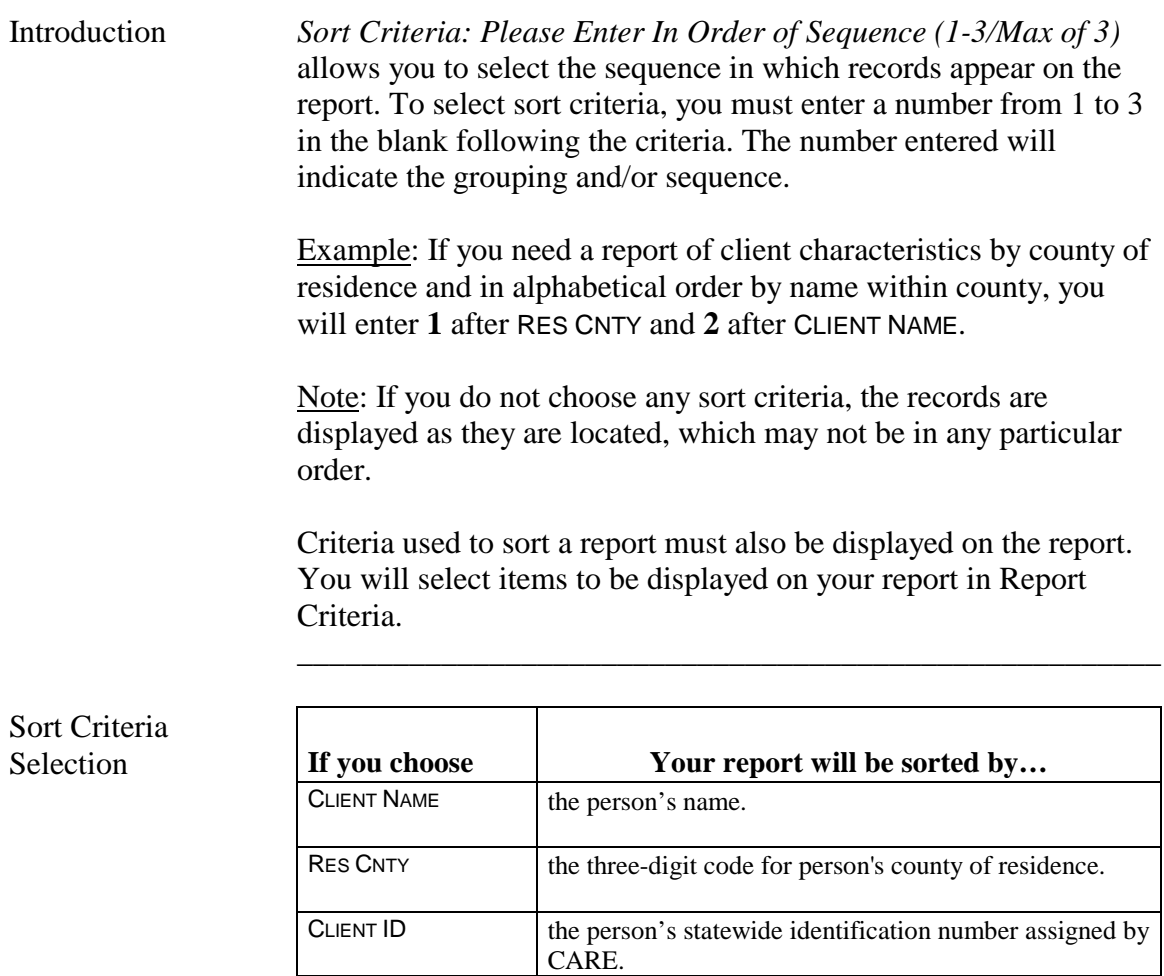

\_\_\_\_\_\_\_\_\_\_\_\_\_\_\_\_\_\_\_\_\_\_\_\_\_\_\_\_\_\_\_\_\_\_\_\_\_\_\_\_\_\_\_\_\_\_\_\_\_\_\_\_\_\_

#### **Action Code 715 - Report Criteria**

Introduction *Report Criteria: Please Enter in Order of Sequence (1-6/Max of 6)* is used to determine the column sequence format of your report. To select report criteria, you must enter a number from 1 to 6 in the blank following the criteria. Example: Entering a **1** following CLIENT NAME would cause client name to be listed in the first column. Rule: You *must* choose at least one field in Report Criteria. If you made a selection in Sort Criteria, you *must* select the same criteria here. You may select additional report criteria for a maximum of 6. Note: When activity, service type, or program  $= 2$  and location are selected for reporting, all community assignments for an individual during the time period will be displayed. \_\_\_\_\_\_\_\_\_\_\_\_\_\_\_\_\_\_\_\_\_\_\_\_\_\_\_\_\_\_\_\_\_\_\_\_\_\_\_\_\_\_\_\_\_\_\_\_\_\_\_\_\_\_ Report Criteria **Selection If you enter 1 through 6 following the criteria**<br>Client Name **Then one of the columns on your report will be…** the person's name. RES COUNTY the person's county of residence code. COMMIT CNTY the commitment county code. ETHNICITY the person's ethnicity. CLIENT ID the person's statewide identification number assigned by CARE. SEX the person's sex. COMMIT TYPE the person's type of commitment. ACTIVITY the person's community-based activity. MOBILITY the person's mobility impairment. VISION the person's vision impairment. SSN the person's social security number.  $B$ IRTHDATE the person's birthdate. PRES PROB the initially perceived problem for which a person needs TDMHMR services.  $MEDICARE NO$  the person's Medicare number. AGE the person's age.

\_\_\_\_\_\_\_\_\_\_\_\_\_\_\_\_\_\_\_\_\_\_\_\_\_\_\_\_\_\_\_\_\_\_\_\_\_\_\_\_\_\_\_\_\_\_\_\_\_\_\_\_\_\_

## **Action Code 715 - Report Criteria**, Continued

Report Criteria

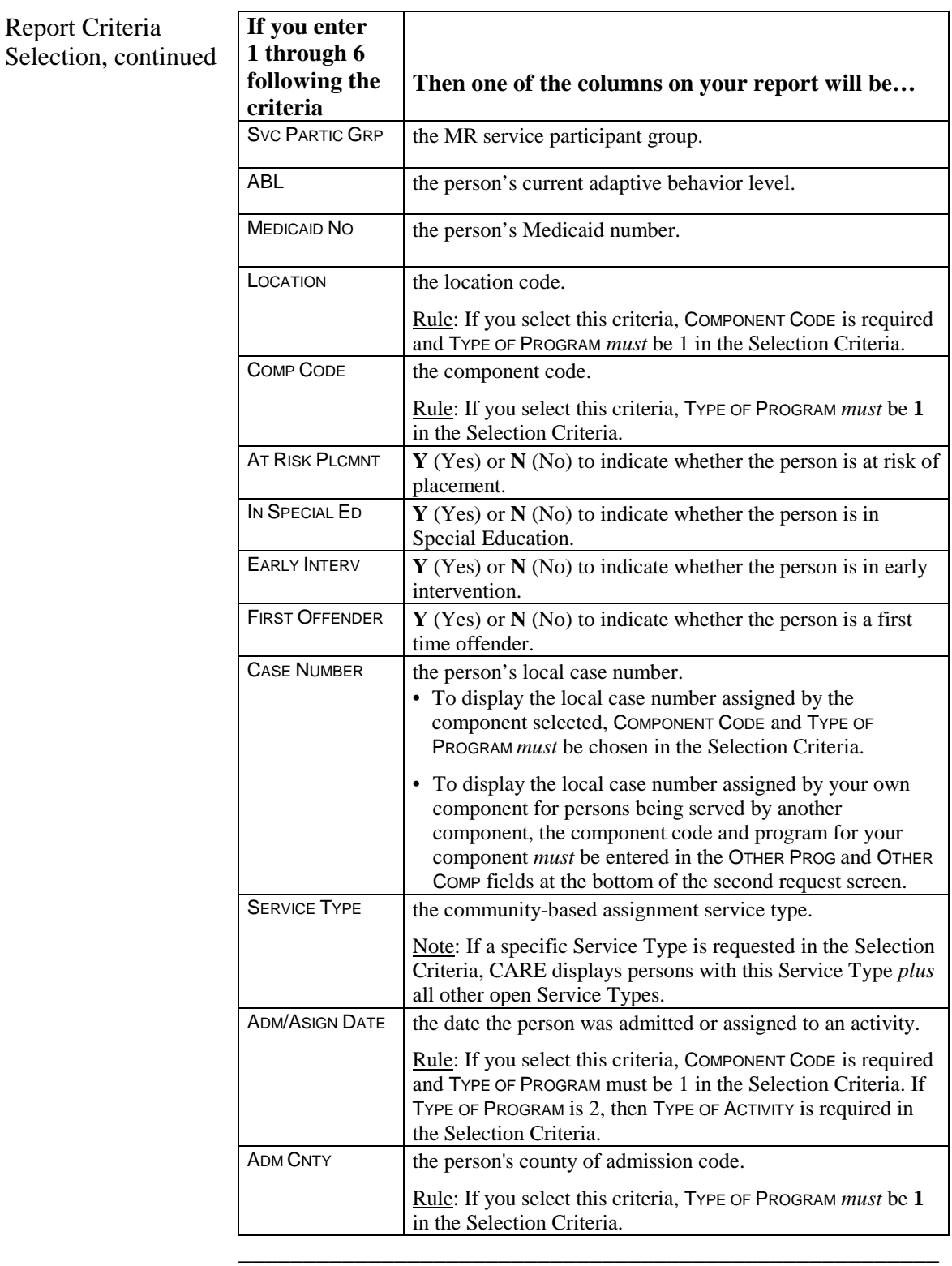

\_\_\_\_\_\_\_\_\_\_\_\_\_\_\_\_\_\_\_\_\_\_\_\_\_\_\_\_\_\_\_\_\_\_\_\_\_\_\_\_\_\_\_\_\_\_\_\_\_\_\_\_\_\_

Submit Request Press <**Enter>** to submit your request.

## **Action Code 720 - Generate Client Characteristics Report for a Specified Period**

\_\_\_\_\_\_\_\_\_\_\_\_\_\_\_\_\_\_\_\_\_\_\_\_\_\_\_\_\_\_\_\_\_\_\_\_\_\_\_\_\_\_\_\_\_\_\_\_\_\_\_\_\_\_

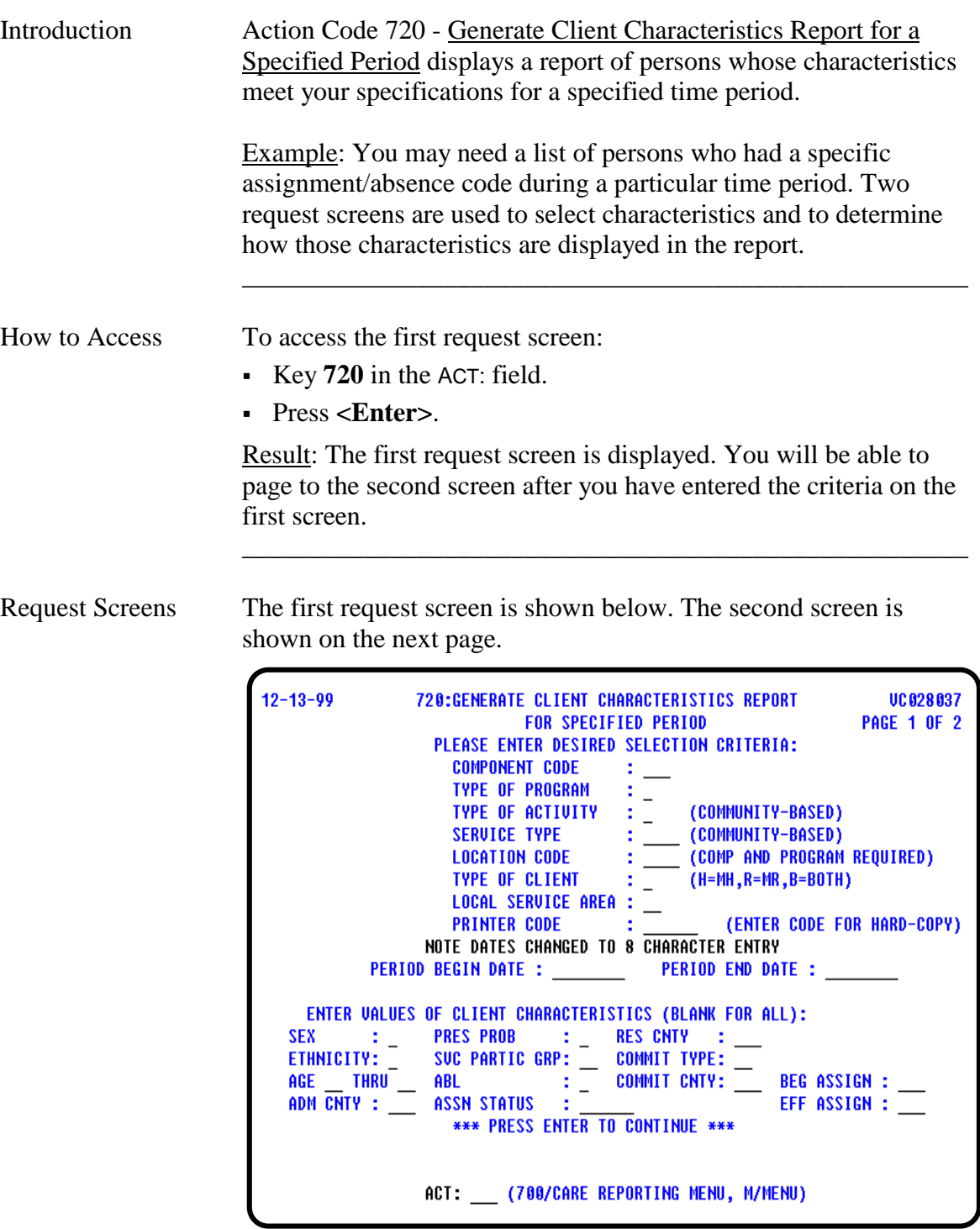

#### **Action Code 720 - Generate Client Characteristics Report for a Specified Period**, Continued

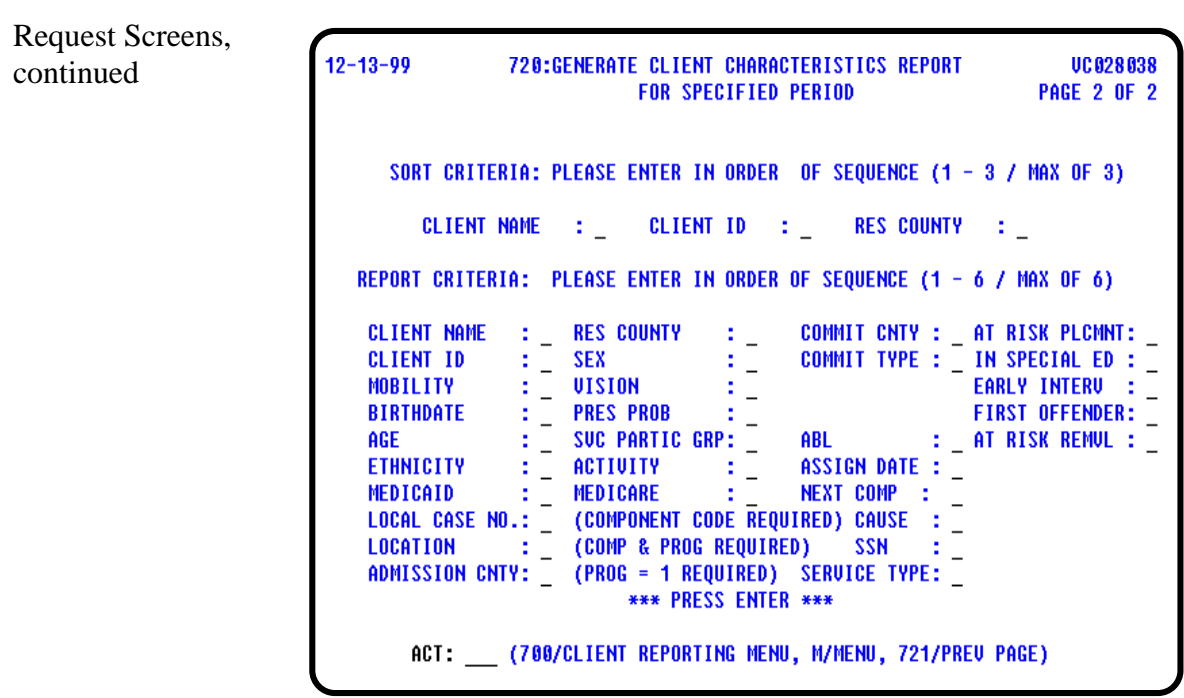

\_\_\_\_\_\_\_\_\_\_\_\_\_\_\_\_\_\_\_\_\_\_\_\_\_\_\_\_\_\_\_\_\_\_\_\_\_\_\_\_\_\_\_\_\_\_\_\_\_\_\_\_\_\_

Screen Organization The first request screen (Page 1 of 2) is organized as follows:

- Selection Criteria
- Time Period
- Client Characteristics

The second request screen (Page 2 of 2) is organized as follows:

\_\_\_\_\_\_\_\_\_\_\_\_\_\_\_\_\_\_\_\_\_\_\_\_\_\_\_\_\_\_\_\_\_\_\_\_\_\_\_\_\_\_\_\_\_\_\_\_\_\_\_\_\_\_

- Sort Criteria
- Report Criteria

## **Action Code 720 - Selection Criteria**

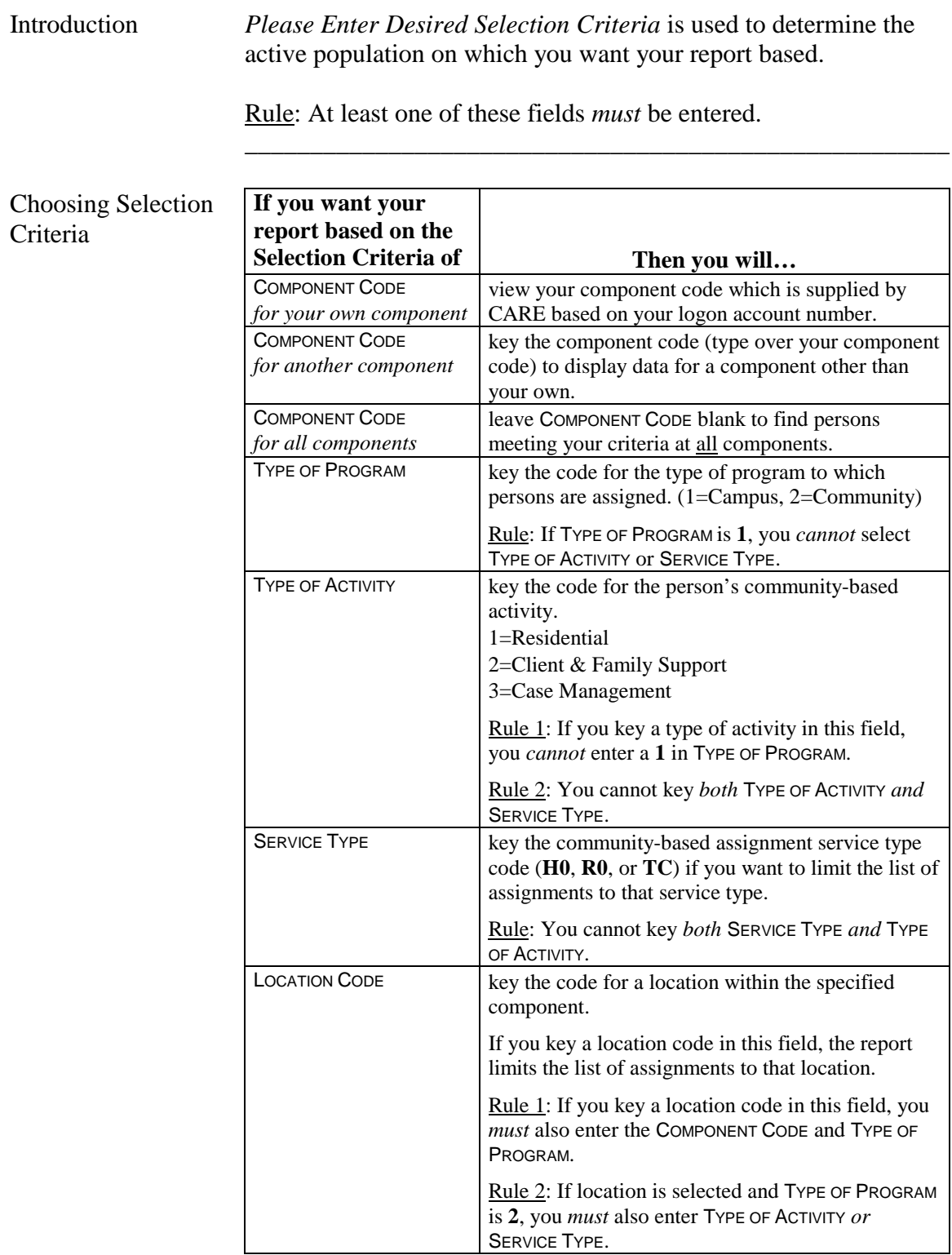

\_\_\_\_\_\_\_\_\_\_\_\_\_\_\_\_\_\_\_\_\_\_\_\_\_\_\_\_\_\_\_\_\_\_\_\_\_\_\_\_\_\_\_\_\_\_\_\_\_\_\_\_\_\_

## **Action Code 720 - Selection Criteria**, Continued

Choosing Selection Criteria, continued

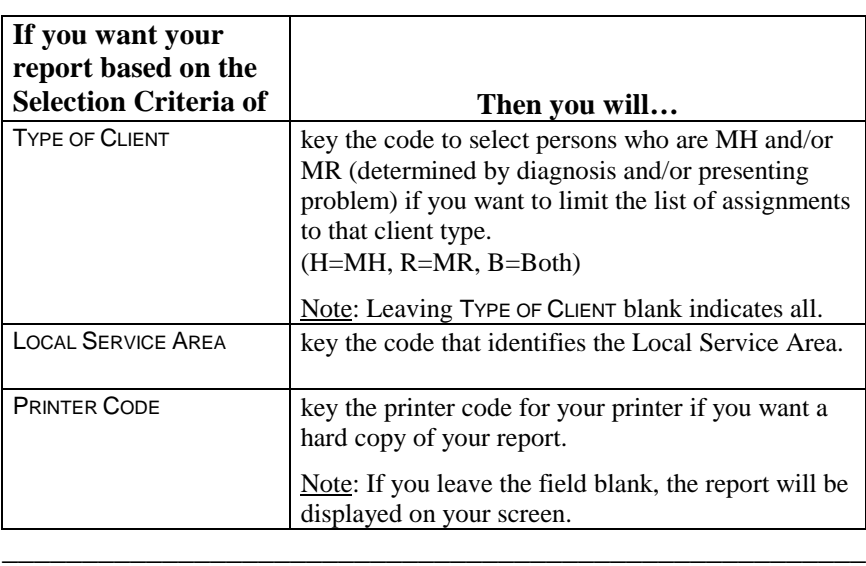

\_\_\_\_\_\_\_\_\_\_\_\_\_\_\_\_\_\_\_\_\_\_\_\_\_\_\_\_\_\_\_\_\_\_\_\_\_\_\_\_\_\_\_\_\_\_\_\_\_\_\_\_\_\_

## **Action Code 720 - Time Period**

Introduction *Period Begin Date* and *Period End Date* determines the period of time the report covers.

\_\_\_\_\_\_\_\_\_\_\_\_\_\_\_\_\_\_\_\_\_\_\_\_\_\_\_\_\_\_\_\_\_\_\_\_\_\_\_\_\_\_\_\_\_\_\_\_\_\_\_\_\_\_

\_\_\_\_\_\_\_\_\_\_\_\_\_\_\_\_\_\_\_\_\_\_\_\_\_\_\_\_\_\_\_\_\_\_\_\_\_\_\_\_\_\_\_\_\_\_\_\_\_\_\_\_\_\_

Time Period **Selection** 

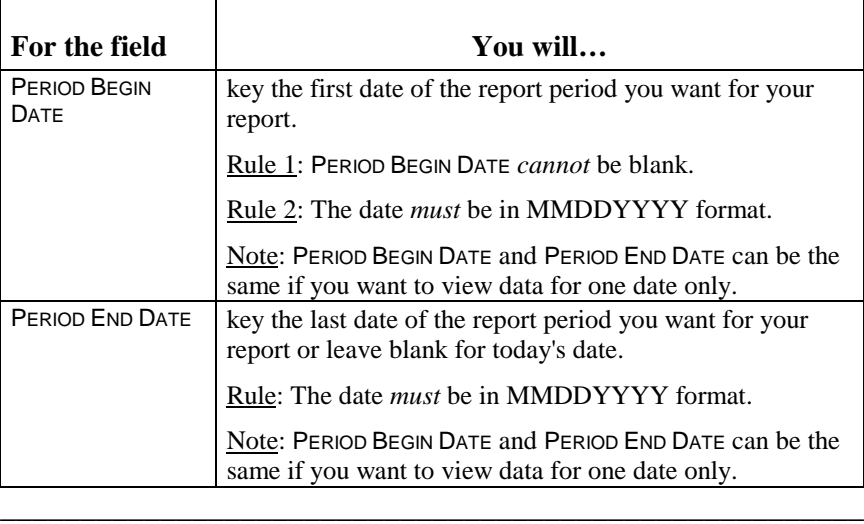

# **Action Code 720 - Client Characteristics**

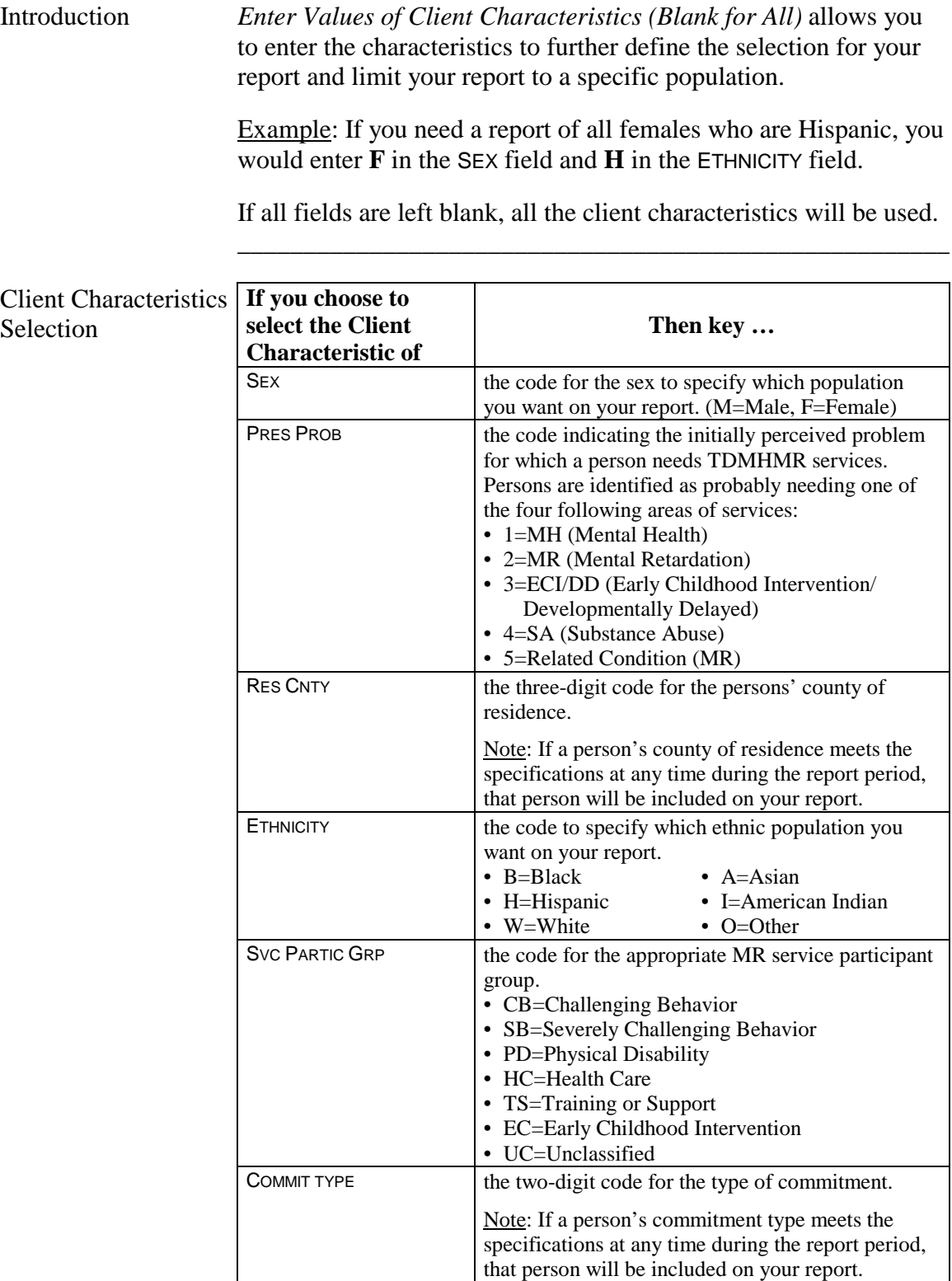

\_\_\_\_\_\_\_\_\_\_\_\_\_\_\_\_\_\_\_\_\_\_\_\_\_\_\_\_\_\_\_\_\_\_\_\_\_\_\_\_\_\_\_\_\_\_\_\_\_\_\_\_\_\_

## **Action Code 720 - Client Characteristics**, Continued

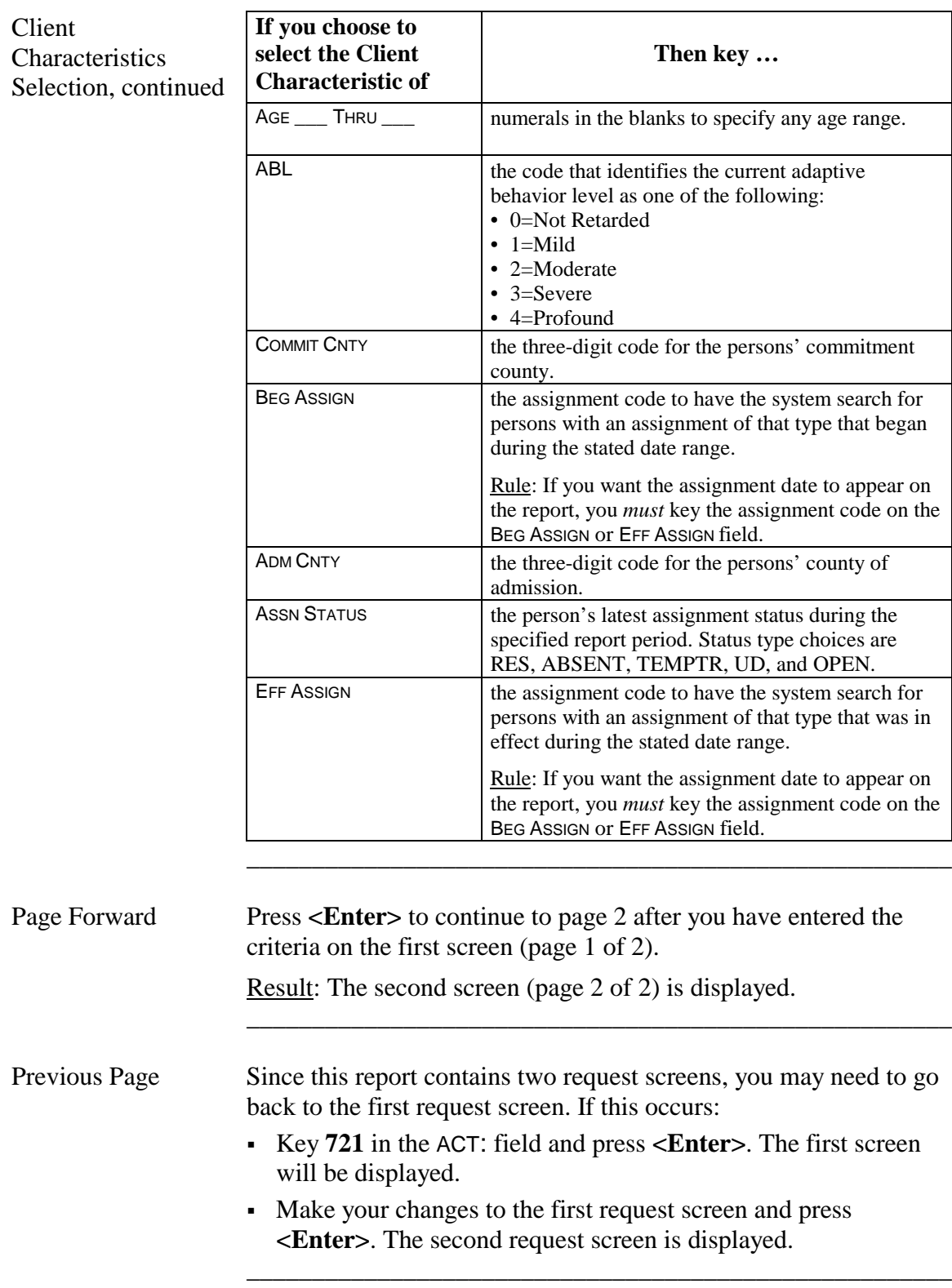

## **Action Code 720 - Sort Criteria**

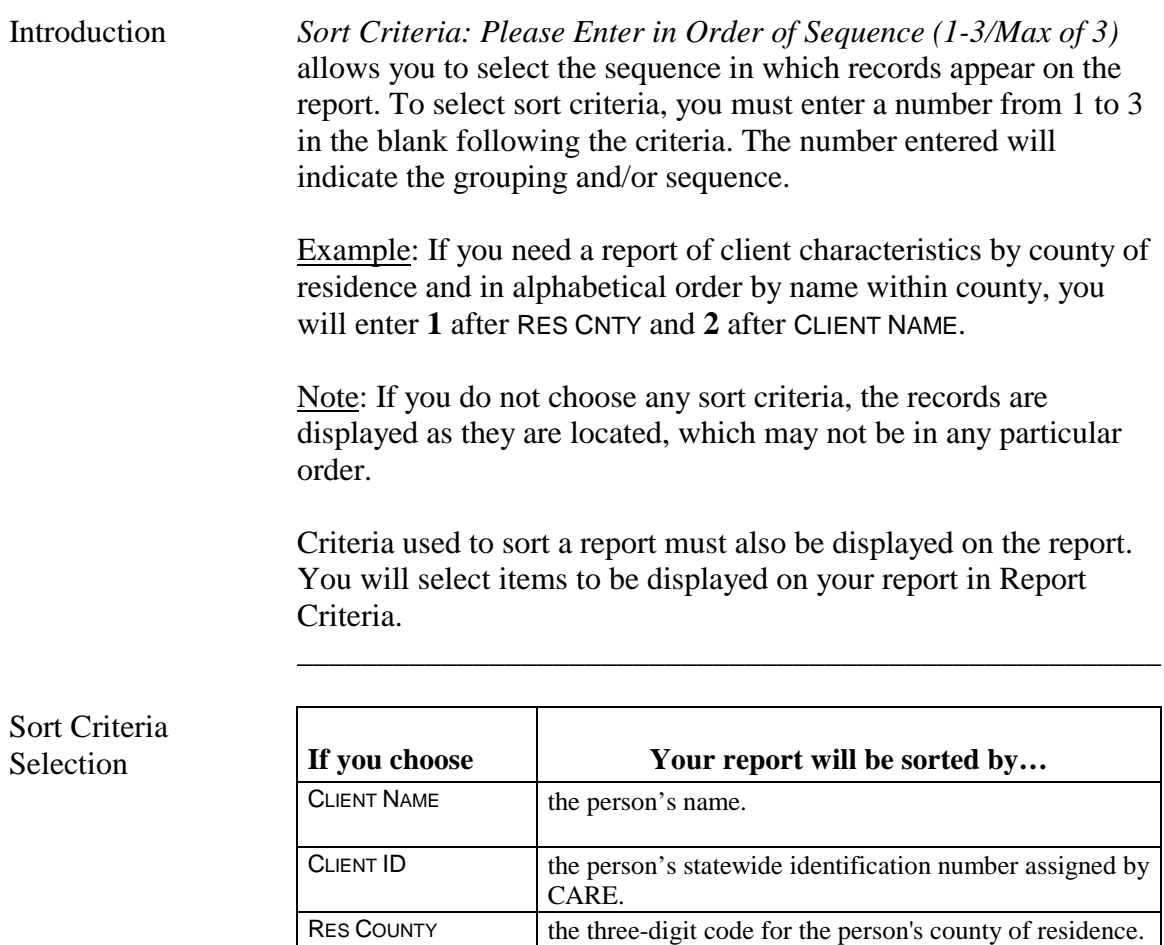

\_\_\_\_\_\_\_\_\_\_\_\_\_\_\_\_\_\_\_\_\_\_\_\_\_\_\_\_\_\_\_\_\_\_\_\_\_\_\_\_\_\_\_\_\_\_\_\_\_\_\_\_\_\_

#### **Action Code 720 - Report Criteria**

Introduction *Report Criteria: Please Enter in Order of Sequence (1-6/Max of 6)* is used to determine the column sequence format of your report. To select report criteria, you must enter a number from 1 to 6 in the blank following the criteria. Example: Entering a **1** following CLIENT NAME would cause client name to be listed in the first column. Rule: You *must* choose at least one field in Report Criteria. If you made a selection in Sort Criteria, you *must* select the same criteria here. You may select additional report criteria for a maximum of 6. Note: When activity, service type, or program = **2** and location are selected for reporting, all community assignments for an individual during the time period will be displayed. \_\_\_\_\_\_\_\_\_\_\_\_\_\_\_\_\_\_\_\_\_\_\_\_\_\_\_\_\_\_\_\_\_\_\_\_\_\_\_\_\_\_\_\_\_\_\_\_\_\_\_\_\_\_

\_\_\_\_\_\_\_\_\_\_\_\_\_\_\_\_\_\_\_\_\_\_\_\_\_\_\_\_\_\_\_\_\_\_\_\_\_\_\_\_\_\_\_\_\_\_\_\_\_\_\_\_\_\_

Report Criteria Selection

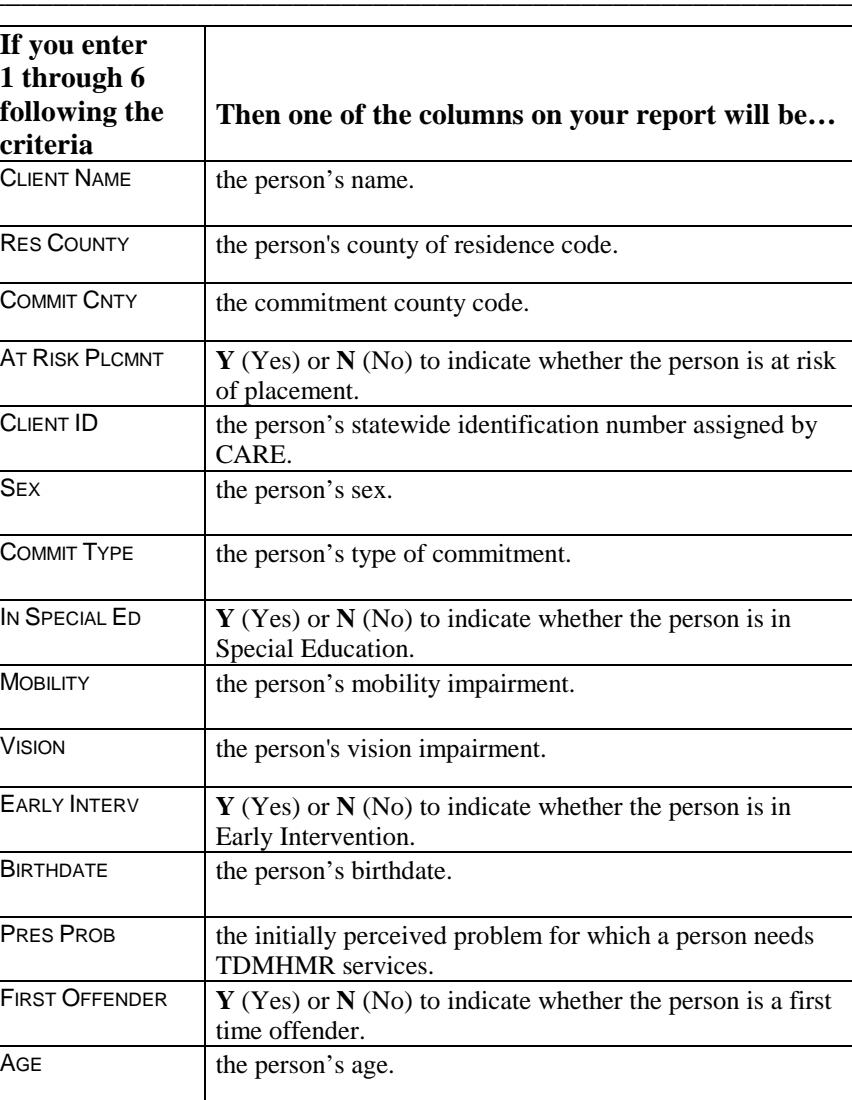

## **Action Code 720 - Report Criteria**, Continued

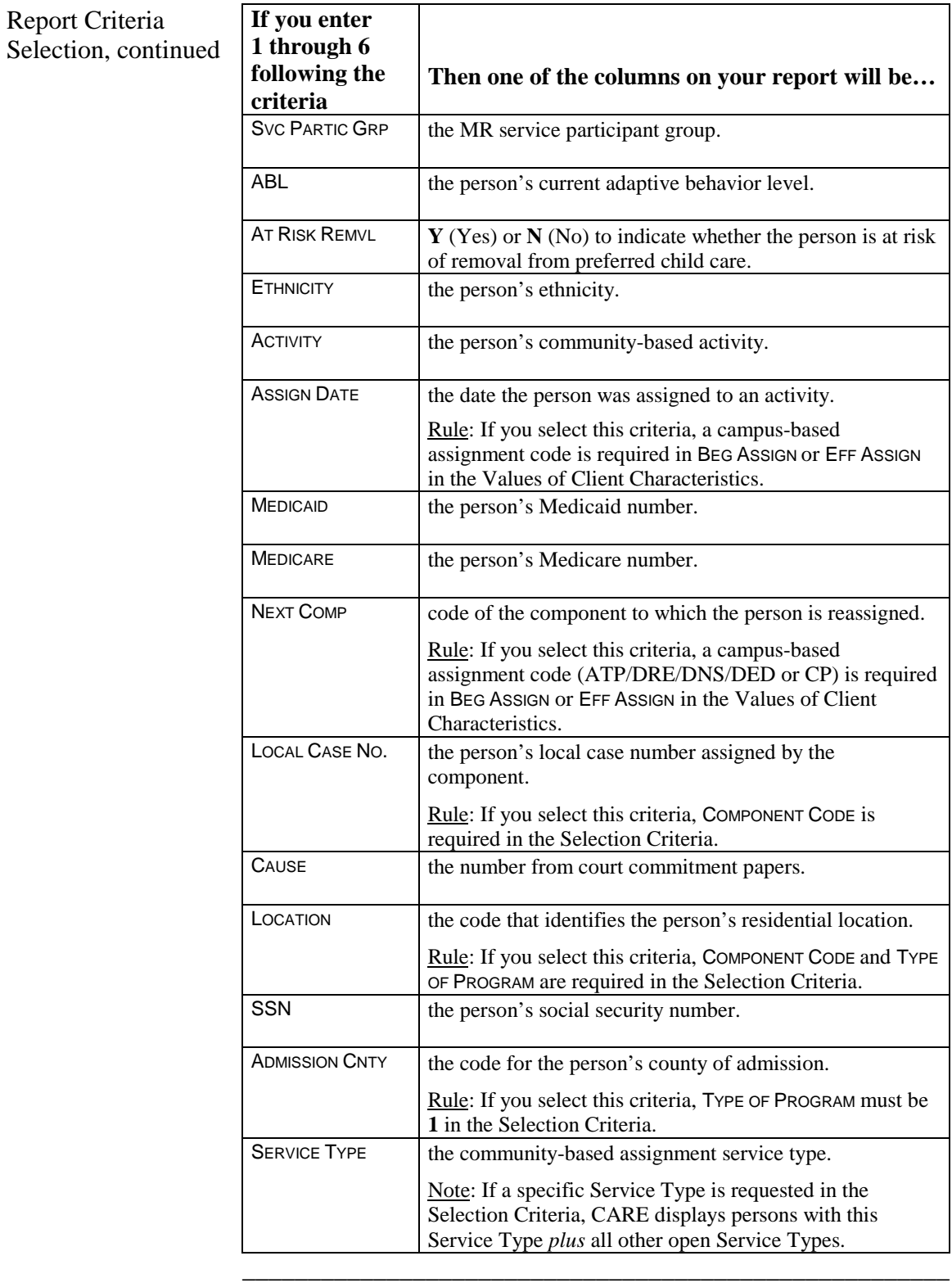

\_\_\_\_\_\_\_\_\_\_\_\_\_\_\_\_\_\_\_\_\_\_\_\_\_\_\_\_\_\_\_\_\_\_\_\_\_\_\_\_\_\_\_\_\_\_\_\_\_\_\_\_\_\_

Submit Request Press <**Enter>** to submit your request.

## **Action Code 722 - Campus-Based Assignments for a Specific Period**

\_\_\_\_\_\_\_\_\_\_\_\_\_\_\_\_\_\_\_\_\_\_\_\_\_\_\_\_\_\_\_\_\_\_\_\_\_\_\_\_\_\_\_\_\_\_\_\_\_\_\_\_\_\_

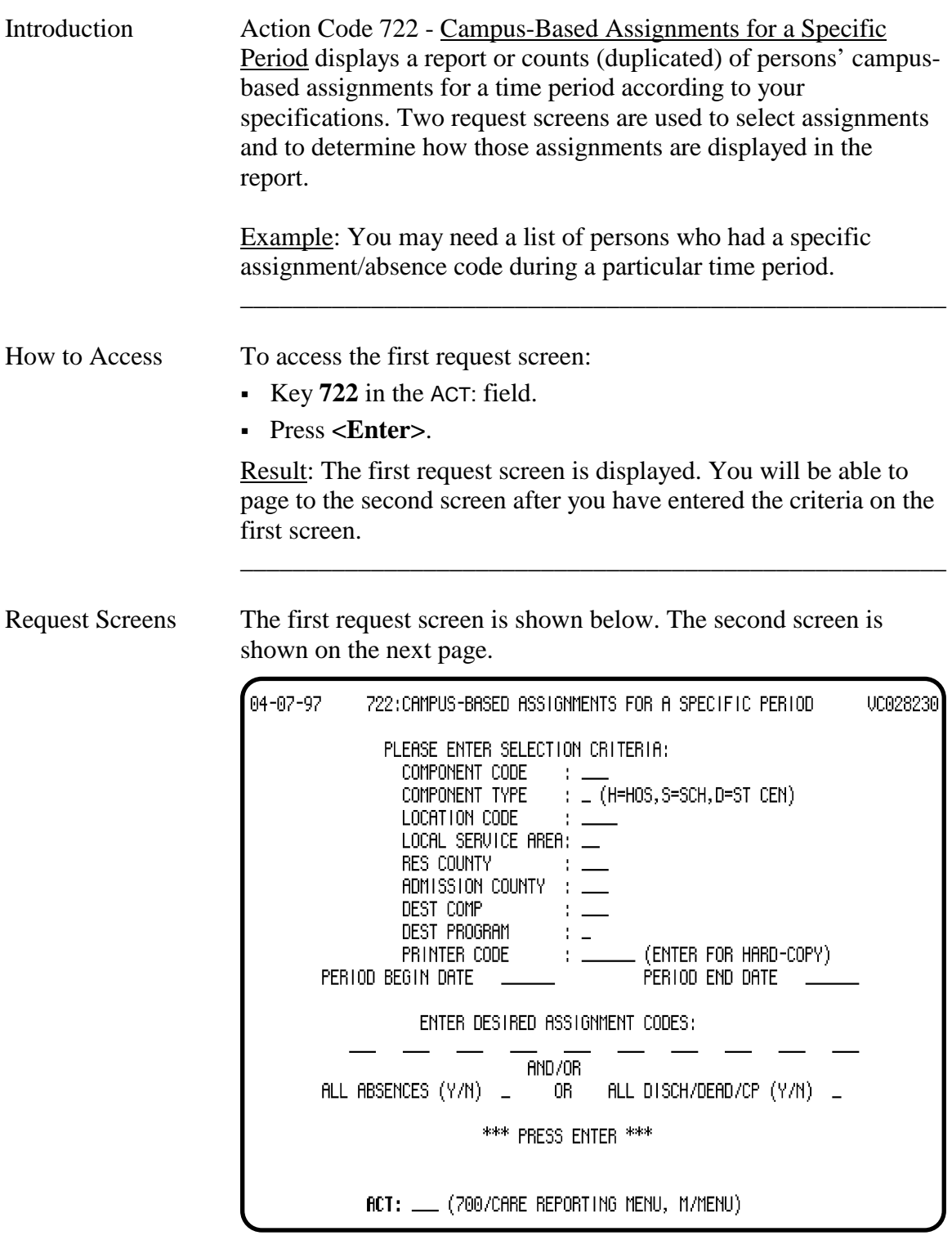

#### **Action Code 722 - Campus-Based Assignments for a Specific Period**, Continued

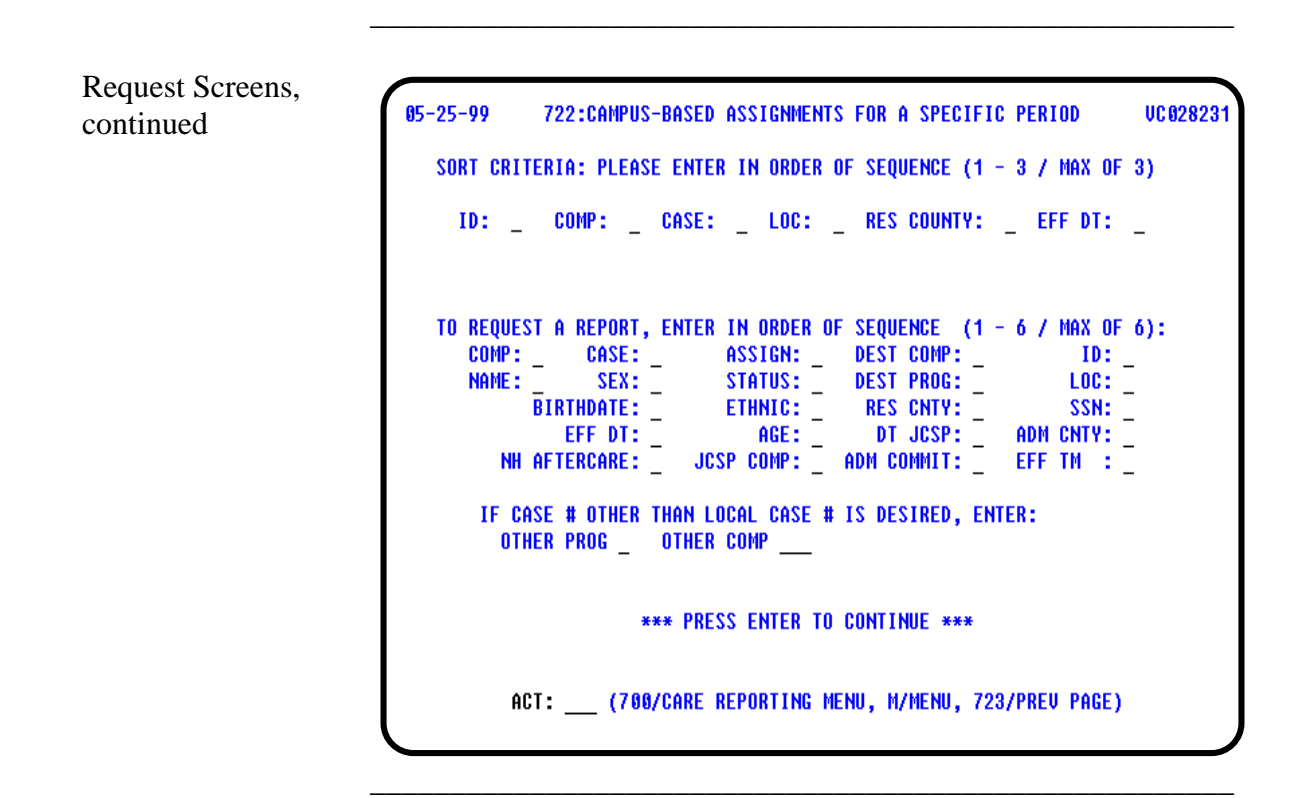

Screen Organization The first request screen is organized as follows:

- Selection Criteria
- Time Period
- Assignment Codes

The second request screen is organized as follows:

- Sort Criteria
- Report Criteria

## **Action Code 722 - Selection Criteria**

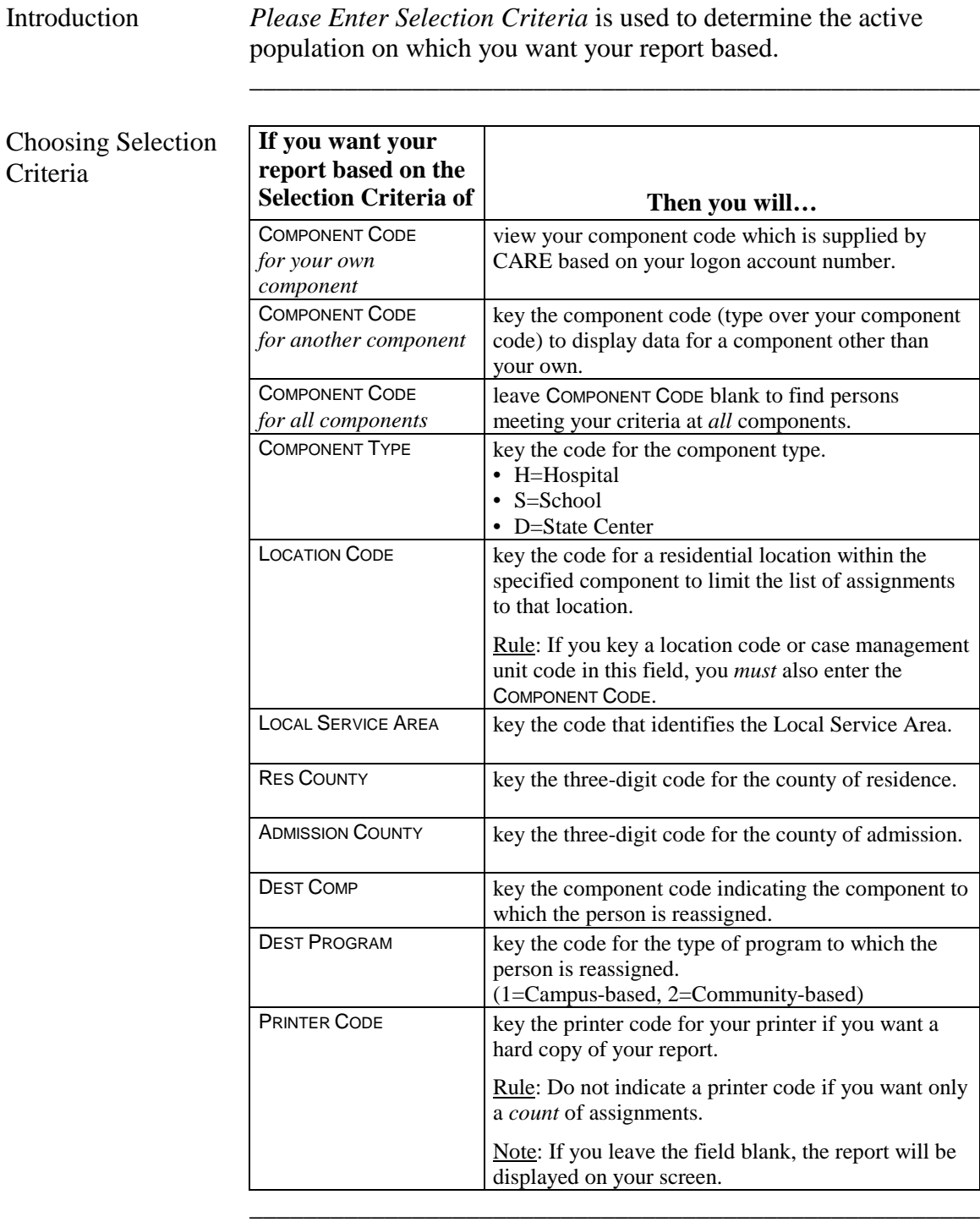

## **Action Code 722 - Time Period**

Introduction *Period Begin Date* and *Period End Date* determine the period of time the report covers.

\_\_\_\_\_\_\_\_\_\_\_\_\_\_\_\_\_\_\_\_\_\_\_\_\_\_\_\_\_\_\_\_\_\_\_\_\_\_\_\_\_\_\_\_\_\_\_\_\_\_\_\_\_\_

\_\_\_\_\_\_\_\_\_\_\_\_\_\_\_\_\_\_\_\_\_\_\_\_\_\_\_\_\_\_\_\_\_\_\_\_\_\_\_\_\_\_\_\_\_\_\_\_\_\_\_\_\_\_

Time Period **Selection** 

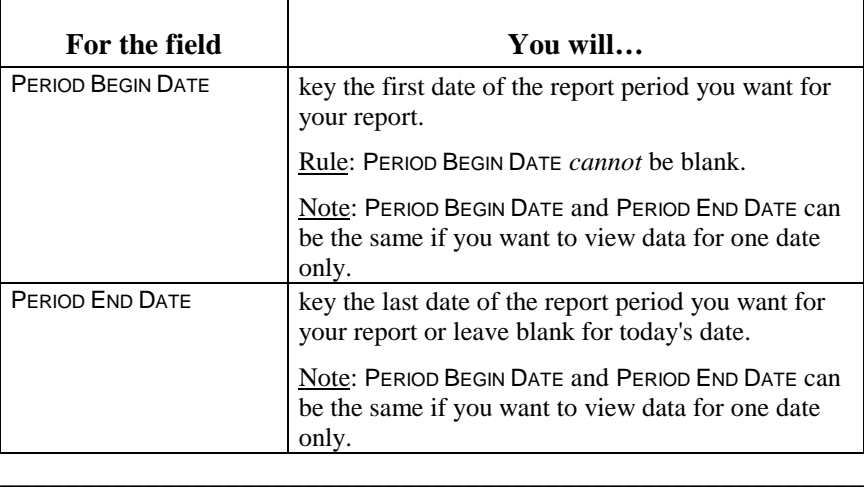

#### **Action Code 722 - Assignment Codes**

Introduction *Enter Desired Assignment Code* allows you to enter specific assignment/absence codes and/or specify all absences or all discharges, deaths, or community placements to be included in the report.

#### Assignment Codes

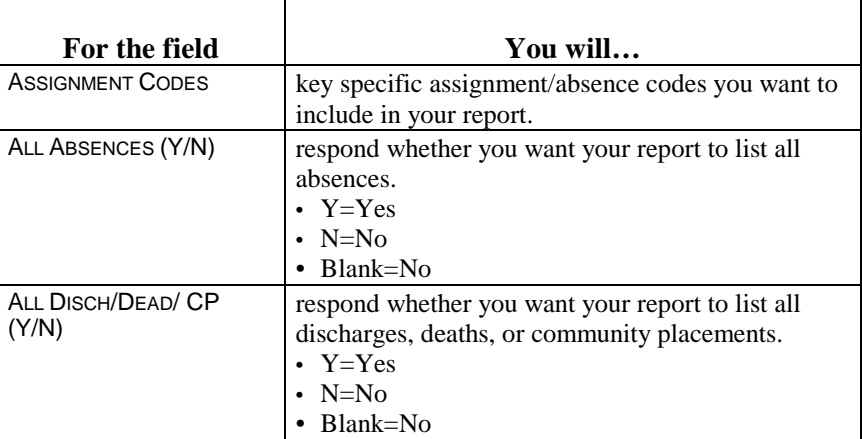

\_\_\_\_\_\_\_\_\_\_\_\_\_\_\_\_\_\_\_\_\_\_\_\_\_\_\_\_\_\_\_\_\_\_\_\_\_\_\_\_\_\_\_\_\_\_\_\_\_\_\_\_\_\_

\_\_\_\_\_\_\_\_\_\_\_\_\_\_\_\_\_\_\_\_\_\_\_\_\_\_\_\_\_\_\_\_\_\_\_\_\_\_\_\_\_\_\_\_\_\_\_\_\_\_\_\_\_\_

\_\_\_\_\_\_\_\_\_\_\_\_\_\_\_\_\_\_\_\_\_\_\_\_\_\_\_\_\_\_\_\_\_\_\_\_\_\_\_\_\_\_\_\_\_\_\_\_\_\_\_\_\_\_

If all areas are left blank, all assignments are reported.

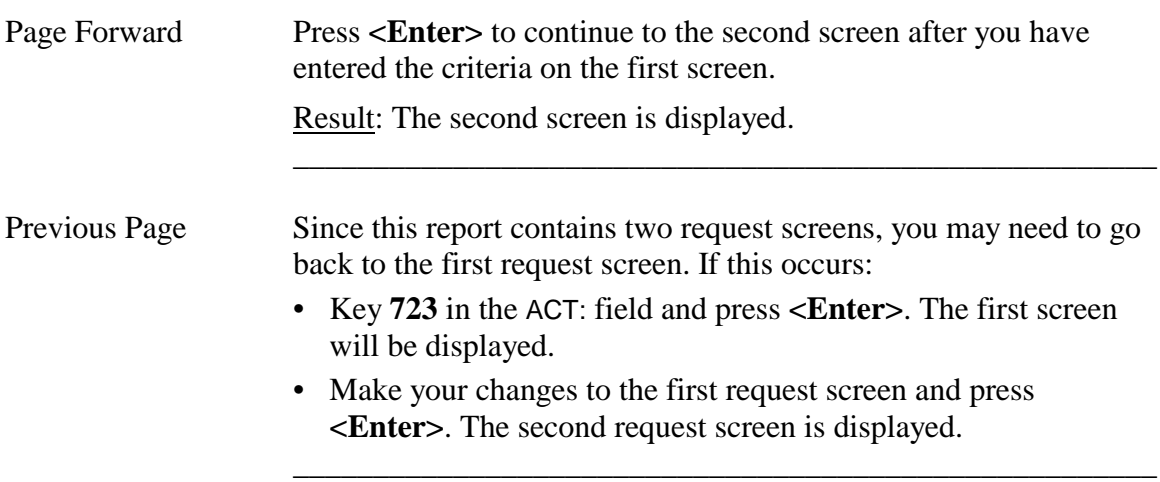

## **Action Code 722 - Sort Criteria**

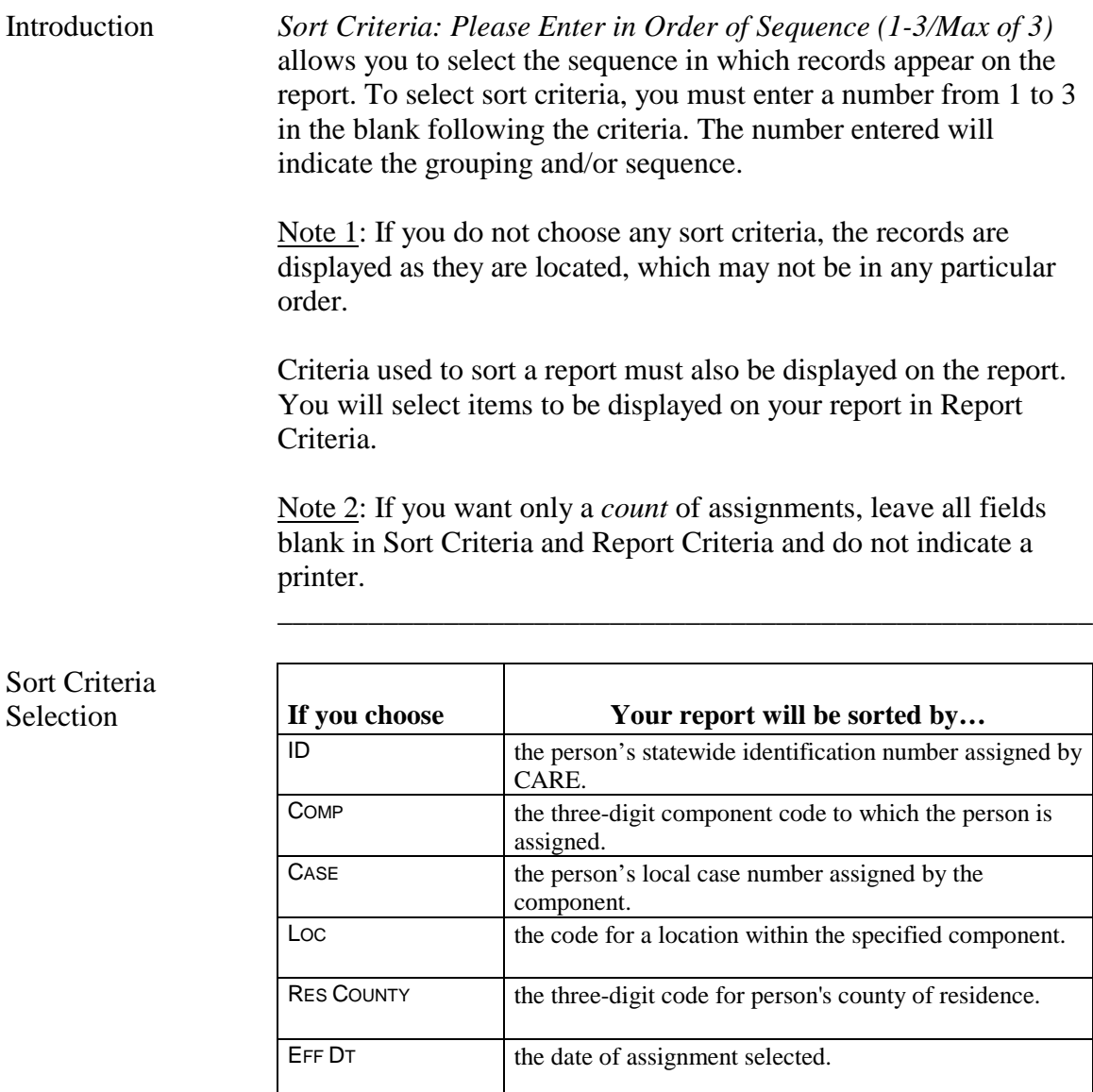

\_\_\_\_\_\_\_\_\_\_\_\_\_\_\_\_\_\_\_\_\_\_\_\_\_\_\_\_\_\_\_\_\_\_\_\_\_\_\_\_\_\_\_\_\_\_\_\_\_\_\_\_\_\_

## **Action Code 722 - Report Criteria**

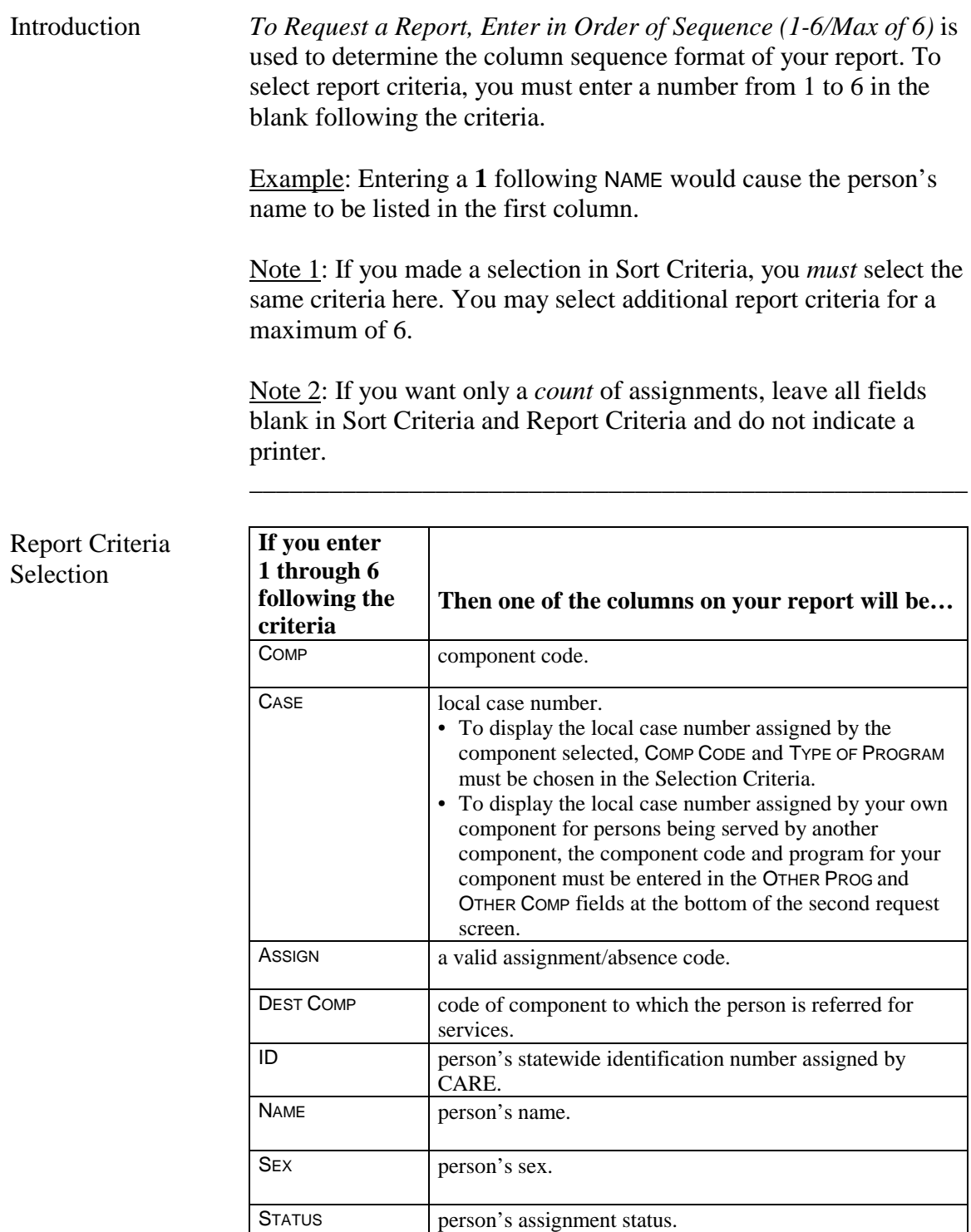

\_\_\_\_\_\_\_\_\_\_\_\_\_\_\_\_\_\_\_\_\_\_\_\_\_\_\_\_\_\_\_\_\_\_\_\_\_\_\_\_\_\_\_\_\_\_\_\_\_\_\_\_\_\_
# **Action Code 722 - Report Criteria**, Continued

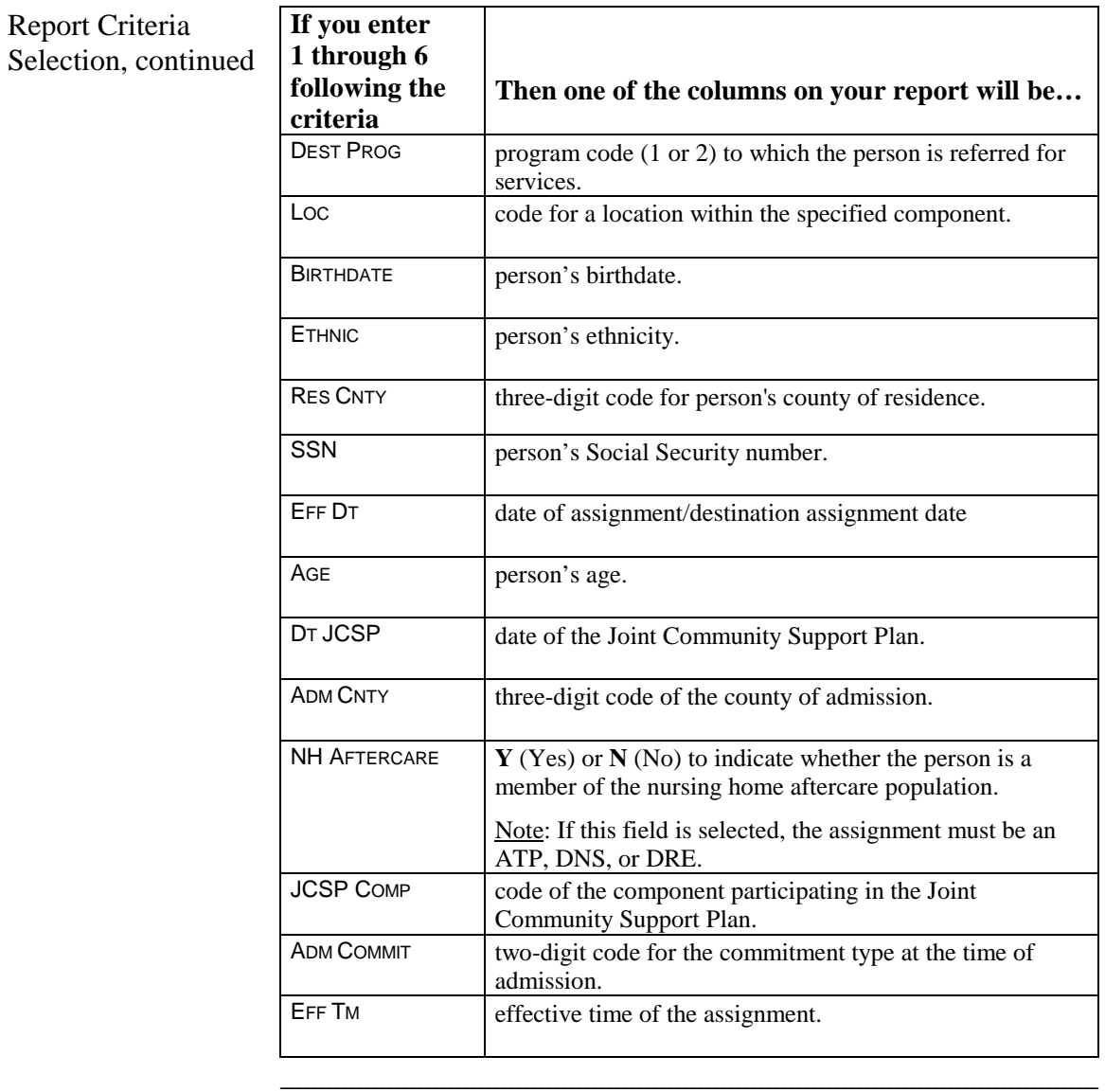

\_\_\_\_\_\_\_\_\_\_\_\_\_\_\_\_\_\_\_\_\_\_\_\_\_\_\_\_\_\_\_\_\_\_\_\_\_\_\_\_\_\_\_\_\_\_\_\_\_\_\_\_\_\_

Submit Request Press <**Enter>** to submit your request.

# **Action Code 725 - Birthday List**

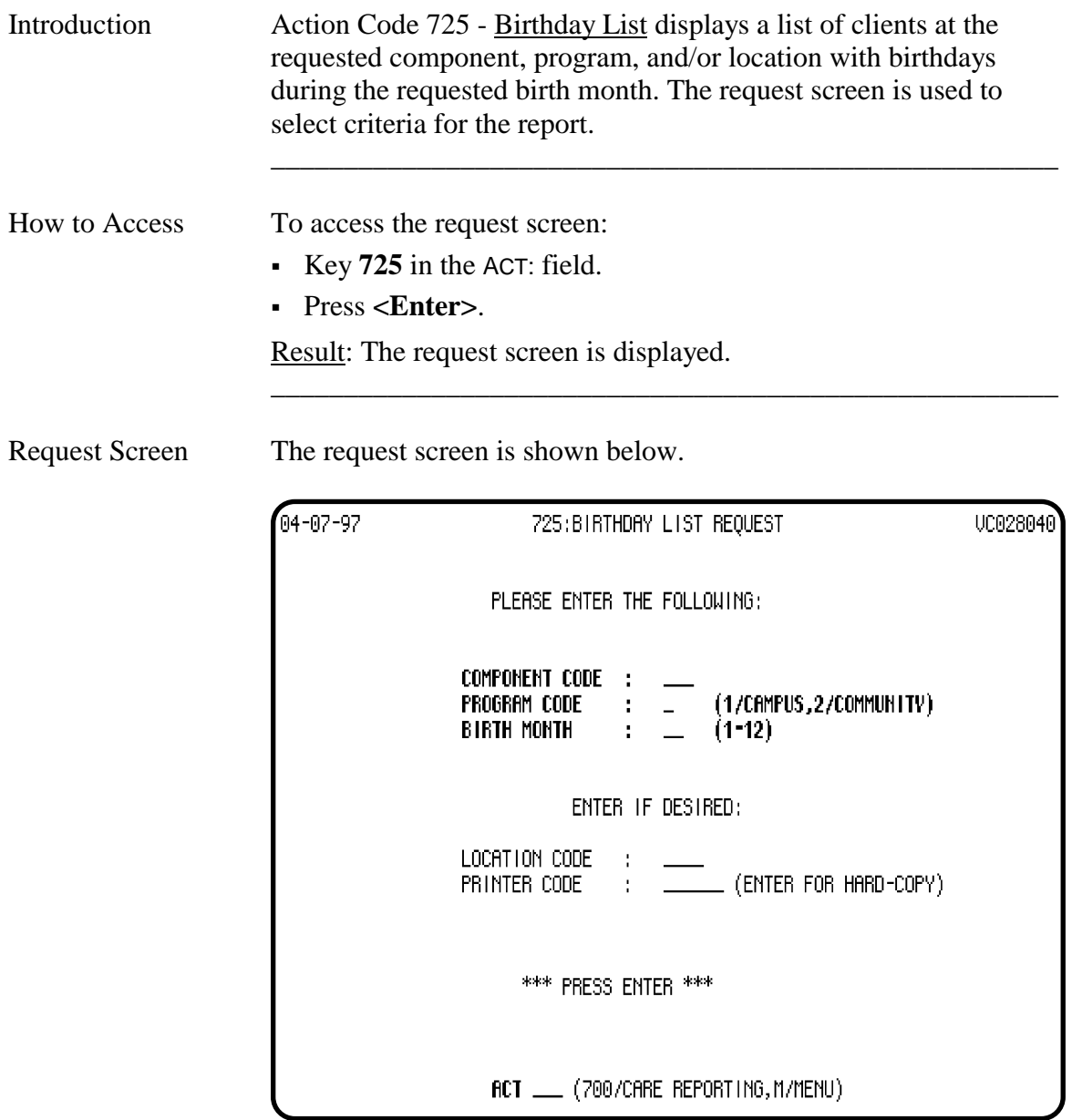

\_\_\_\_\_\_\_\_\_\_\_\_\_\_\_\_\_\_\_\_\_\_\_\_\_\_\_\_\_\_\_\_\_\_\_\_\_\_\_\_\_\_\_\_\_\_\_\_\_\_\_\_\_\_

# **Action Code 725 - Birthday List**, Continued

### Criteria Selection

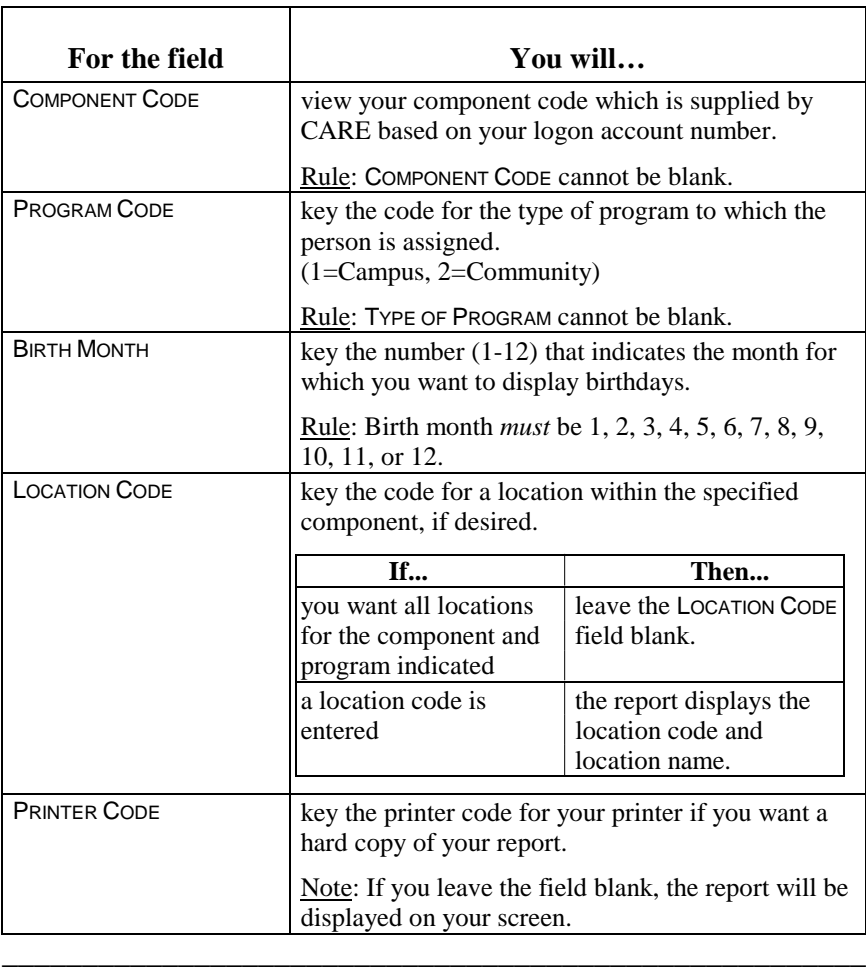

\_\_\_\_\_\_\_\_\_\_\_\_\_\_\_\_\_\_\_\_\_\_\_\_\_\_\_\_\_\_\_\_\_\_\_\_\_\_\_\_\_\_\_\_\_\_\_\_\_\_\_\_\_\_

\_\_\_\_\_\_\_\_\_\_\_\_\_\_\_\_\_\_\_\_\_\_\_\_\_\_\_\_\_\_\_\_\_\_\_\_\_\_\_\_\_\_\_\_\_\_\_\_\_\_\_\_\_\_

Submit Request Press <**Enter>** to submit your request.

# **Action Code 726 - Community-Based Assignments for a Specific Period**

\_\_\_\_\_\_\_\_\_\_\_\_\_\_\_\_\_\_\_\_\_\_\_\_\_\_\_\_\_\_\_\_\_\_\_\_\_\_\_\_\_\_\_\_\_\_\_\_\_\_\_\_\_\_

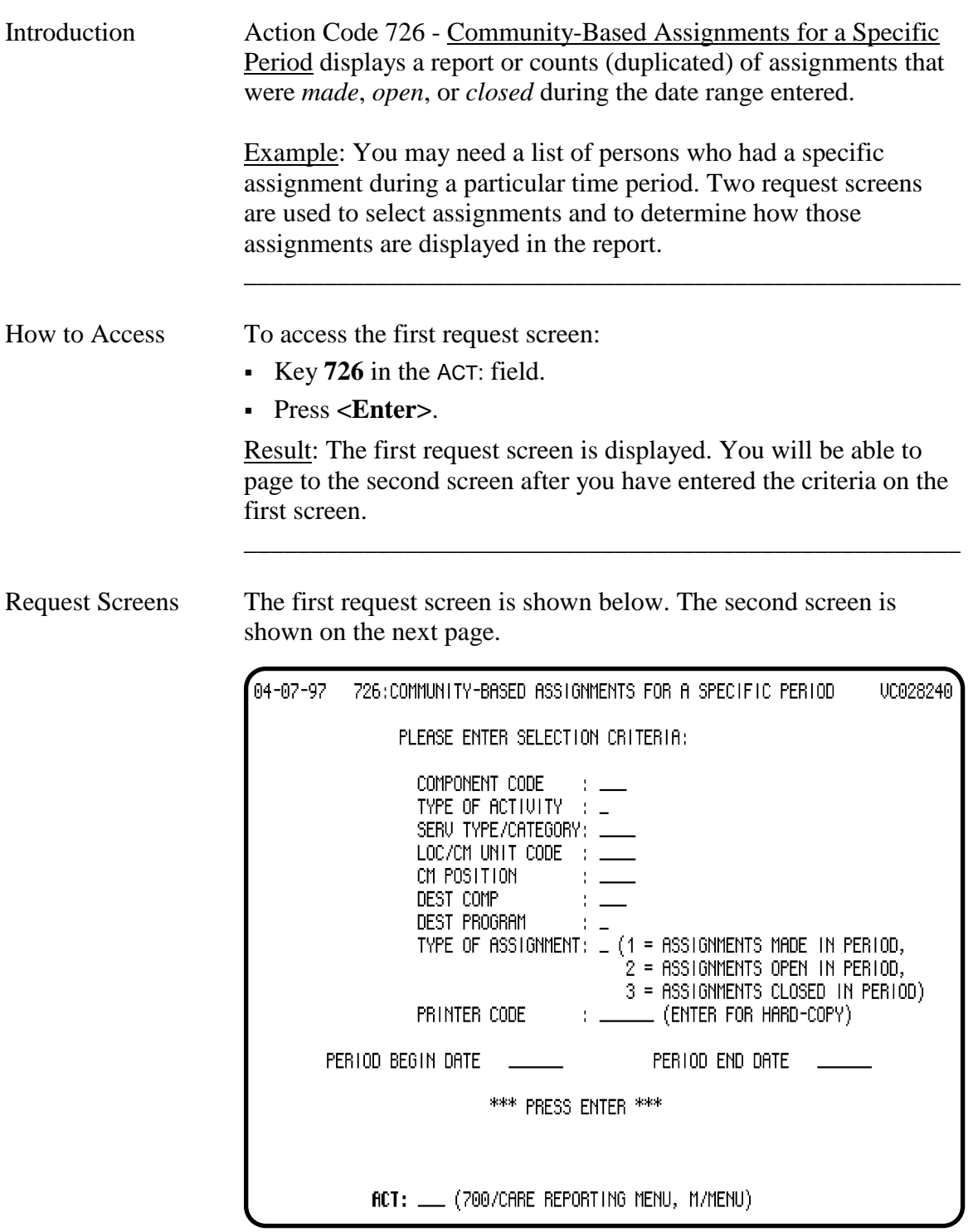

continued on next page

#### **Action Code 726 - Community-Based Assignments for a Specific Period**, Continued

\_\_\_\_\_\_\_\_\_\_\_\_\_\_\_\_\_\_\_\_\_\_\_\_\_\_\_\_\_\_\_\_\_\_\_\_\_\_\_\_\_\_\_\_\_\_\_\_\_\_\_\_\_\_

\_\_\_\_\_\_\_\_\_\_\_\_\_\_\_\_\_\_\_\_\_\_\_\_\_\_\_\_\_\_\_\_\_\_\_\_\_\_\_\_\_\_\_\_\_\_\_\_\_\_\_\_\_\_

\_\_\_\_\_\_\_\_\_\_\_\_\_\_\_\_\_\_\_\_\_\_\_\_\_\_\_\_\_\_\_\_\_\_\_\_\_\_\_\_\_\_\_\_\_\_\_\_\_\_\_\_\_\_

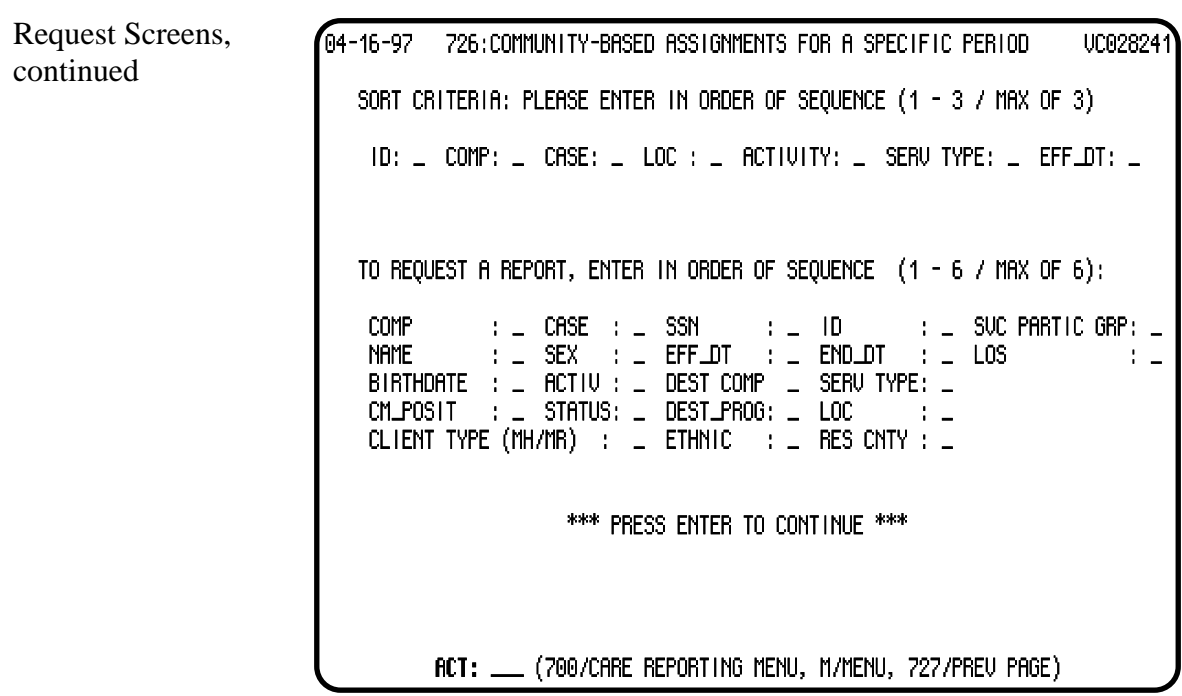

Screen Organization The first request screen is organized as follows:

- Selection Criteria
- Time Period

The second request screen is organized as follows:

- Sort Criteria
- Report Criteria

# **Action Code 726 - Selection Criteria**

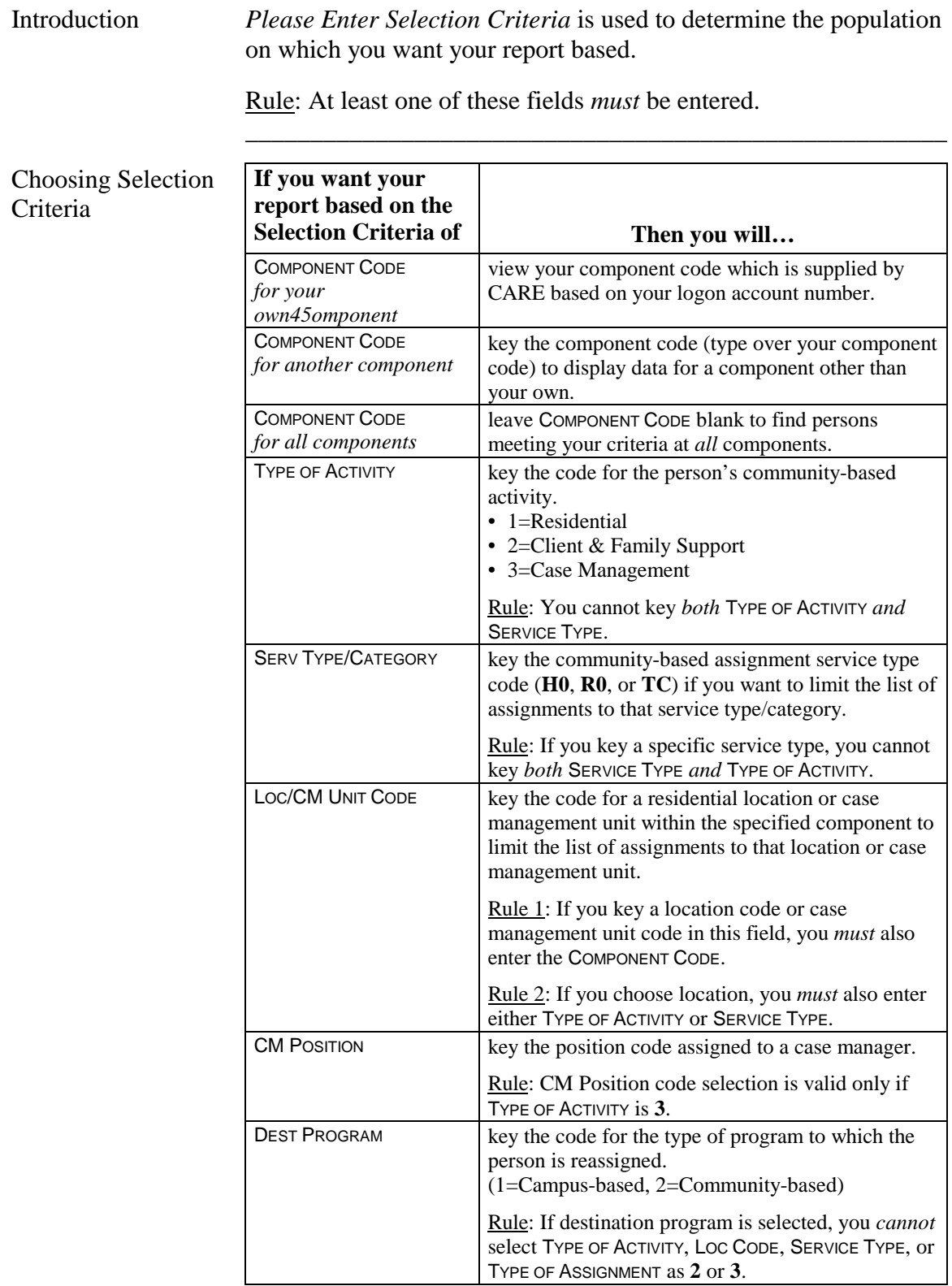

\_\_\_\_\_\_\_\_\_\_\_\_\_\_\_\_\_\_\_\_\_\_\_\_\_\_\_\_\_\_\_\_\_\_\_\_\_\_\_\_\_\_\_\_\_\_\_\_\_\_\_\_\_\_

continued on next page

### **Action Code 726 - Selection Criteria**, Continued

Choosing Selection Criteria, continued

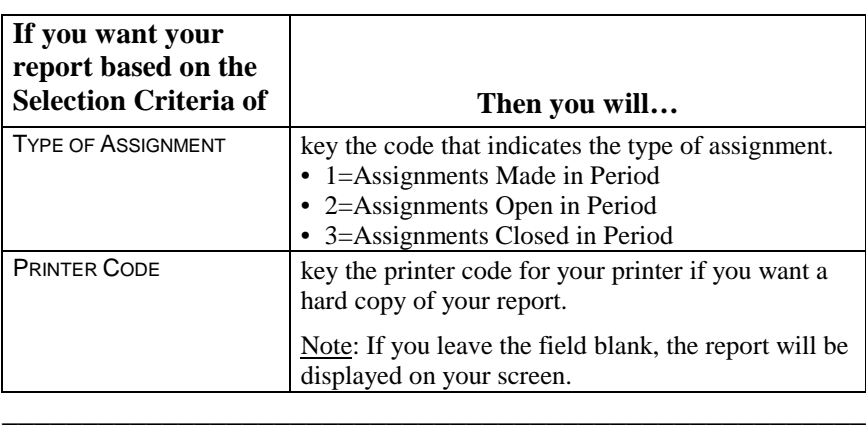

\_\_\_\_\_\_\_\_\_\_\_\_\_\_\_\_\_\_\_\_\_\_\_\_\_\_\_\_\_\_\_\_\_\_\_\_\_\_\_\_\_\_\_\_\_\_\_\_\_\_\_\_\_\_

### **Action Code 726 - Time Period**

Introduction *Period Begin Date* and *Period End Date* determine the period of time the report covers.

\_\_\_\_\_\_\_\_\_\_\_\_\_\_\_\_\_\_\_\_\_\_\_\_\_\_\_\_\_\_\_\_\_\_\_\_\_\_\_\_\_\_\_\_\_\_\_\_\_\_\_\_\_\_

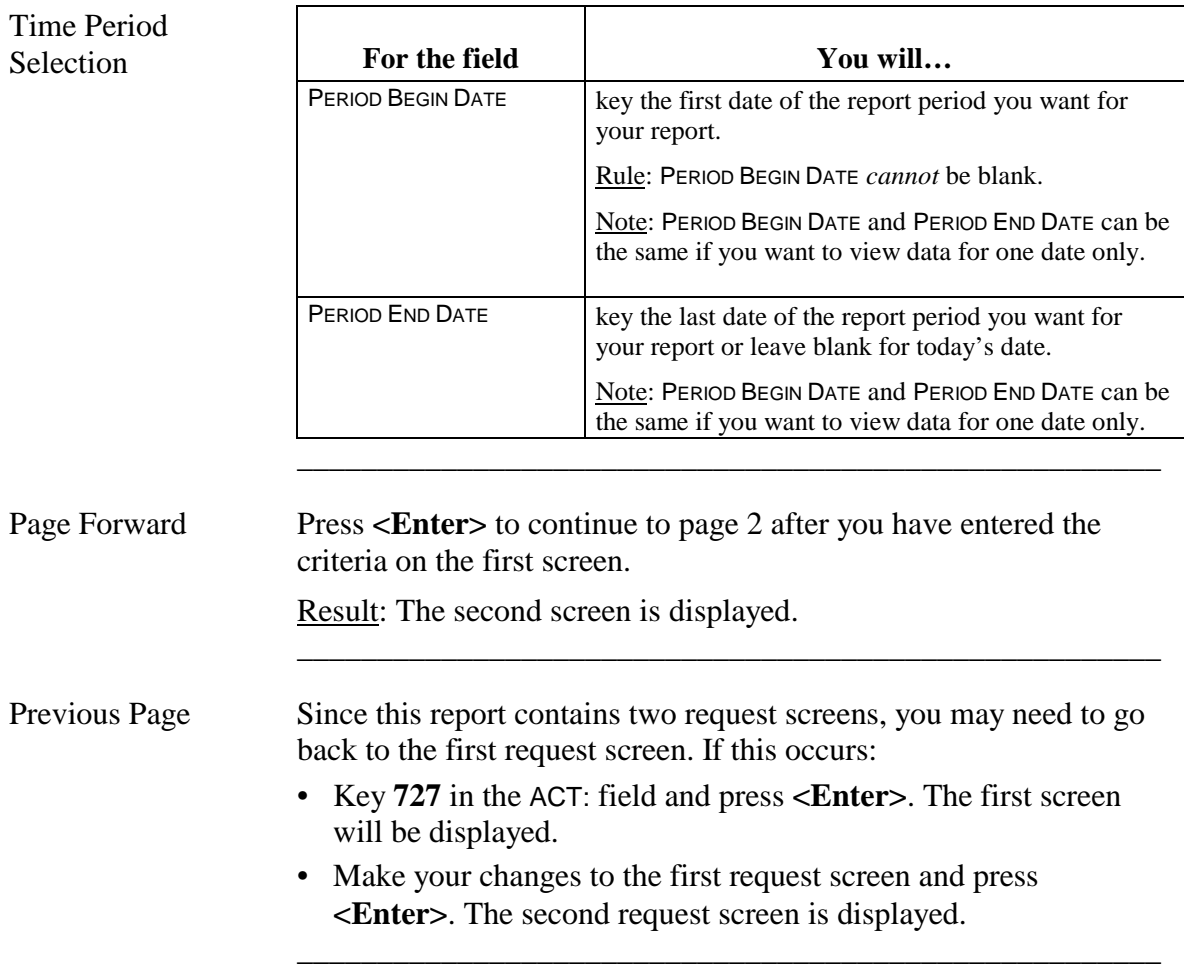

## **Action Code 726 - Sort Criteria**

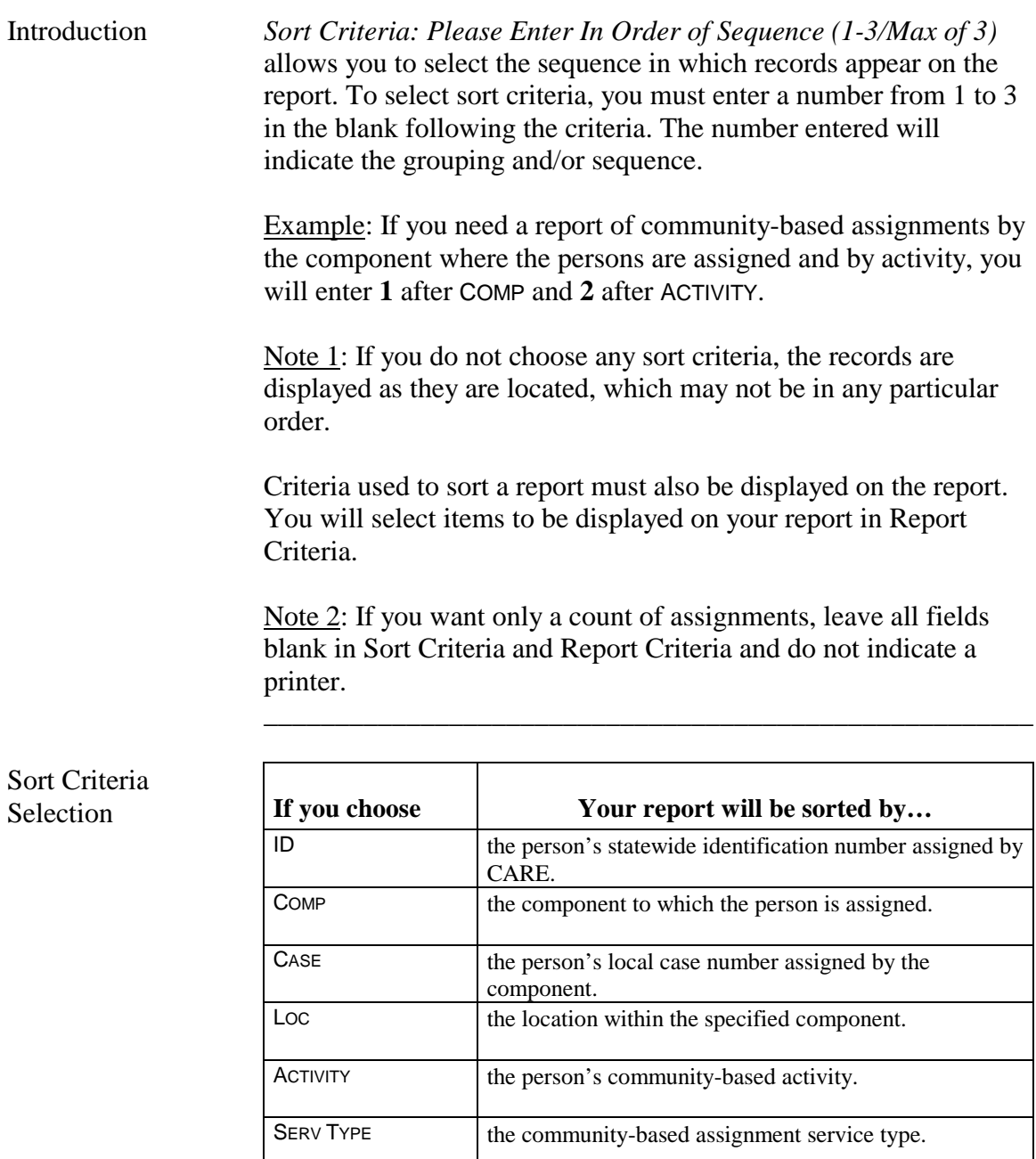

\_\_\_\_\_\_\_\_\_\_\_\_\_\_\_\_\_\_\_\_\_\_\_\_\_\_\_\_\_\_\_\_\_\_\_\_\_\_\_\_\_\_\_\_\_\_\_\_\_\_\_\_\_\_

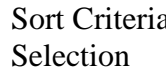

program.

EFF DT the date of assignment or referral to destination

# **Action Code 726 - Report Criteria**

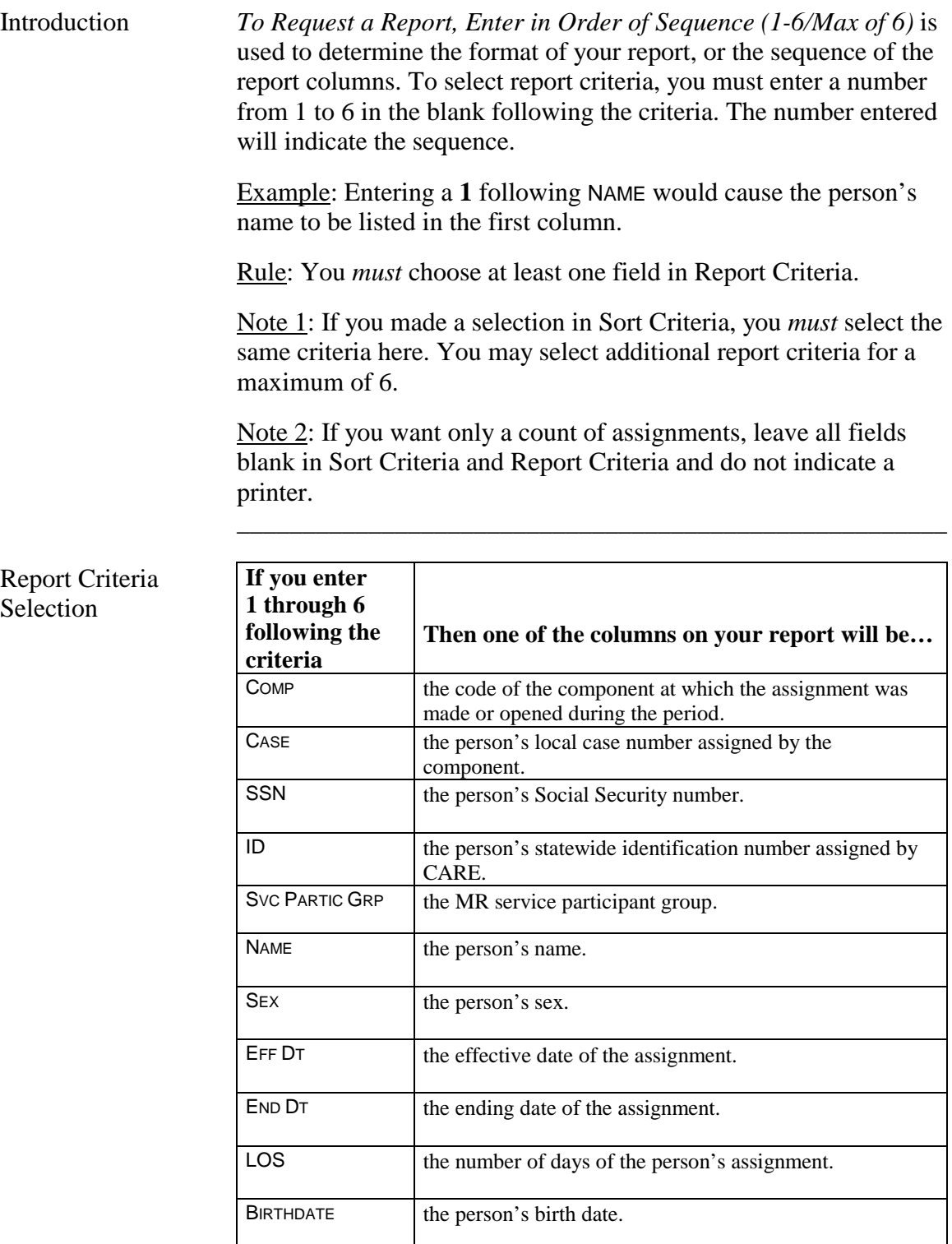

\_\_\_\_\_\_\_\_\_\_\_\_\_\_\_\_\_\_\_\_\_\_\_\_\_\_\_\_\_\_\_\_\_\_\_\_\_\_\_\_\_\_\_\_\_\_\_\_\_\_\_\_\_\_

continued on next page

# **Action Code 726 - Report Criteria**, Continued

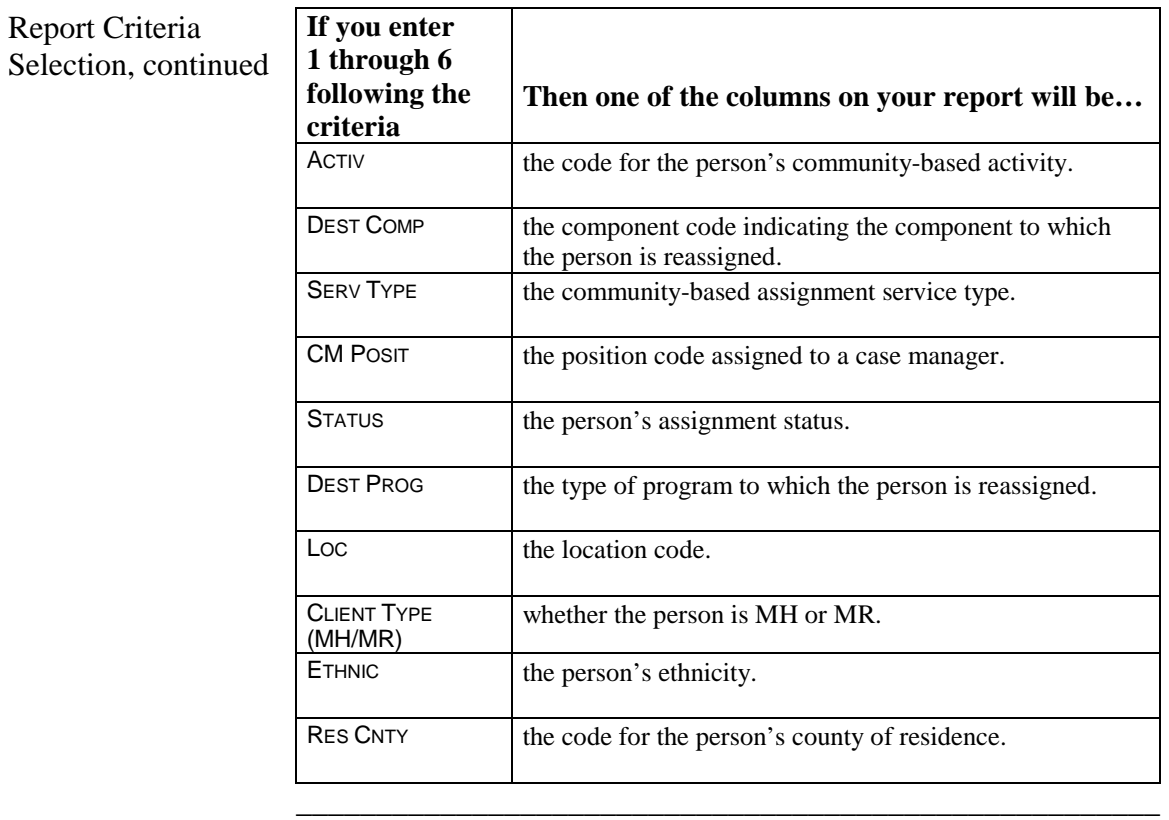

\_\_\_\_\_\_\_\_\_\_\_\_\_\_\_\_\_\_\_\_\_\_\_\_\_\_\_\_\_\_\_\_\_\_\_\_\_\_\_\_\_\_\_\_\_\_\_\_\_\_\_\_\_\_

Submit Request Press <**Enter>** to submit your request.

# **Action Code 730 - Commitments To Expire Request**

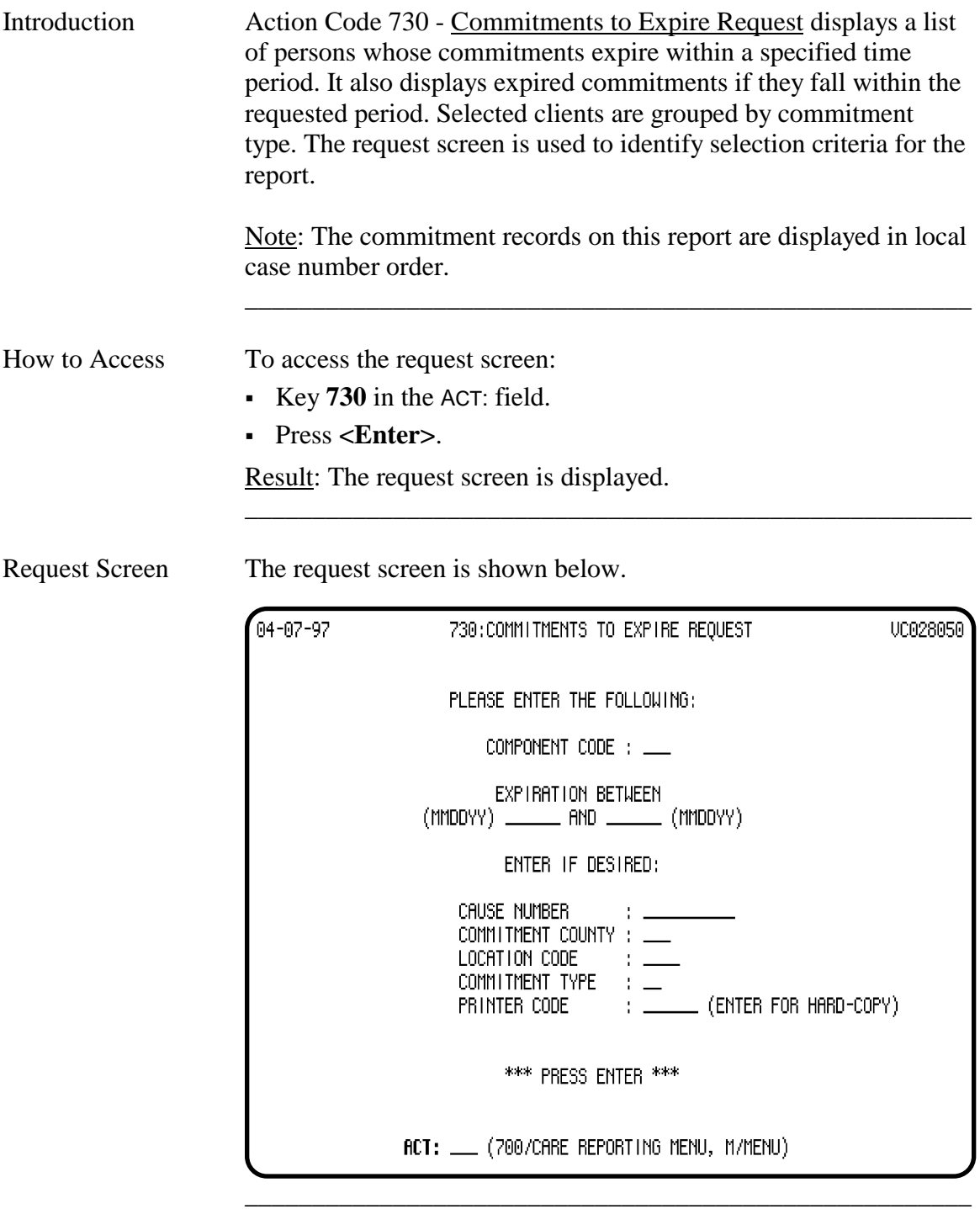

# **Action Code 730 - Commitments To Expire**, Continued

#### Criteria Selection

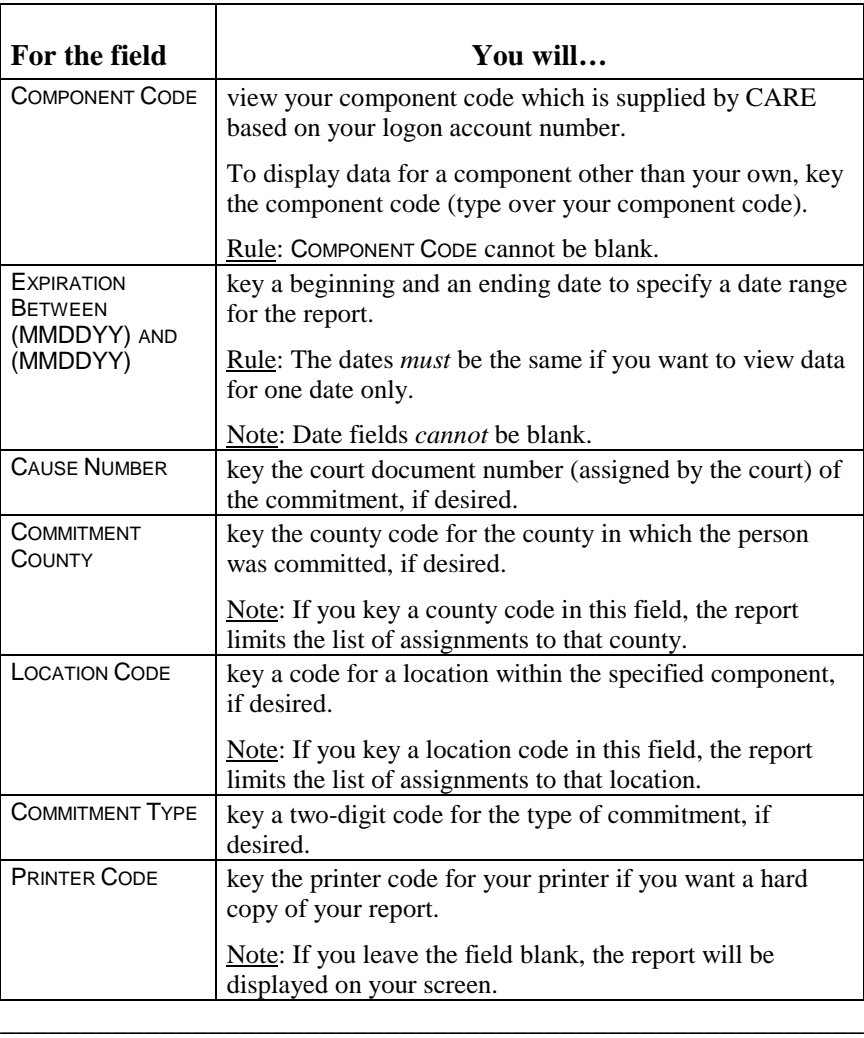

\_\_\_\_\_\_\_\_\_\_\_\_\_\_\_\_\_\_\_\_\_\_\_\_\_\_\_\_\_\_\_\_\_\_\_\_\_\_\_\_\_\_\_\_\_\_\_\_\_\_\_\_\_\_

\_\_\_\_\_\_\_\_\_\_\_\_\_\_\_\_\_\_\_\_\_\_\_\_\_\_\_\_\_\_\_\_\_\_\_\_\_\_\_\_\_\_\_\_\_\_\_\_\_\_\_\_\_\_

Submit Request Press <**Enter>** to submit your request.

# **Action Code 735 - Daily Campus-Based Census Report**

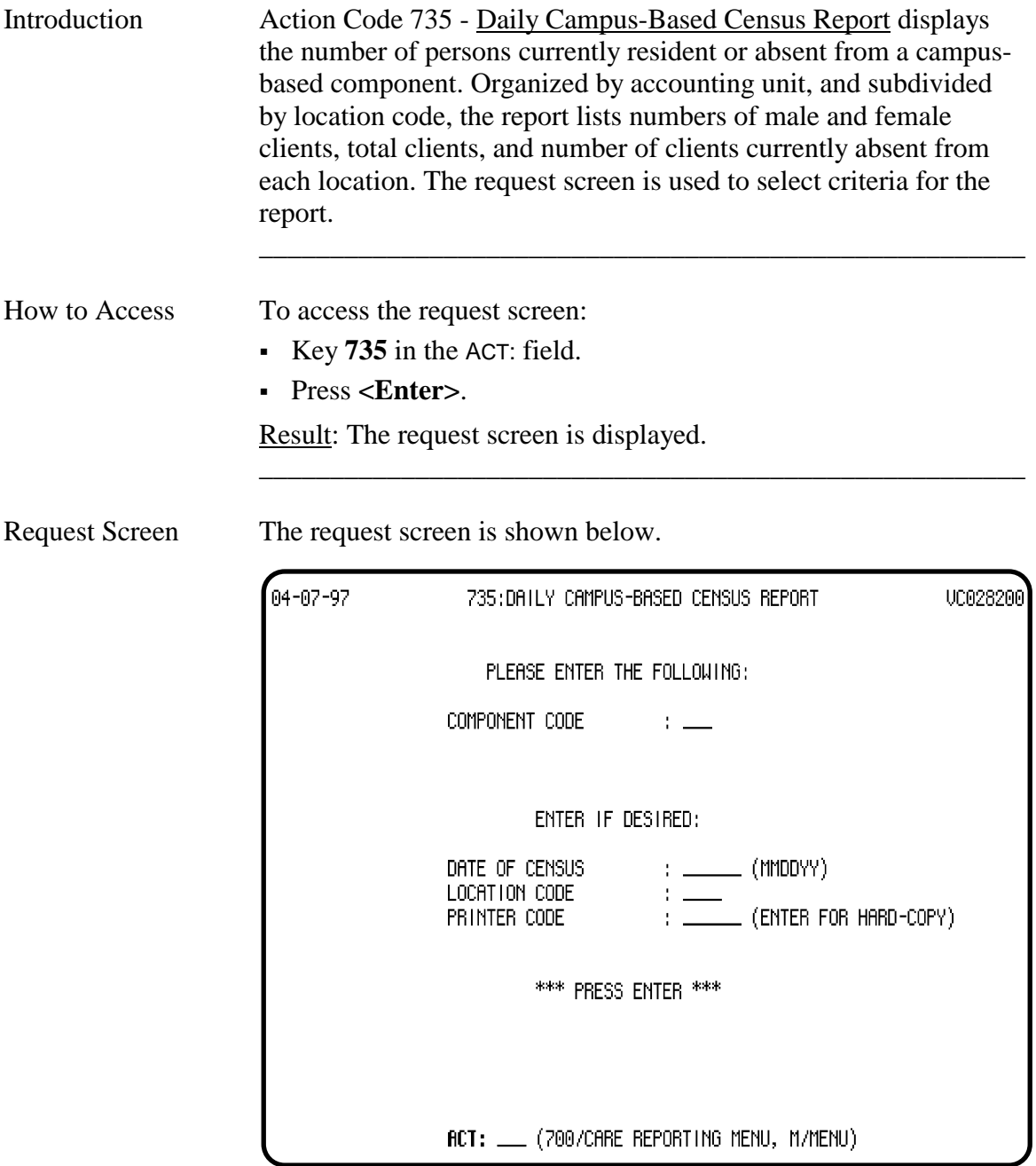

\_\_\_\_\_\_\_\_\_\_\_\_\_\_\_\_\_\_\_\_\_\_\_\_\_\_\_\_\_\_\_\_\_\_\_\_\_\_\_\_\_\_\_\_\_\_\_\_\_\_\_\_\_\_

# **Action Code 735 - Daily Campus-Based Census Report,** Continued

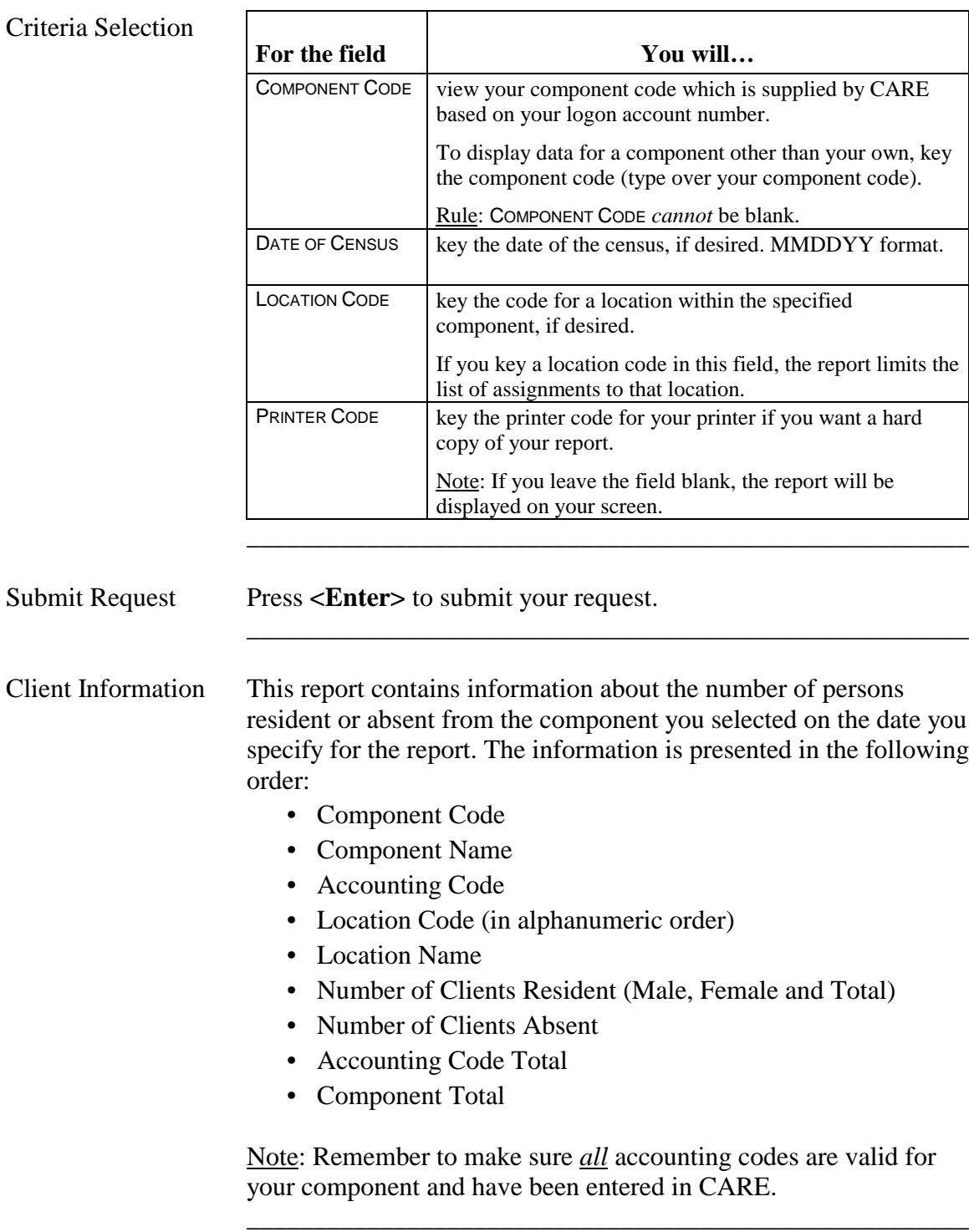

# **Action Code 740 - Diagnostic Report**

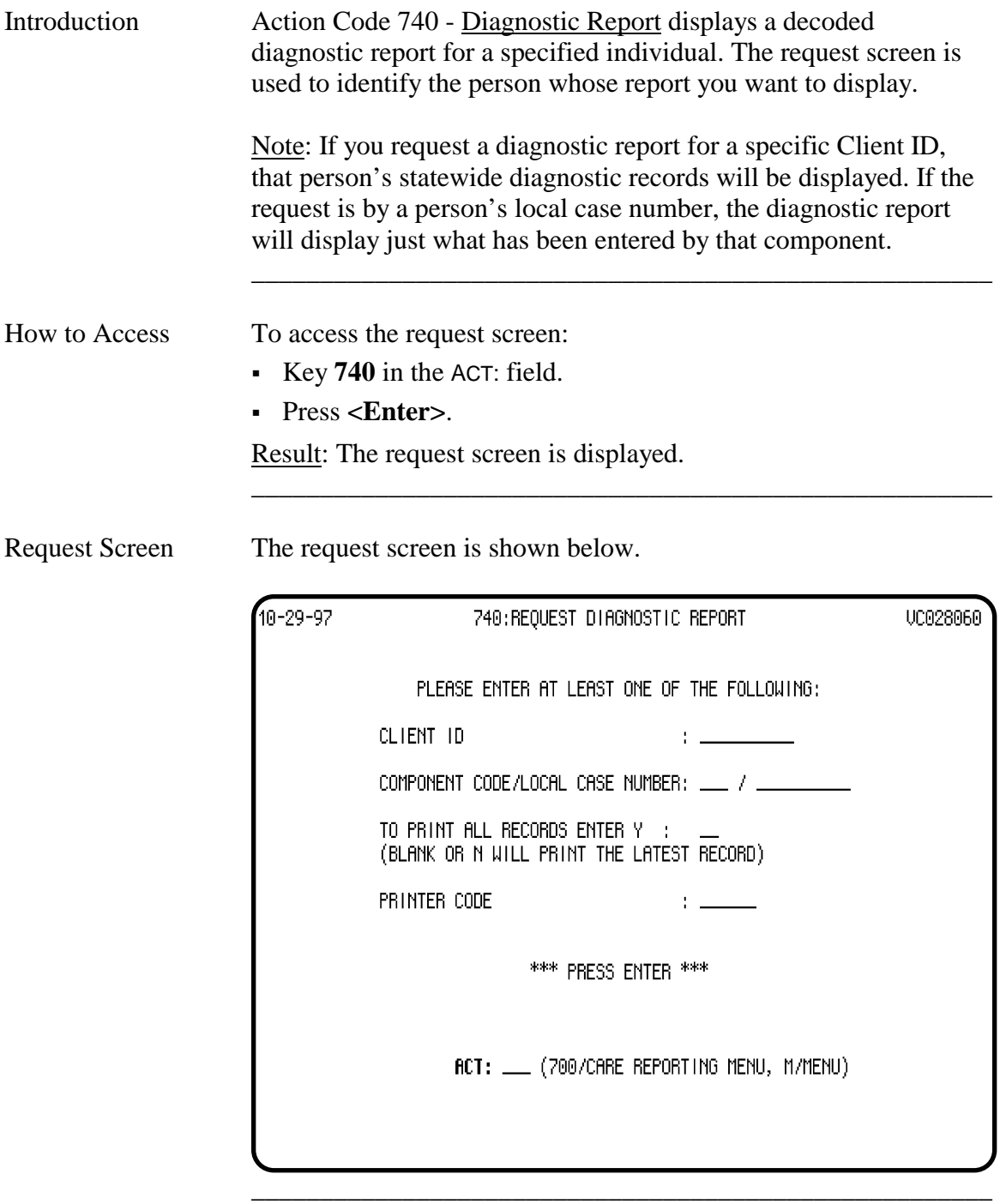

#### **Action Code 740 - Diagnostic Report**, Continued

#### Criteria Selection

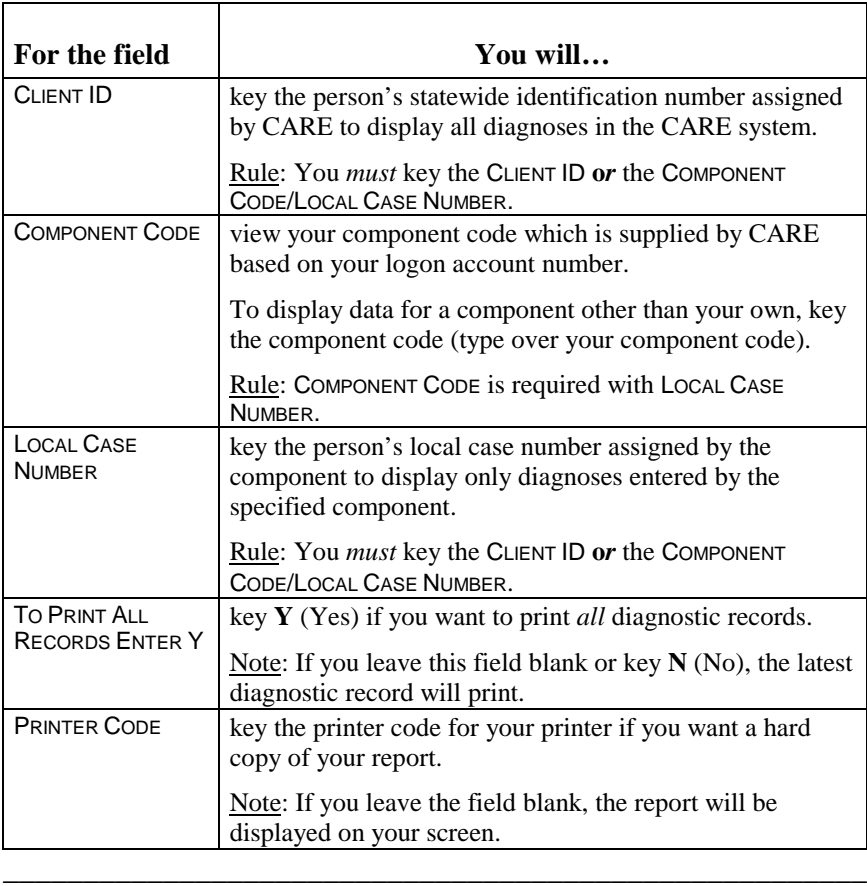

\_\_\_\_\_\_\_\_\_\_\_\_\_\_\_\_\_\_\_\_\_\_\_\_\_\_\_\_\_\_\_\_\_\_\_\_\_\_\_\_\_\_\_\_\_\_\_\_\_\_\_\_\_\_

Submit Request Press <**Enter>** to submit your request.

Result: The Diagnostic Report is displayed and contains the diagnostic data you requested. The most recent diagnostic data is displayed first.

# **Action Code 745 - Active Clients by Diagnosis**

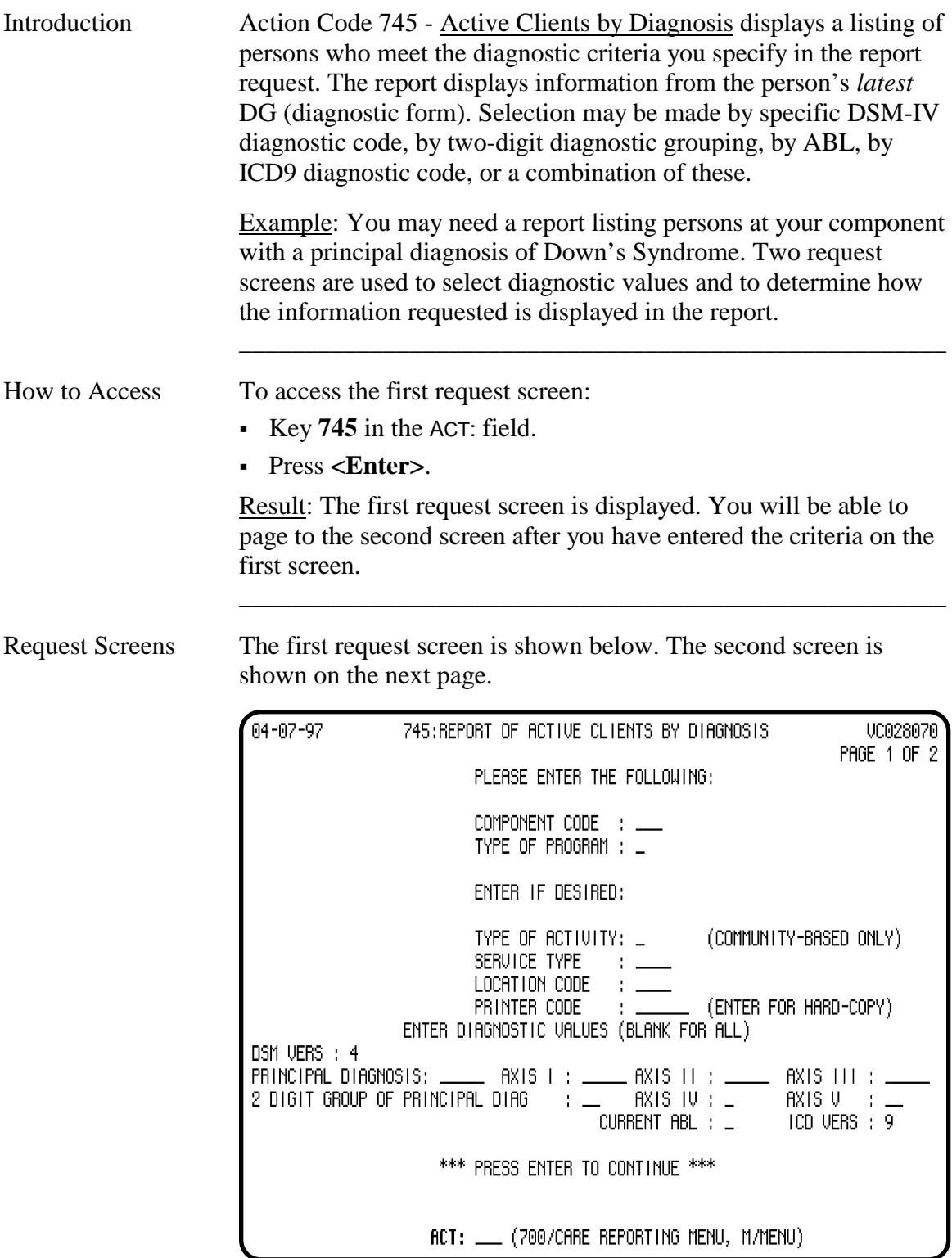

\_\_\_\_\_\_\_\_\_\_\_\_\_\_\_\_\_\_\_\_\_\_\_\_\_\_\_\_\_\_\_\_\_\_\_\_\_\_\_\_\_\_\_\_\_\_\_\_\_\_\_\_\_\_

continued on next page

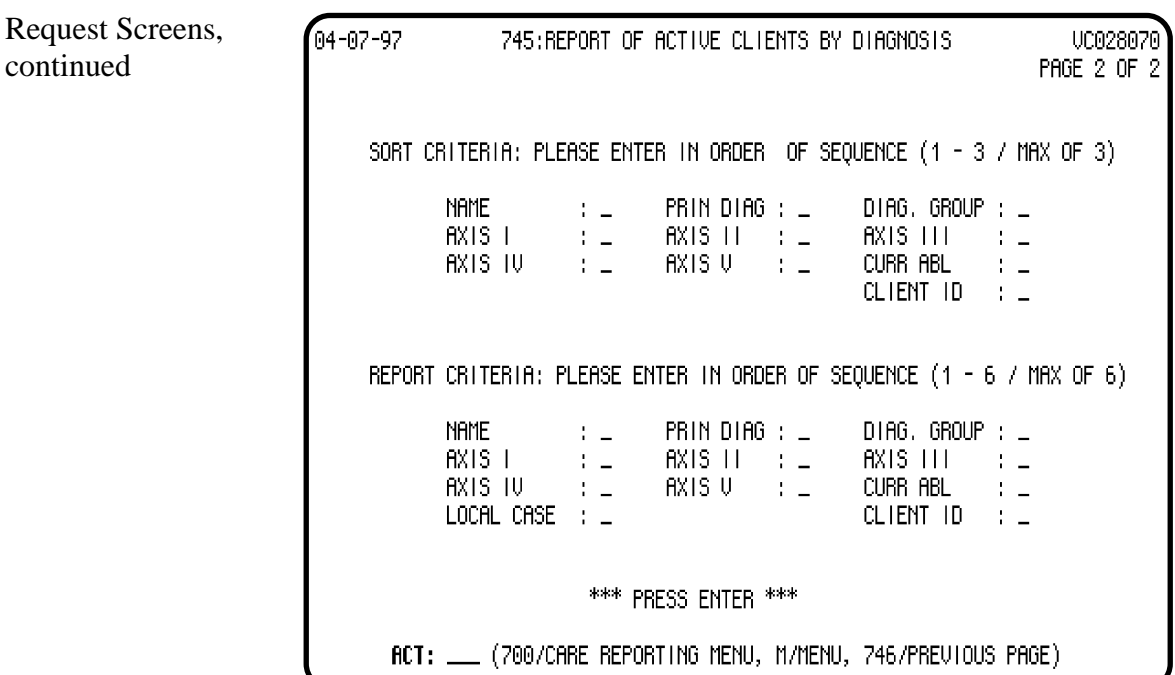

\_\_\_\_\_\_\_\_\_\_\_\_\_\_\_\_\_\_\_\_\_\_\_\_\_\_\_\_\_\_\_\_\_\_\_\_\_\_\_\_\_\_\_\_\_\_\_\_\_\_\_\_\_\_

#### **Action Code 745 - Active Clients by Diagnosis**, Continued

Screen Organization The first request screen (Page 1 of 2) is organized as follows:

- Selection Criteria
- Diagnostic Values

The second request screen (Page 2 of 2) is organized as follows:

\_\_\_\_\_\_\_\_\_\_\_\_\_\_\_\_\_\_\_\_\_\_\_\_\_\_\_\_\_\_\_\_\_\_\_\_\_\_\_\_\_\_\_\_\_\_\_\_\_\_\_\_\_\_

- Sort Criteria
- Report Criteria

# **Action Code 745 - Selection Criteria**

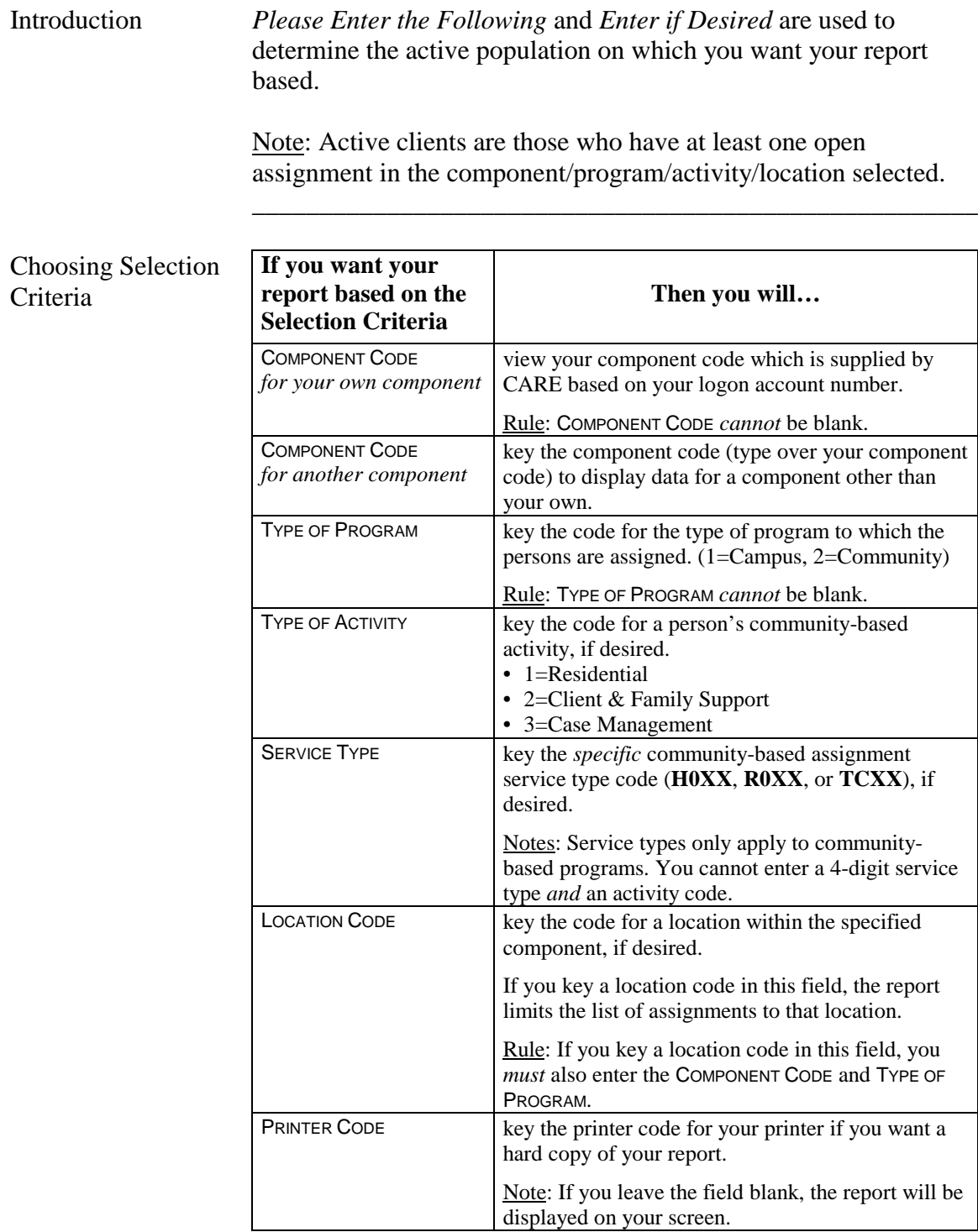

\_\_\_\_\_\_\_\_\_\_\_\_\_\_\_\_\_\_\_\_\_\_\_\_\_\_\_\_\_\_\_\_\_\_\_\_\_\_\_\_\_\_\_\_\_\_\_\_\_\_\_\_\_\_

#### **Action Code 745 - Diagnostic Values**

Introduction *Enter Diagnostic Values (Blank for All)* allows you to define the population on which you want your report based. There are eight fields for entering codes.

> Note: You can key codes in any combination of these fields or leave all the fields blank to select all diagnostic values.

\_\_\_\_\_\_\_\_\_\_\_\_\_\_\_\_\_\_\_\_\_\_\_\_\_\_\_\_\_\_\_\_\_\_\_\_\_\_\_\_\_\_\_\_\_\_\_\_\_\_\_\_\_\_

\_\_\_\_\_\_\_\_\_\_\_\_\_\_\_\_\_\_\_\_\_\_\_\_\_\_\_\_\_\_\_\_\_\_\_\_\_\_\_\_\_\_\_\_\_\_\_\_\_\_\_\_\_\_

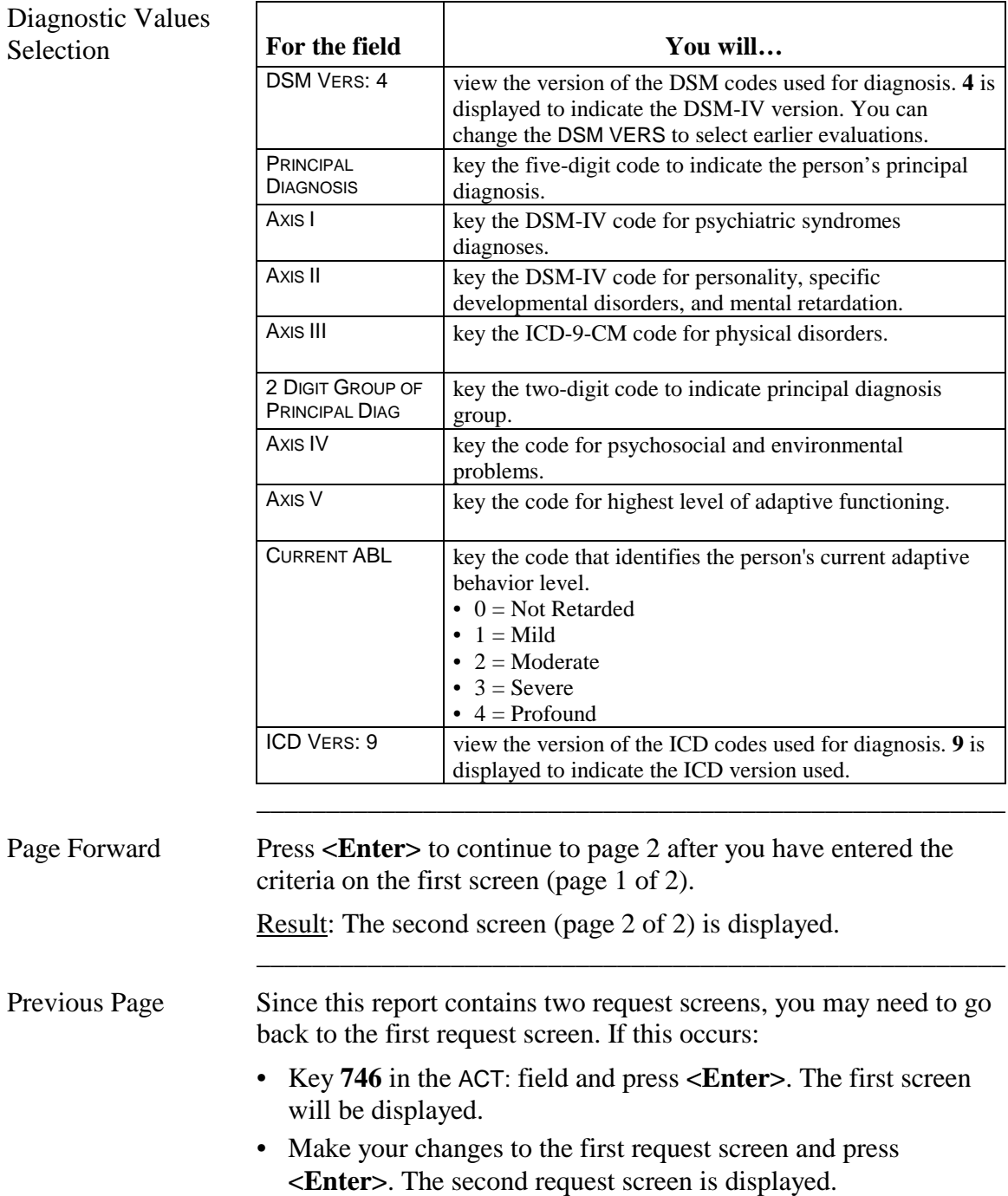

#### **Action Code 745 - Sort Criteria**

Introduction *Sort Criteria: Please Enter in Order of Sequence (1-3/Max of 3)* allows you to select the sequence in which records appear on the report. To select sort criteria, you must enter a number from 1 to 3 in the blank following the criteria. The number entered will indicate the grouping and/or sequence.

> Note: If you do not choose any sort criteria, the records are displayed as they are located, which may not be in any particular order.

\_\_\_\_\_\_\_\_\_\_\_\_\_\_\_\_\_\_\_\_\_\_\_\_\_\_\_\_\_\_\_\_\_\_\_\_\_\_\_\_\_\_\_\_\_\_\_\_\_\_\_\_\_\_

Criteria used to sort a report must also be displayed on the report. You will select items to be displayed on your report in Report Criteria.

\_\_\_\_\_\_\_\_\_\_\_\_\_\_\_\_\_\_\_\_\_\_\_\_\_\_\_\_\_\_\_\_\_\_\_\_\_\_\_\_\_\_\_\_\_\_\_\_\_\_\_\_\_\_

Sort Criteria

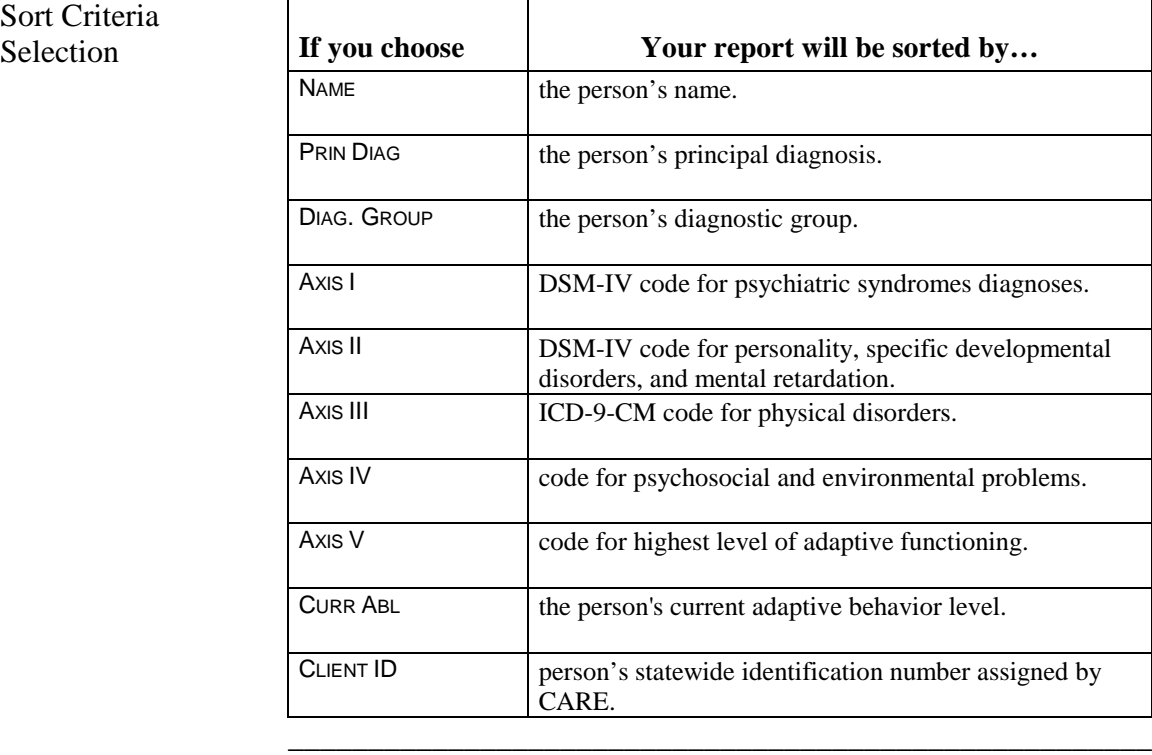

#### **Action Code 745 - Report Criteria**

Introduction *Report Criteria: Please Enter in Order of Sequence (1-6/Max of 6)* is used to determine the column sequence format of your report. To select report criteria, you must enter a number from 1 to 6 in the blank following the criteria.

> Example: Entering a **1** in PRIN DIAG would cause the person's principal diagnosis to be listed in the first column.

\_\_\_\_\_\_\_\_\_\_\_\_\_\_\_\_\_\_\_\_\_\_\_\_\_\_\_\_\_\_\_\_\_\_\_\_\_\_\_\_\_\_\_\_\_\_\_\_\_\_\_\_\_\_

Rule: You *must* choose at least one field in Report Criteria.

Note: If you made a selection in Sort Criteria, you *must* select the same criteria here. You may select additional report criteria for a maximum of 6.

\_\_\_\_\_\_\_\_\_\_\_\_\_\_\_\_\_\_\_\_\_\_\_\_\_\_\_\_\_\_\_\_\_\_\_\_\_\_\_\_\_\_\_\_\_\_\_\_\_\_\_\_\_\_

Report Criteria Selection

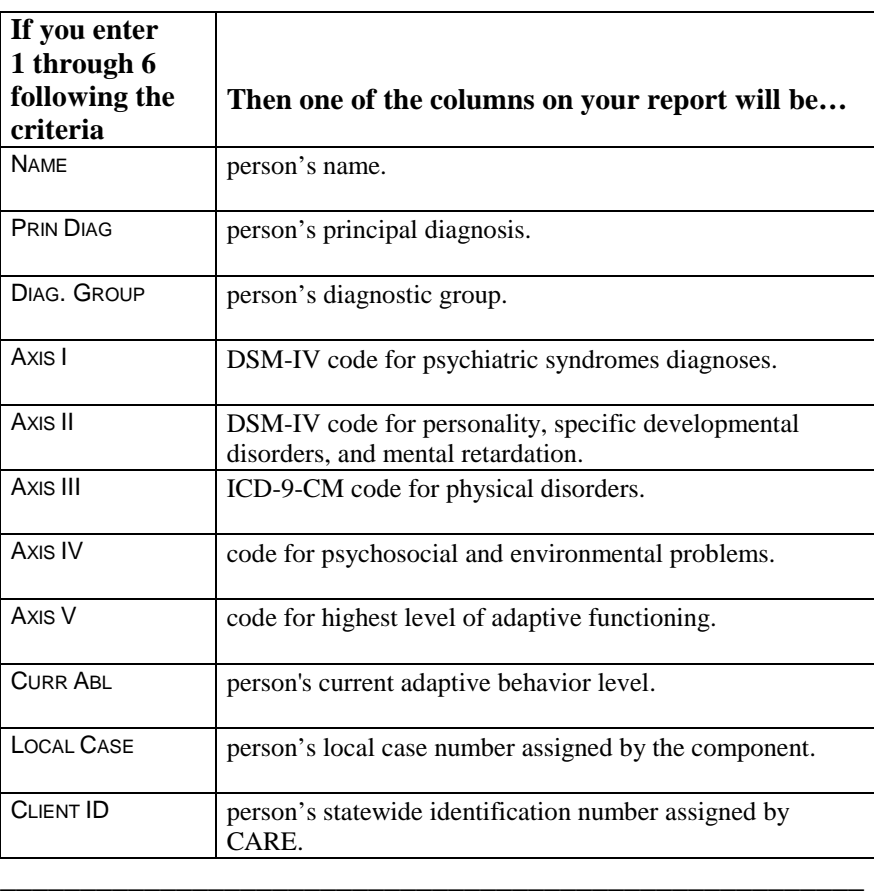

\_\_\_\_\_\_\_\_\_\_\_\_\_\_\_\_\_\_\_\_\_\_\_\_\_\_\_\_\_\_\_\_\_\_\_\_\_\_\_\_\_\_\_\_\_\_\_\_\_\_\_\_\_\_

Submit Request Press <**Enter**> to submit your request.

# **Action Code 750 - Count of Active Clients by Demographics**

\_\_\_\_\_\_\_\_\_\_\_\_\_\_\_\_\_\_\_\_\_\_\_\_\_\_\_\_\_\_\_\_\_\_\_\_\_\_\_\_\_\_\_\_\_\_\_\_\_\_\_\_\_\_

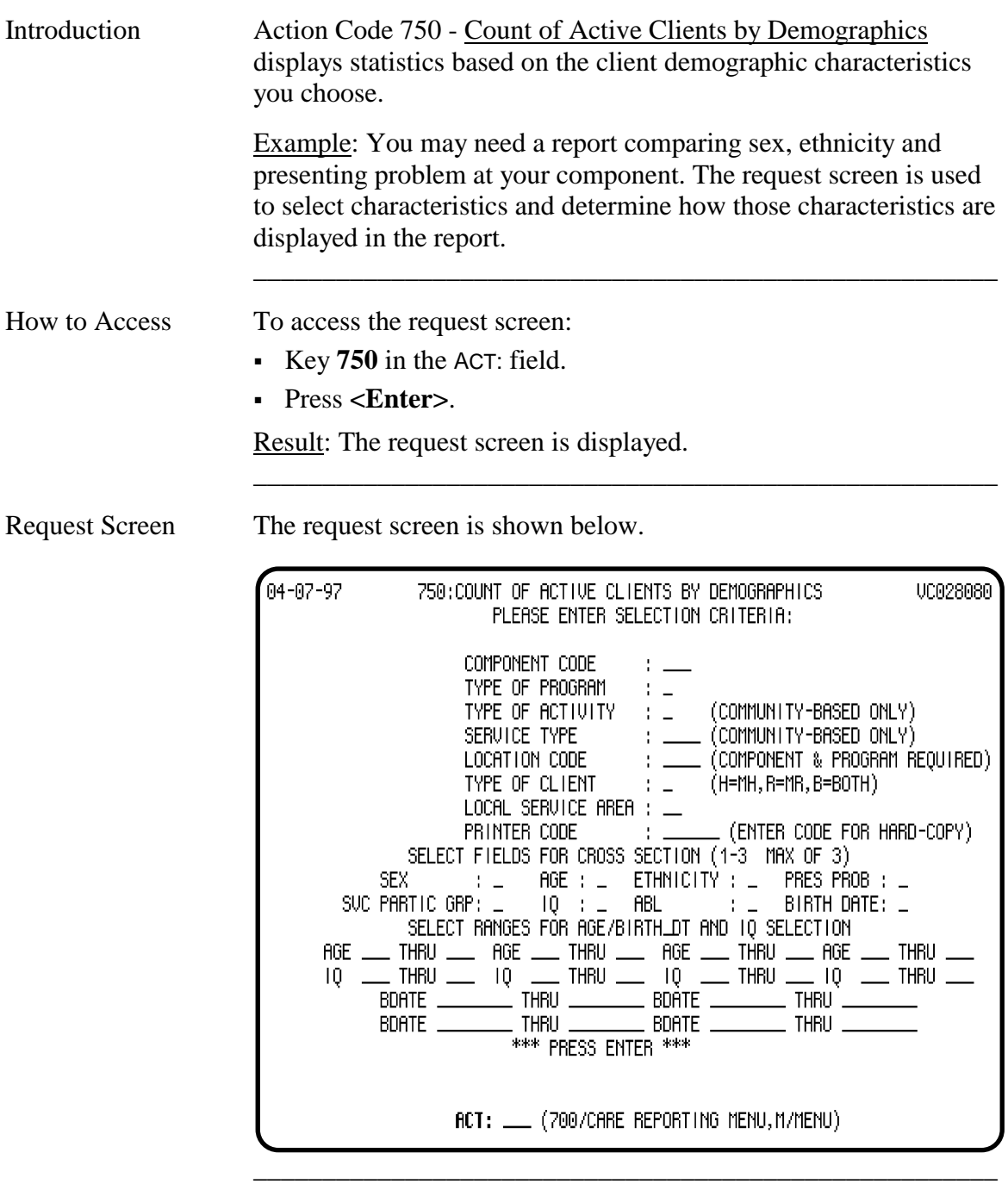

Screen Organization The request screen is organized as follows:

- Selection Criteria
- Cross Section
- Ranges for Age/Birth Date and IQ

# **Action Code 750 - Selection Criteria**

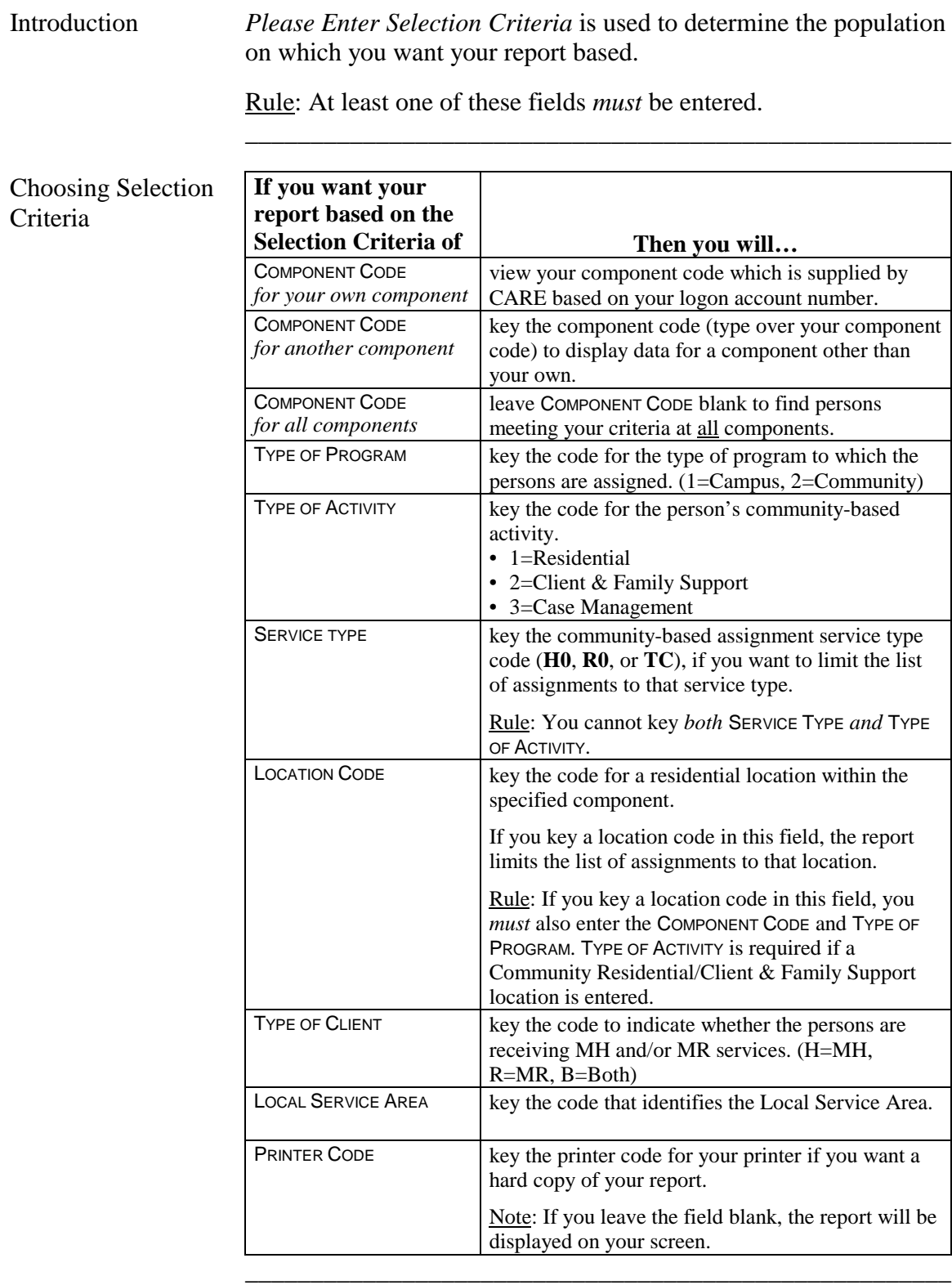

#### **Action Code 750 - Cross Section**

Introduction *Select Fields for Cross Section (1-3/Max of 3)* allows you to identify how you want to see the population grouped. To select fields for cross section, you must enter a number from 1 to 3 in the blank following the criteria.

Rule: At least one of these fields *must* be entered.

Note: The first field selected for Cross Section is displayed horizontally, the remaining two vertically.

\_\_\_\_\_\_\_\_\_\_\_\_\_\_\_\_\_\_\_\_\_\_\_\_\_\_\_\_\_\_\_\_\_\_\_\_\_\_\_\_\_\_\_\_\_\_\_\_\_\_\_\_\_\_

\_\_\_\_\_\_\_\_\_\_\_\_\_\_\_\_\_\_\_\_\_\_\_\_\_\_\_\_\_\_\_\_\_\_\_\_\_\_\_\_\_\_\_\_\_\_\_\_\_\_\_\_\_\_

Cross Section

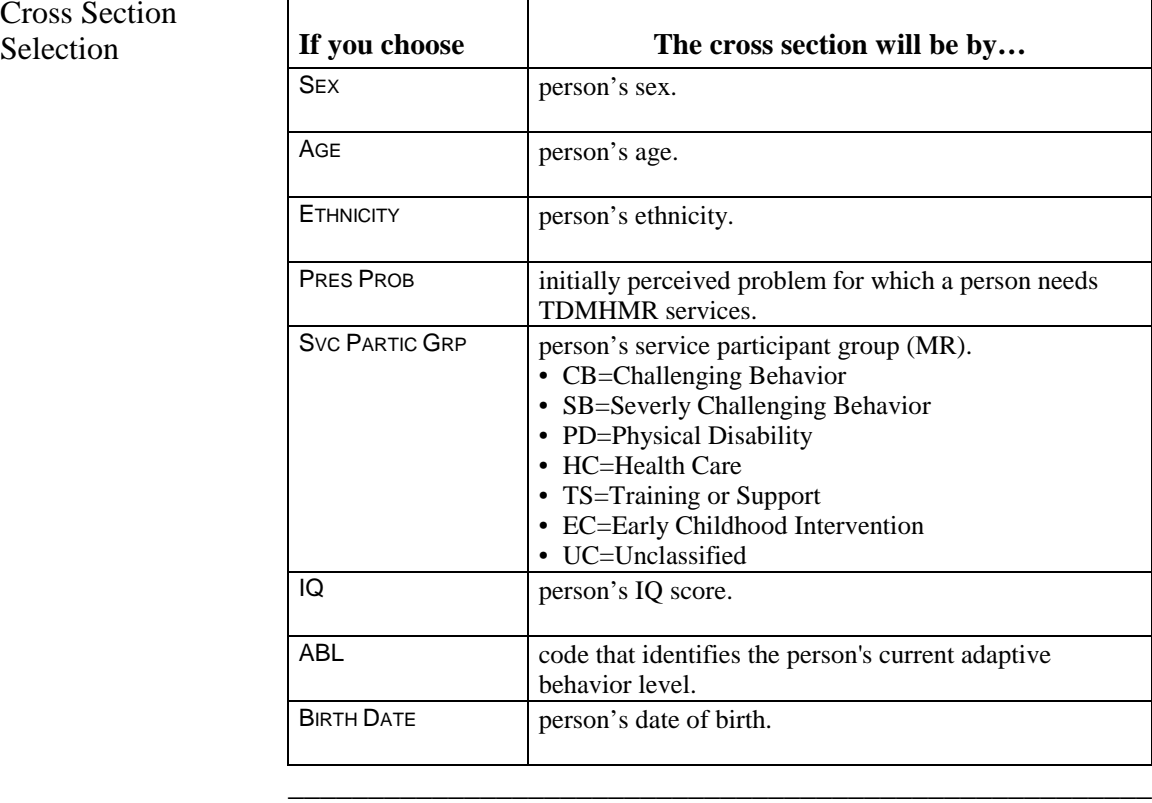

# **Action Code 750 - Ranges for Age/Birth Date and IQ**

Introduction *Select Ranges for Age/Birth Date and IQ Selection* is used only if you chose age, birth date, or IQ in Cross Section. It allows you to specify how you would like those ranges divided.

> Example: If you select AGE or BIRTH DATE in Cross Section, you *must* enter ranges for age here. For example, active clients from 0 - 22, 23 - 45, 46 - 65.

> \_\_\_\_\_\_\_\_\_\_\_\_\_\_\_\_\_\_\_\_\_\_\_\_\_\_\_\_\_\_\_\_\_\_\_\_\_\_\_\_\_\_\_\_\_\_\_\_\_\_\_\_\_\_

\_\_\_\_\_\_\_\_\_\_\_\_\_\_\_\_\_\_\_\_\_\_\_\_\_\_\_\_\_\_\_\_\_\_\_\_\_\_\_\_\_\_\_\_\_\_\_\_\_\_\_\_\_\_

Ranges for Age/ Birth Date and IQ Selection

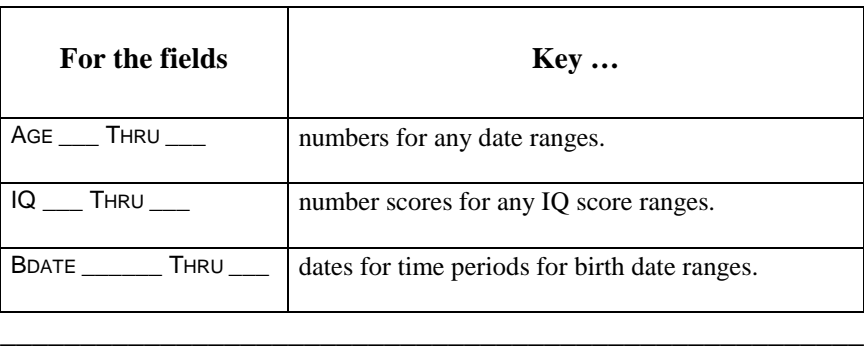

\_\_\_\_\_\_\_\_\_\_\_\_\_\_\_\_\_\_\_\_\_\_\_\_\_\_\_\_\_\_\_\_\_\_\_\_\_\_\_\_\_\_\_\_\_\_\_\_\_\_\_\_\_\_

Submit Request Press <**Enter>** to submit your request.

# **Action Code 755 - Count of Active Clients by Diagnostic Group**

\_\_\_\_\_\_\_\_\_\_\_\_\_\_\_\_\_\_\_\_\_\_\_\_\_\_\_\_\_\_\_\_\_\_\_\_\_\_\_\_\_\_\_\_\_\_\_\_\_\_\_\_\_\_

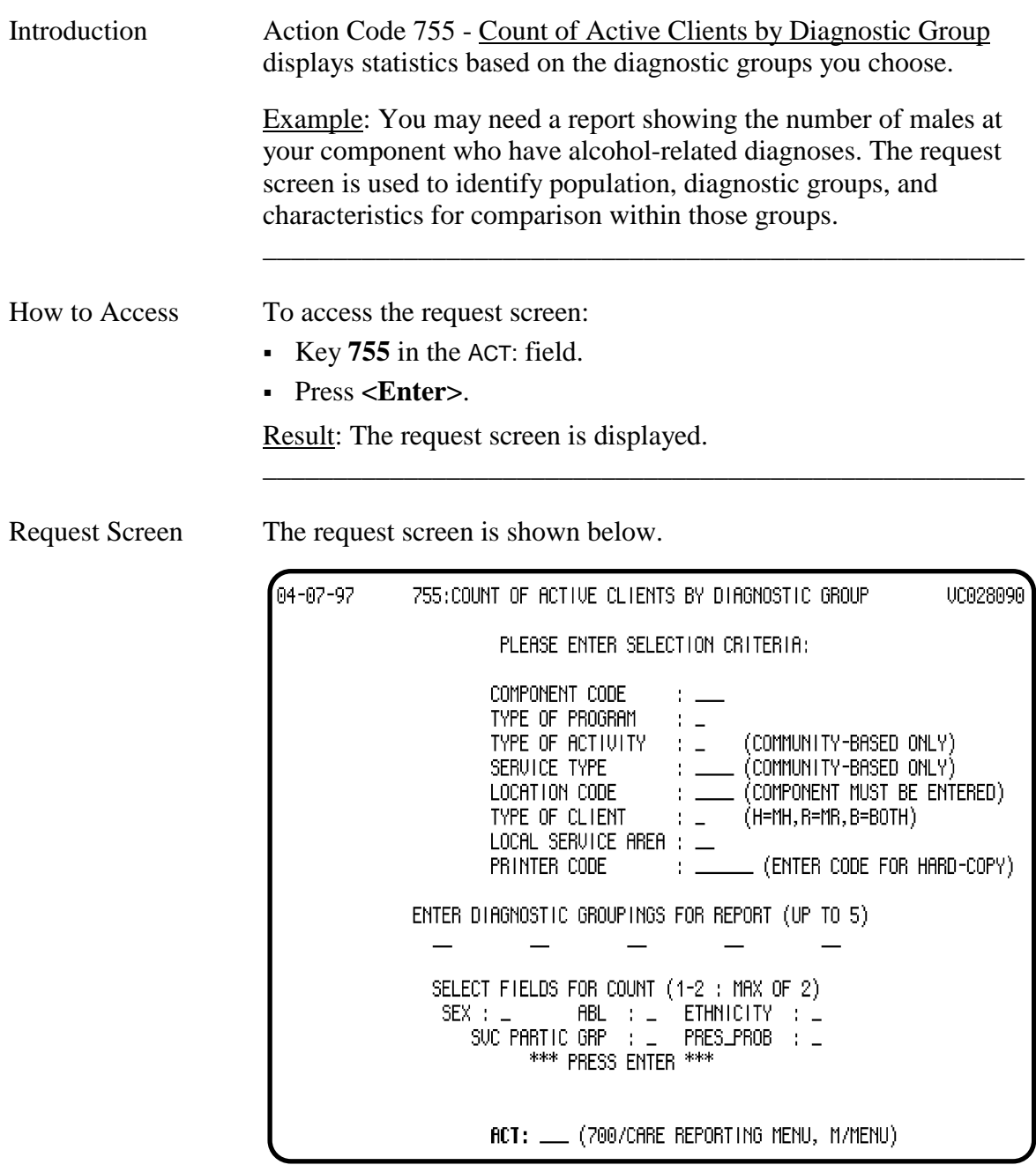

Screen Organization The request screen is organized as follows:

- Selection Criteria
- Diagnostic Groupings
- Client Characteristics

\_\_\_\_\_\_\_\_\_\_\_\_\_\_\_\_\_\_\_\_\_\_\_\_\_\_\_\_\_\_\_\_\_\_\_\_\_\_\_\_\_\_\_\_\_\_\_\_\_\_\_\_\_\_

# **Action Code 755 - Selection Criteria**

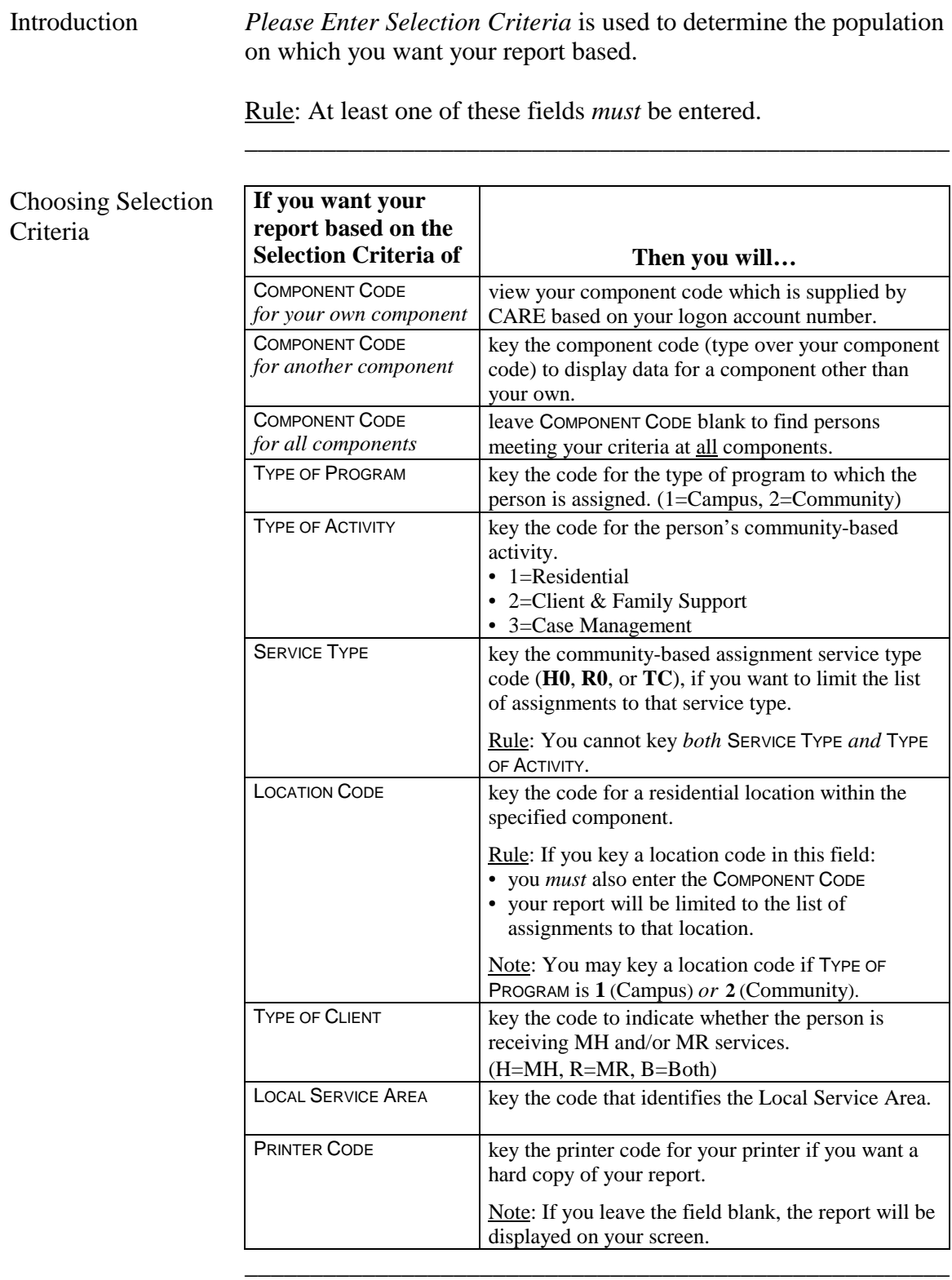

#### **Action Code 755 - Diagnostic Groupings**

Introduction *Enter Diagnostic Groupings for Report (Up to 5)* determines which diagnostic groupings are included in your report. To select diagnostic groupings, you must enter the two-digit diagnostic groupings in any or all of the five blanks that appear on the screen. You can choose up to five diagnostic groupings to be included in your report.

> For more information refer to the *CARE Reference manual, Section I, Decode Tables*.

Note: The diagnostic groupings will be displayed horizontally on your report.

\_\_\_\_\_\_\_\_\_\_\_\_\_\_\_\_\_\_\_\_\_\_\_\_\_\_\_\_\_\_\_\_\_\_\_\_\_\_\_\_\_\_\_\_\_\_\_\_\_\_\_\_\_\_

\_\_\_\_\_\_\_\_\_\_\_\_\_\_\_\_\_\_\_\_\_\_\_\_\_\_\_\_\_\_\_\_\_\_\_\_\_\_\_\_\_\_\_\_\_\_\_\_\_\_\_\_\_\_

\_\_\_\_\_\_\_\_\_\_\_\_\_\_\_\_\_\_\_\_\_\_\_\_\_\_\_\_\_\_\_\_\_\_\_\_\_\_\_\_\_\_\_\_\_\_\_\_\_\_\_\_\_\_

#### **Action Code 755 - Client Characteristics**

Introduction *Select Fields for Count (1-2; Max of 2)* allows you to select a maximum of two characteristics by which you may group your report. To select client characteristics, you must enter the numbers 1 or 2 in the blank following the criteria.

> For more information refer to the *CARE Reference Manual, Section I, Decode Tables*.

Note: Fields for counts are displayed vertically on your report.

\_\_\_\_\_\_\_\_\_\_\_\_\_\_\_\_\_\_\_\_\_\_\_\_\_\_\_\_\_\_\_\_\_\_\_\_\_\_\_\_\_\_\_\_\_\_\_\_\_\_\_\_\_\_

\_\_\_\_\_\_\_\_\_\_\_\_\_\_\_\_\_\_\_\_\_\_\_\_\_\_\_\_\_\_\_\_\_\_\_\_\_\_\_\_\_\_\_\_\_\_\_\_\_\_\_\_\_\_

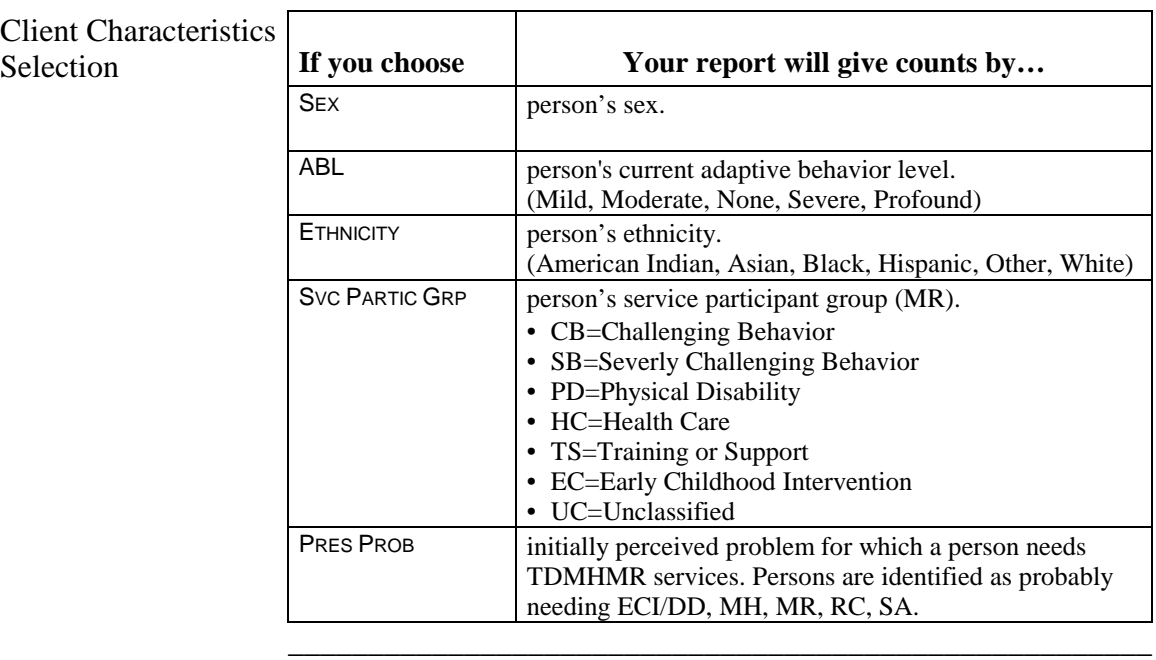

Submit Request Press <**Enter**> to submit your request.

# **Action Code 760 - Characteristics of MR Clients**

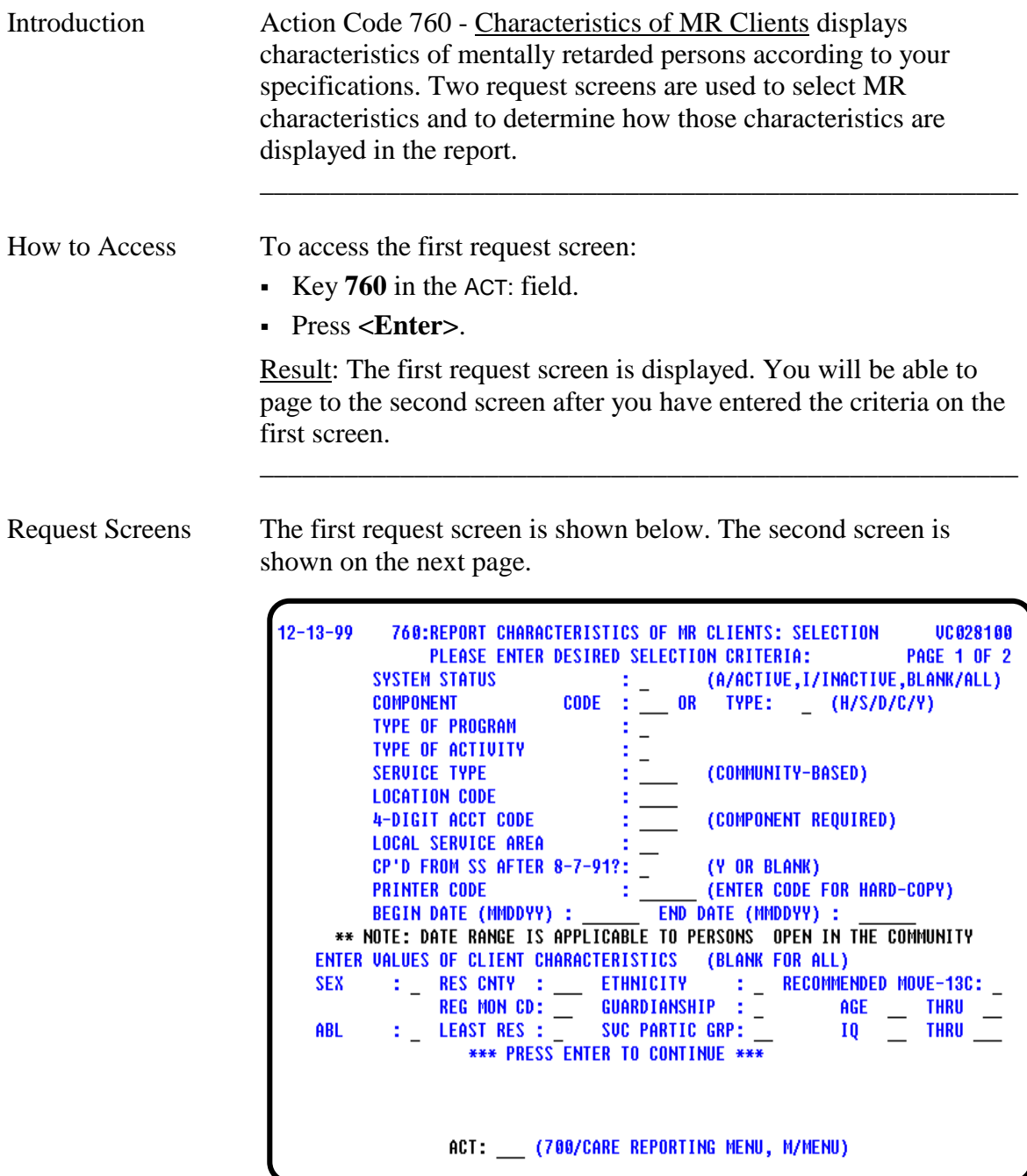

\_\_\_\_\_\_\_\_\_\_\_\_\_\_\_\_\_\_\_\_\_\_\_\_\_\_\_\_\_\_\_\_\_\_\_\_\_\_\_\_\_\_\_\_\_\_\_\_\_\_\_\_\_\_

continued on next page

**Action Code 760 - Characteristics of MR Clients**, Continued

Request Screens, continued

 $12 - 13 - 99$ 760:REPORT CHARACTERISTICS OF MR CLIENTS: SELECTION UC 028105 **PAGE 2 OF 2** SORT CRITERIA: PLEASE ENTER IN ORDER OF SEQUENCE (1 - 3 / MAX OF 3)  $\begin{array}{rrcl} \vdots & \texttt{SUC} \texttt{ PARTIC} \texttt{ GRP} \vdots & \texttt{RES} \texttt{ CNTY} & \vdots & \texttt{SEX} \\ \vdots & \texttt{ABL} & \vdots & \texttt{CLIENT ID} & \vdots \end{array}$ **CLIENT NAME** ÷. **ETHNICITY** REPORT CRITERIA: PLEASE ENTER IN ORDER OF SEQUENCE (1 - 6 / MAX OF 6) **RES COUNTY: CLIENT ID CLIENT NAME** Σ., **LOCAL CASE**  $10<sub>1</sub>$  $\overline{a}$ RECOMMENDED MOVEMENT: **BIRTHDATE** AGE SUC PARTIC GROUP : \_ ABL Ε, **LSA**  $\begin{array}{ccccc} & : & \subseteq & \text{SEX} & & : & \subseteq \ & : & \subseteq & & \text{LEU OF CARE} & : \ & : & \subseteq & & \text{BEHAUIOR} & & : \end{array}$ **ETHNICITY MOBILITY** HEARING LOSS **UISION** BEHAVIOR : \_ **HEALTH STATUS SQ** GUARDIANSHIP: \_ LEAST RESTRICTIVE ENVIRONMENT: \*\*\* PRESS ENTER \*\*\* ACT: \_\_ (700/CARE REPORTING MENU, M/MENU, 761/PREU PAGE)

\_\_\_\_\_\_\_\_\_\_\_\_\_\_\_\_\_\_\_\_\_\_\_\_\_\_\_\_\_\_\_\_\_\_\_\_\_\_\_\_\_\_\_\_\_\_\_\_\_\_\_\_\_\_

- Screen Organization The first request screen (Page 1 of 2) is organized as follows:
	- Selection Criteria
	- Client Characteristics

The second request screen (Page 2 of 2) is organized as follows:

\_\_\_\_\_\_\_\_\_\_\_\_\_\_\_\_\_\_\_\_\_\_\_\_\_\_\_\_\_\_\_\_\_\_\_\_\_\_\_\_\_\_\_\_\_\_\_\_\_\_\_\_\_\_

- Sort Criteria
- Report Criteria

### **Action Code 760 - Selection Criteria**

Introduction *Please Enter Desired Selection Criteria* is used to determine the population on which you want your report based.

\_\_\_\_\_\_\_\_\_\_\_\_\_\_\_\_\_\_\_\_\_\_\_\_\_\_\_\_\_\_\_\_\_\_\_\_\_\_\_\_\_\_\_\_\_\_\_\_\_\_\_\_\_\_

\_\_\_\_\_\_\_\_\_\_\_\_\_\_\_\_\_\_\_\_\_\_\_\_\_\_\_\_\_\_\_\_\_\_\_\_\_\_\_\_\_\_\_\_\_\_\_\_\_\_\_\_\_\_

Rule: At least one of these fields *must* be entered.

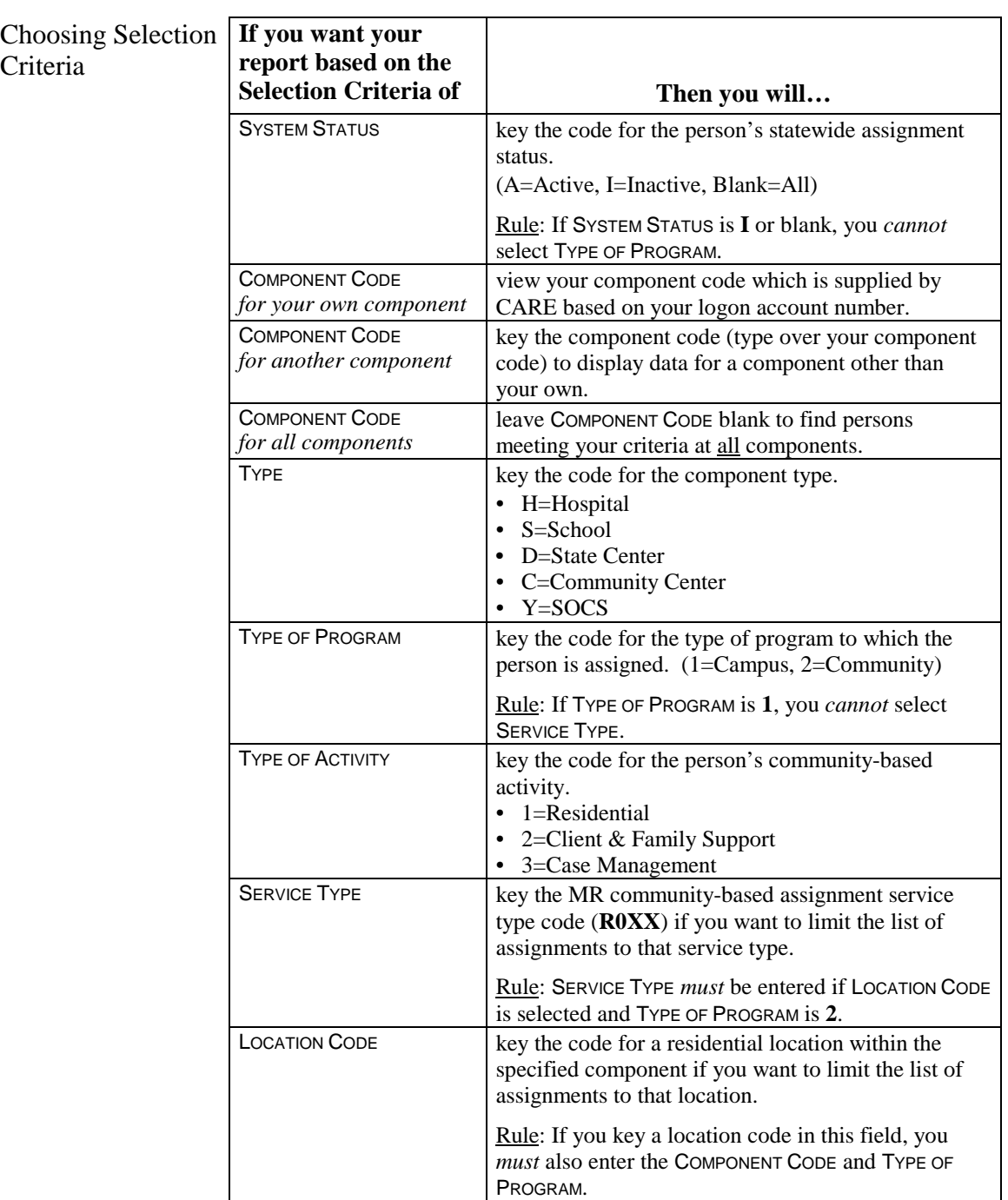

continued on next page

# **Action Code 760 - Selection Criteria**, Continued

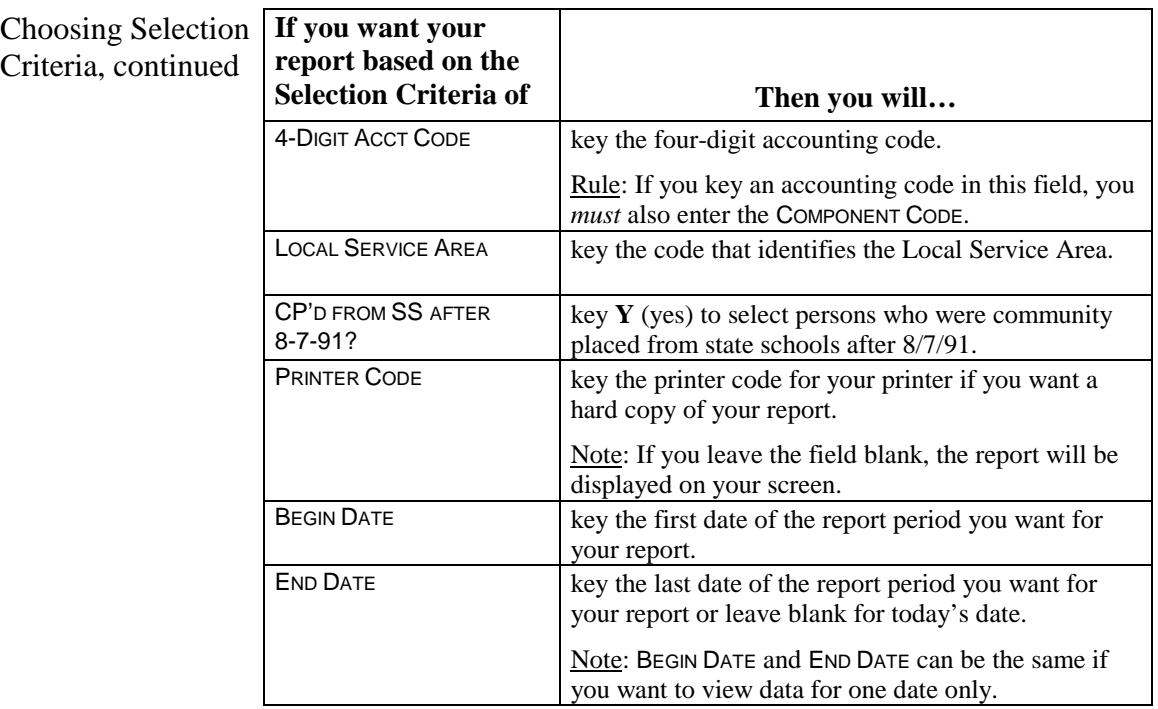

\_\_\_\_\_\_\_\_\_\_\_\_\_\_\_\_\_\_\_\_\_\_\_\_\_\_\_\_\_\_\_\_\_\_\_\_\_\_\_\_\_\_\_\_\_\_\_\_\_\_\_\_\_\_

#### **Action Code 760 - Client Characteristics**

Introduction *Enter Values of Client Characteristics (Blank for All)* allows you to enter the characteristics to further define the selection for your report and limit your report to a specific population.

> Example: If you need a report of all females from a given county, you would enter **F** in the SEX field and the three-digit county code in the RES CNTY field.

\_\_\_\_\_\_\_\_\_\_\_\_\_\_\_\_\_\_\_\_\_\_\_\_\_\_\_\_\_\_\_\_\_\_\_\_\_\_\_\_\_\_\_\_\_\_\_\_\_\_\_\_\_\_

\_\_\_\_\_\_\_\_\_\_\_\_\_\_\_\_\_\_\_\_\_\_\_\_\_\_\_\_\_\_\_\_\_\_\_\_\_\_\_\_\_\_\_\_\_\_\_\_\_\_\_\_\_\_

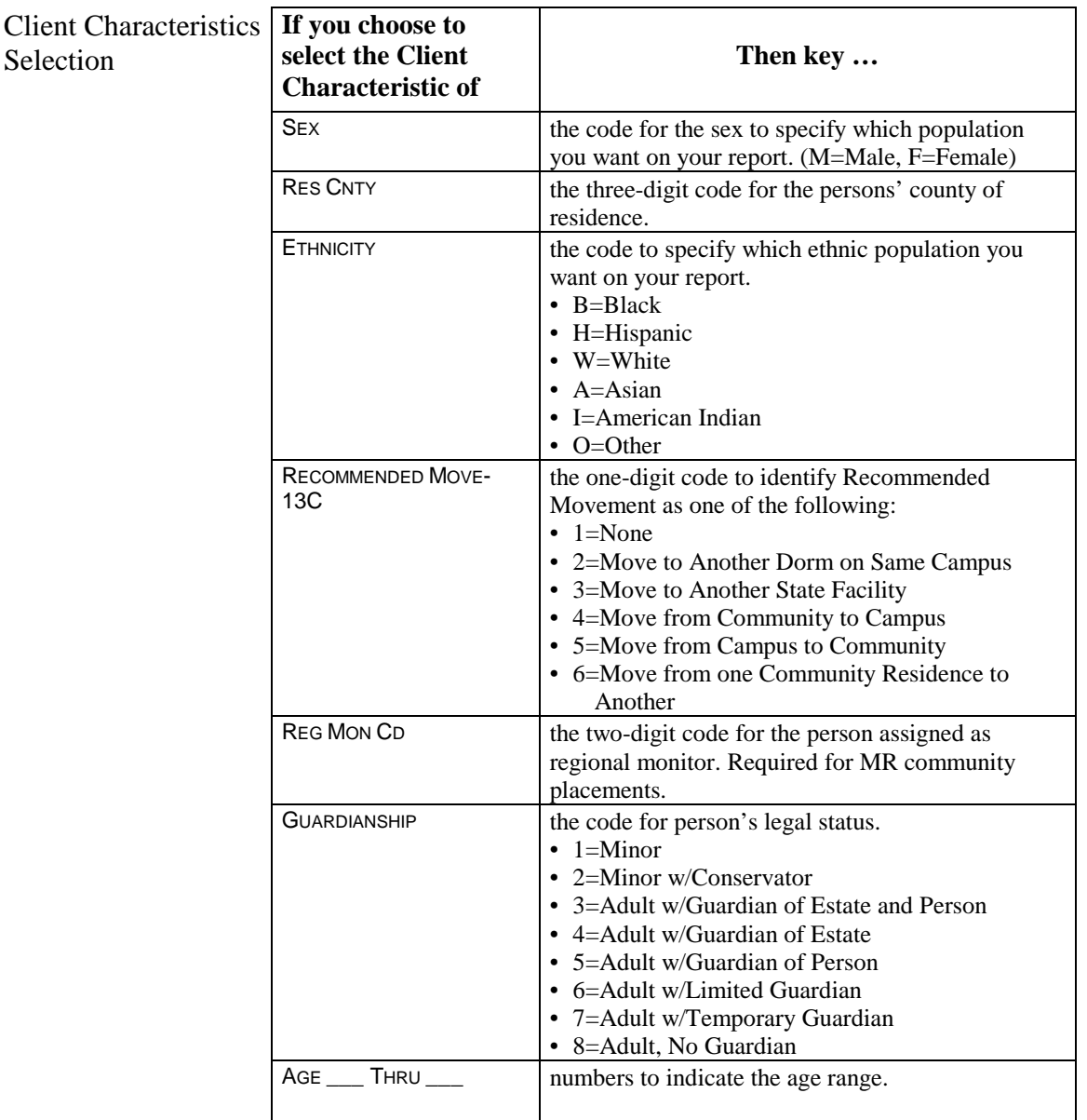

continued on next page

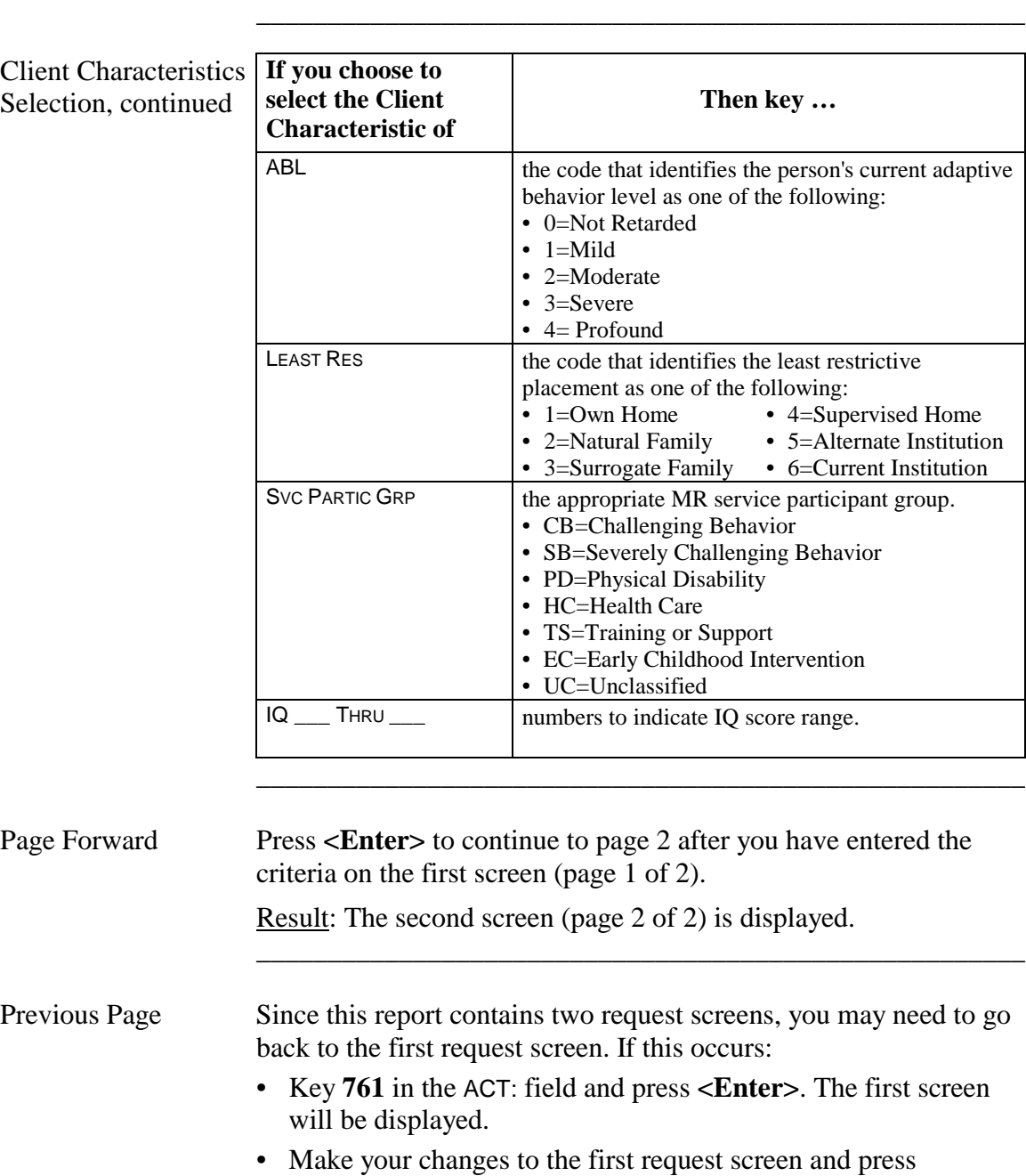

# **Action Code 760 - Client Characteristics**, Continued

**<Enter>**. The second request screen is displayed.

# **Action Code 760 - Sort Criteria**

![](_page_71_Picture_140.jpeg)
### **Action Code 760 - Report Criteria**

Introduction *Report Criteria: Please Enter in Order of Sequence (1-6/Max of 6)* is used to determine the column sequence format of your report. To select report criteria, you must enter a number from 1 to 6 in the blank following the criteria.

> Example: Entering a **1** in CLIENT NAME would cause client name to be listed in the first column.

> \_\_\_\_\_\_\_\_\_\_\_\_\_\_\_\_\_\_\_\_\_\_\_\_\_\_\_\_\_\_\_\_\_\_\_\_\_\_\_\_\_\_\_\_\_\_\_\_\_\_\_\_\_\_

Rule: You *must* choose at least one field in Report Criteria.

Note: If you made a selection in Sort Criteria, you *must* select the same criteria here. You may select additional report criteria for a maximum of 6.

\_\_\_\_\_\_\_\_\_\_\_\_\_\_\_\_\_\_\_\_\_\_\_\_\_\_\_\_\_\_\_\_\_\_\_\_\_\_\_\_\_\_\_\_\_\_\_\_\_\_\_\_\_\_

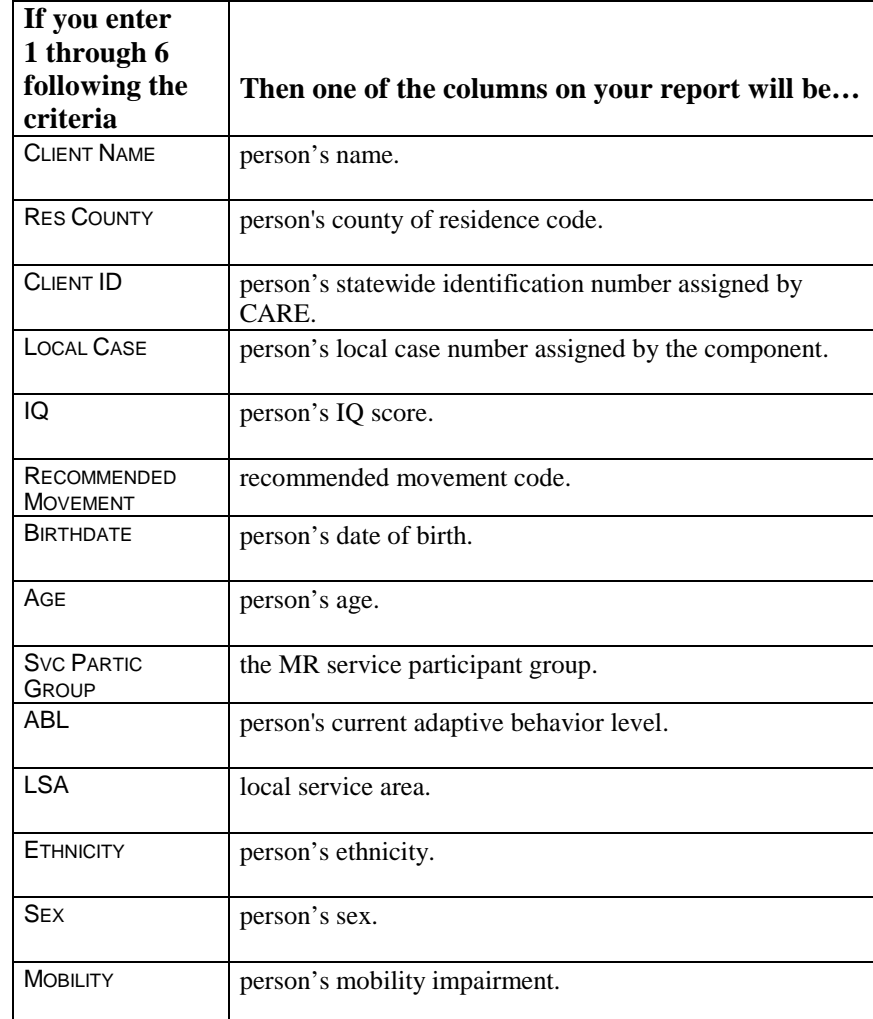

continued on next page

Report Criteria Selection

# **Action Code 760 - Report Criteria**, Continued

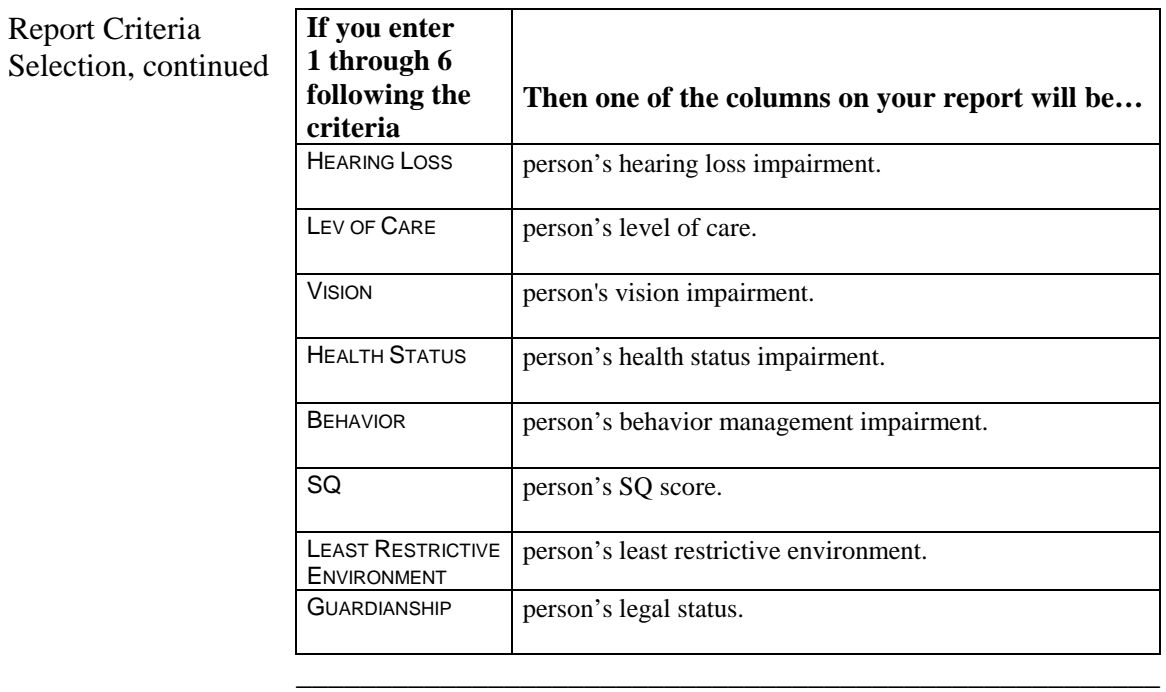

\_\_\_\_\_\_\_\_\_\_\_\_\_\_\_\_\_\_\_\_\_\_\_\_\_\_\_\_\_\_\_\_\_\_\_\_\_\_\_\_\_\_\_\_\_\_\_\_\_\_\_\_\_\_

\_\_\_\_\_\_\_\_\_\_\_\_\_\_\_\_\_\_\_\_\_\_\_\_\_\_\_\_\_\_\_\_\_\_\_\_\_\_\_\_\_\_\_\_\_\_\_\_\_\_\_\_\_\_

# **Action Code 765 - Description of Residential Programs**

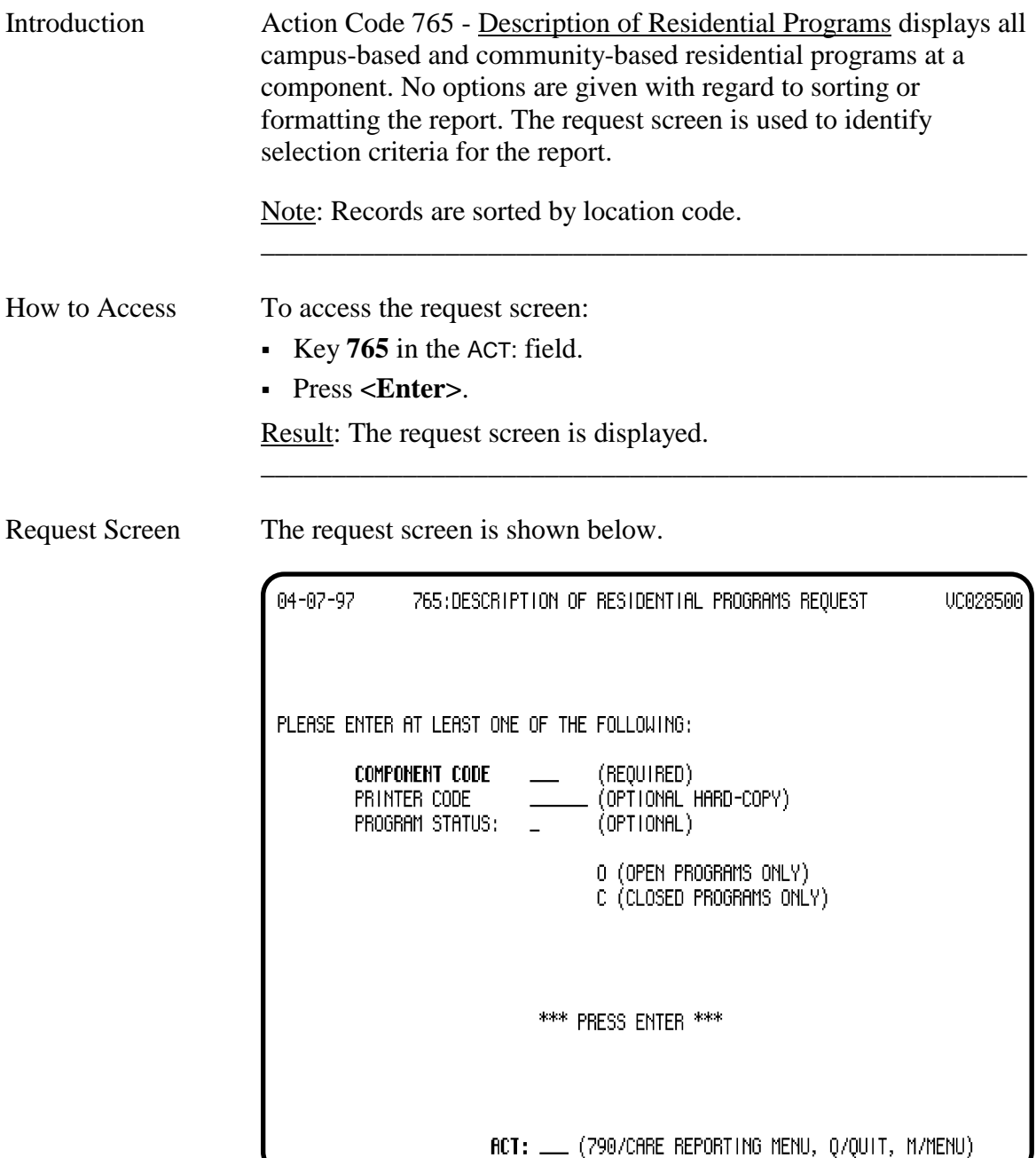

\_\_\_\_\_\_\_\_\_\_\_\_\_\_\_\_\_\_\_\_\_\_\_\_\_\_\_\_\_\_\_\_\_\_\_\_\_\_\_\_\_\_\_\_\_\_\_\_\_\_\_\_\_\_

# **Action Code 765 - Description of Residential Programs**, Continued

### Criteria Selection

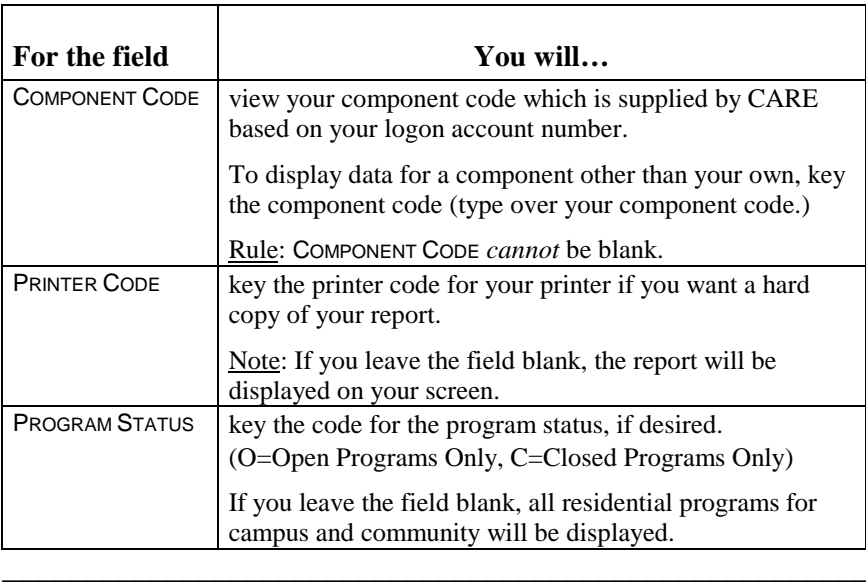

\_\_\_\_\_\_\_\_\_\_\_\_\_\_\_\_\_\_\_\_\_\_\_\_\_\_\_\_\_\_\_\_\_\_\_\_\_\_\_\_\_\_\_\_\_\_\_\_\_\_\_\_\_\_

\_\_\_\_\_\_\_\_\_\_\_\_\_\_\_\_\_\_\_\_\_\_\_\_\_\_\_\_\_\_\_\_\_\_\_\_\_\_\_\_\_\_\_\_\_\_\_\_\_\_\_\_\_\_

# **Action Code 766 - Clients in PATH Program for a Period**

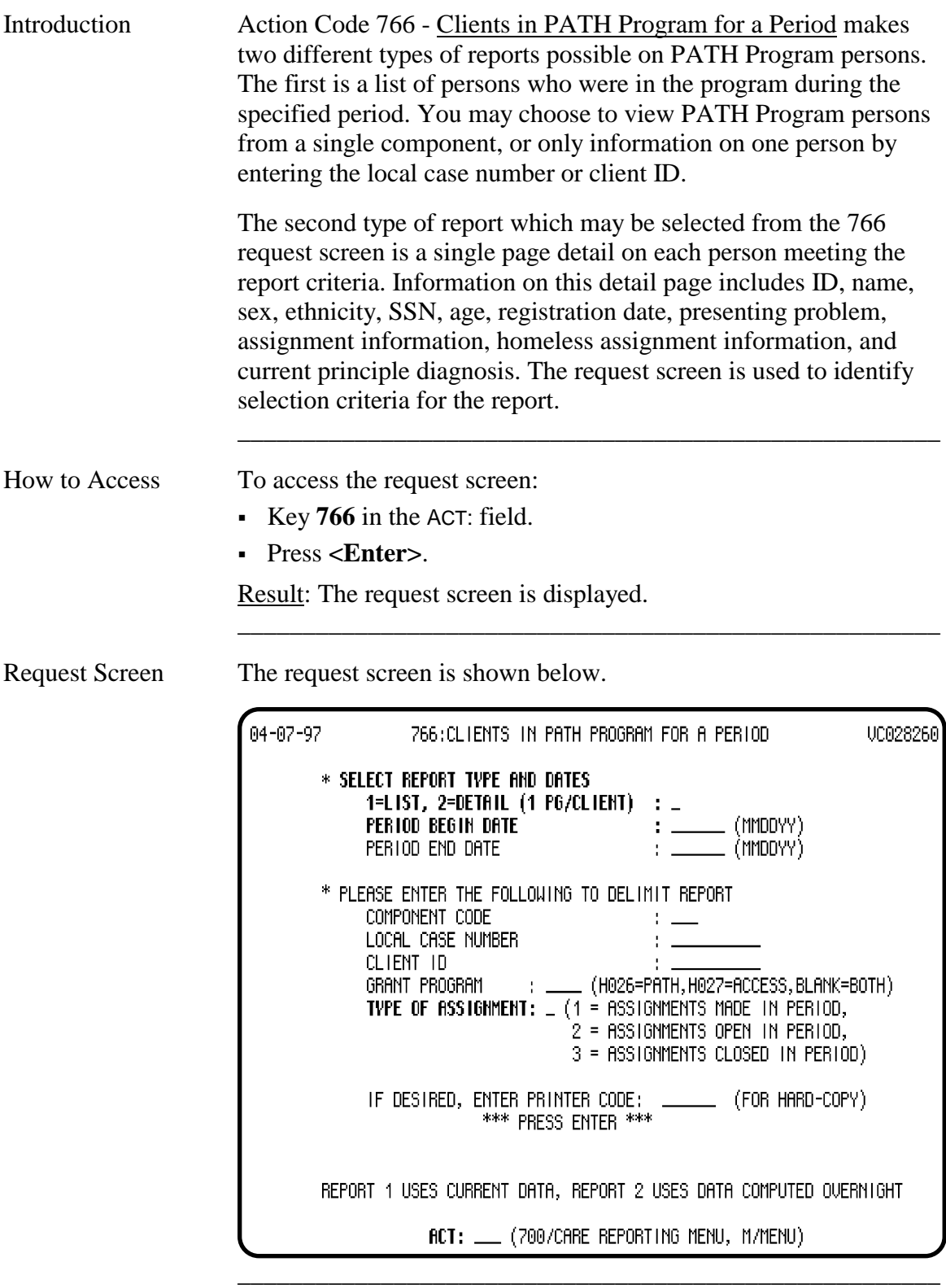

## **Action Code 766 - Clients in PATH Program for a Period**, Continued

## Criteria Selection

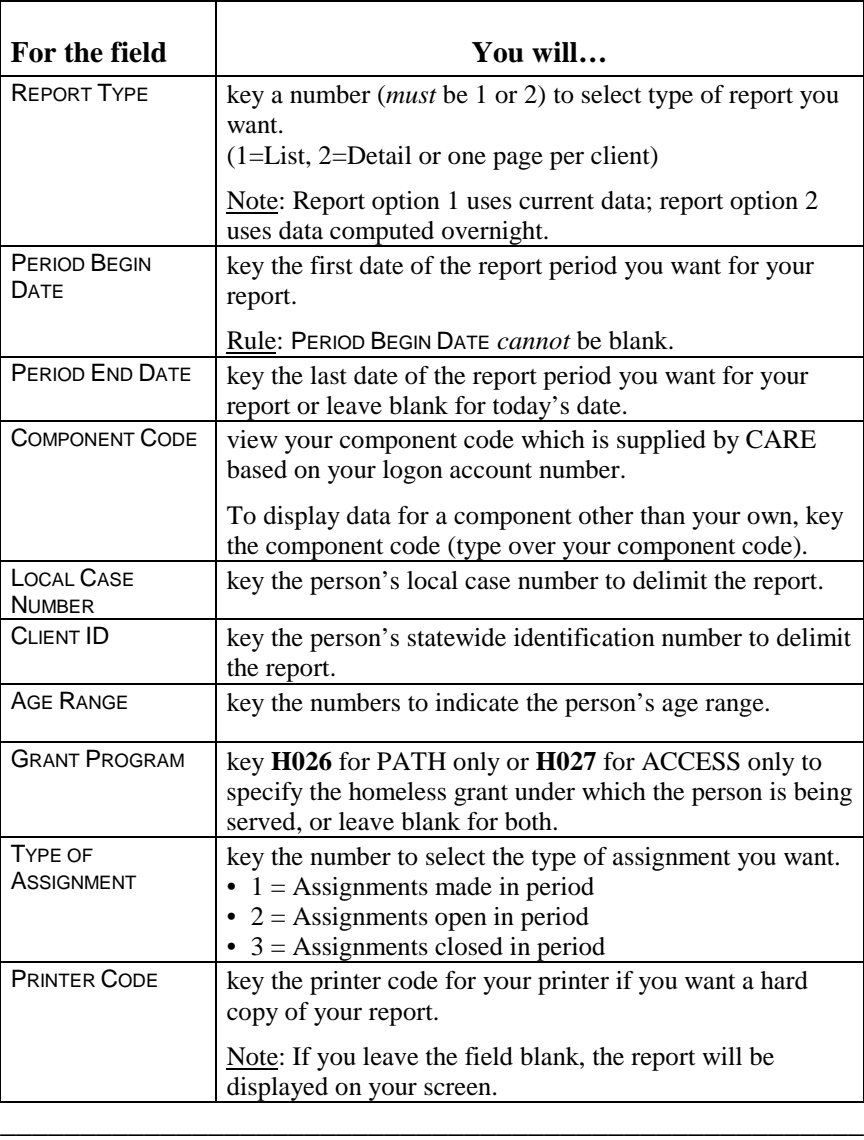

\_\_\_\_\_\_\_\_\_\_\_\_\_\_\_\_\_\_\_\_\_\_\_\_\_\_\_\_\_\_\_\_\_\_\_\_\_\_\_\_\_\_\_\_\_\_\_\_\_\_\_\_\_\_

\_\_\_\_\_\_\_\_\_\_\_\_\_\_\_\_\_\_\_\_\_\_\_\_\_\_\_\_\_\_\_\_\_\_\_\_\_\_\_\_\_\_\_\_\_\_\_\_\_\_\_\_\_\_

## **Action Code 767 - Persons in Supported Housing/ACT/Supported Emp for a Period**

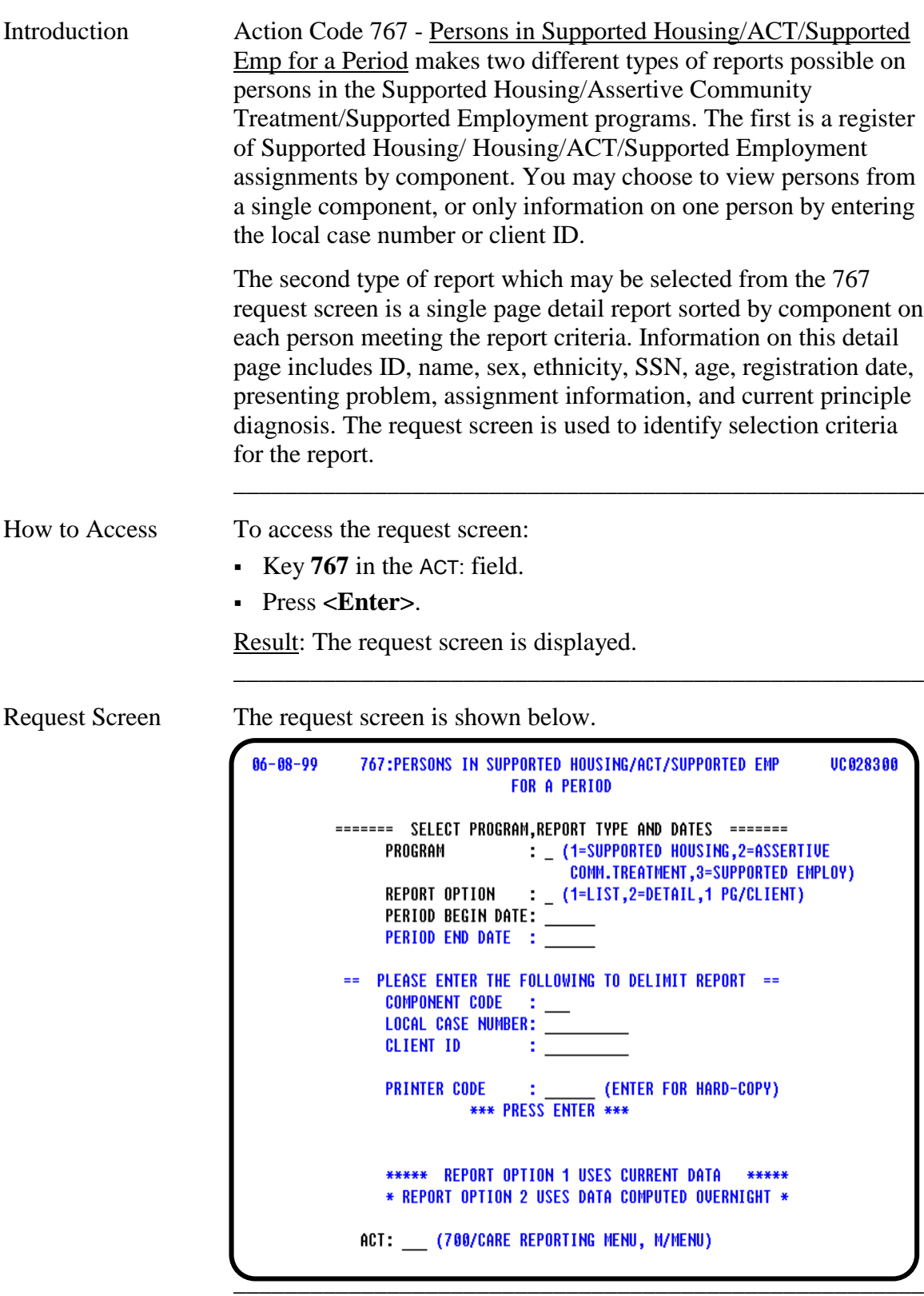

## **Action Code 767 - Persons in Supported Housing/ACT/Supported Emp for a Period**, Continued

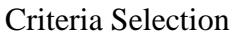

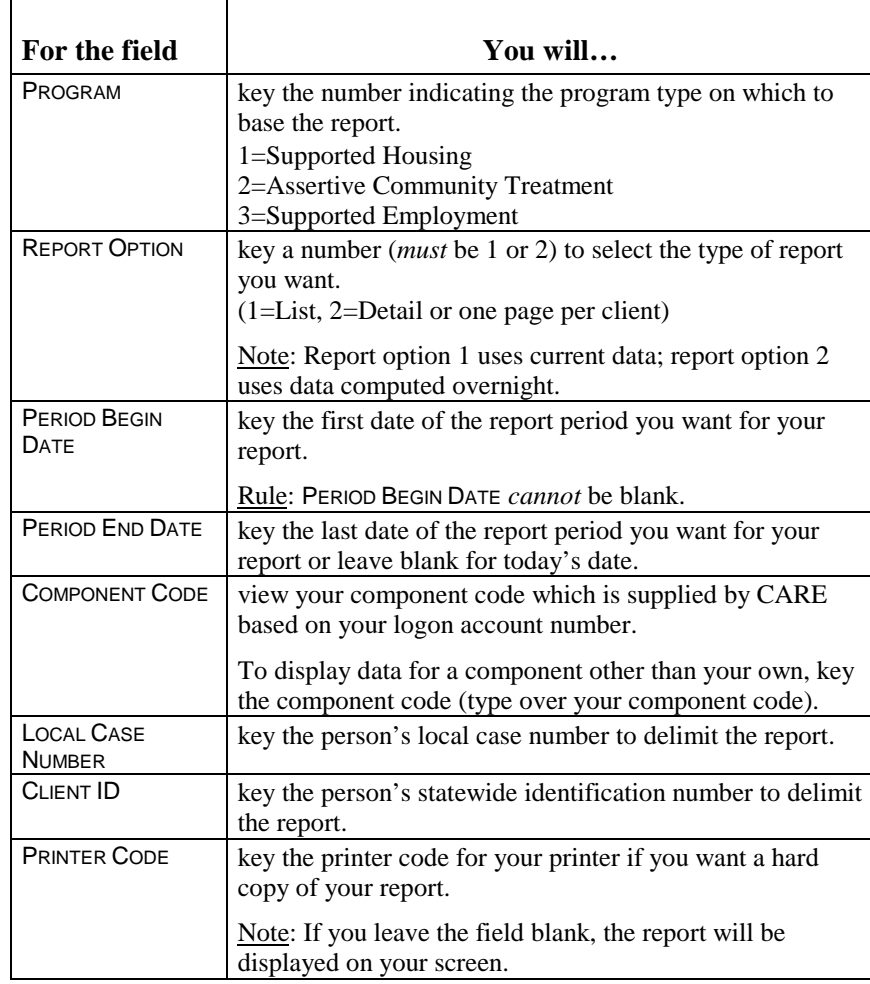

\_\_\_\_\_\_\_\_\_\_\_\_\_\_\_\_\_\_\_\_\_\_\_\_\_\_\_\_\_\_\_\_\_\_\_\_\_\_\_\_\_\_\_\_\_\_\_\_\_\_\_\_\_\_

\_\_\_\_\_\_\_\_\_\_\_\_\_\_\_\_\_\_\_\_\_\_\_\_\_\_\_\_\_\_\_\_\_\_\_\_\_\_\_\_\_\_\_\_\_\_\_\_\_\_\_\_\_\_

\_\_\_\_\_\_\_\_\_\_\_\_\_\_\_\_\_\_\_\_\_\_\_\_\_\_\_\_\_\_\_\_\_\_\_\_\_\_\_\_\_\_\_\_\_\_\_\_\_\_\_\_\_\_

# **Action Code 768 - Death Review System Inquiry**

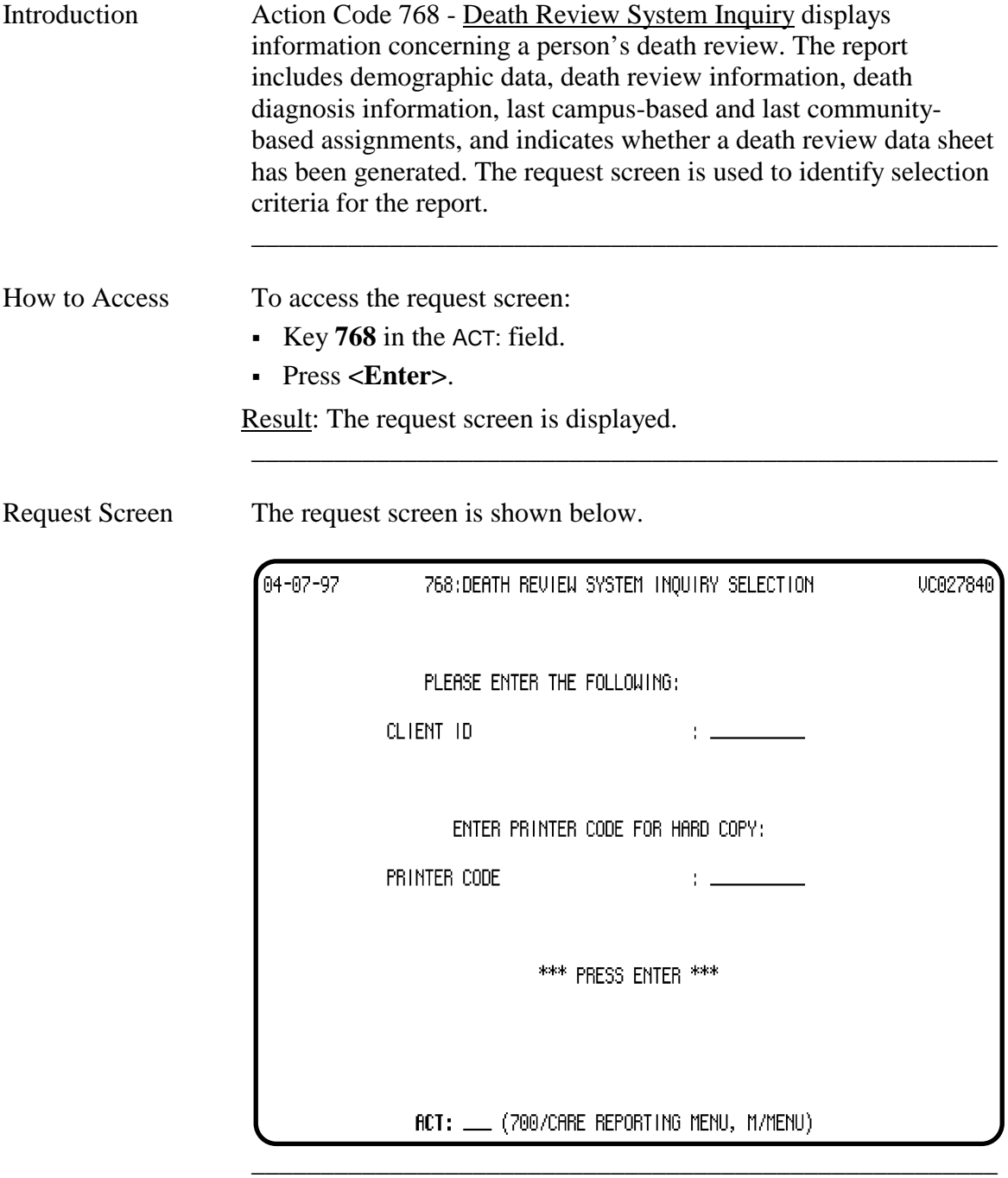

## **Action Code 768 - Death Review System Inquiry,** Continued

## Criteria Selection

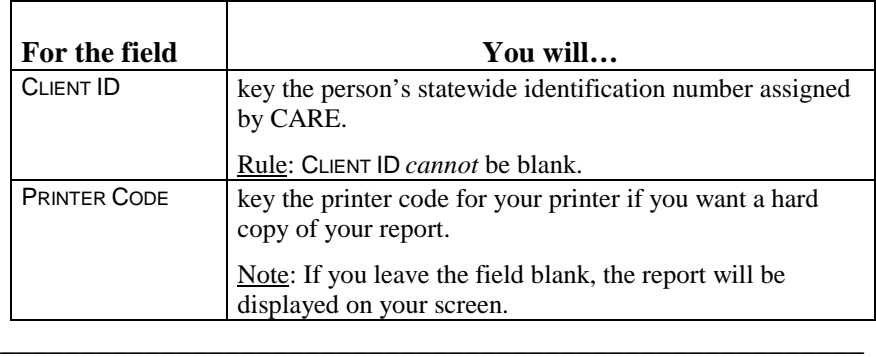

\_\_\_\_\_\_\_\_\_\_\_\_\_\_\_\_\_\_\_\_\_\_\_\_\_\_\_\_\_\_\_\_\_\_\_\_\_\_\_\_\_\_\_\_\_\_\_\_\_\_\_\_\_\_

\_\_\_\_\_\_\_\_\_\_\_\_\_\_\_\_\_\_\_\_\_\_\_\_\_\_\_\_\_\_\_\_\_\_\_\_\_\_\_\_\_\_\_\_\_\_\_\_\_\_\_\_\_\_

# **Action Code 770 - Accounting Codes for Residential Programs**

\_\_\_\_\_\_\_\_\_\_\_\_\_\_\_\_\_\_\_\_\_\_\_\_\_\_\_\_\_\_\_\_\_\_\_\_\_\_\_\_\_\_\_\_\_\_\_\_\_\_\_\_\_\_

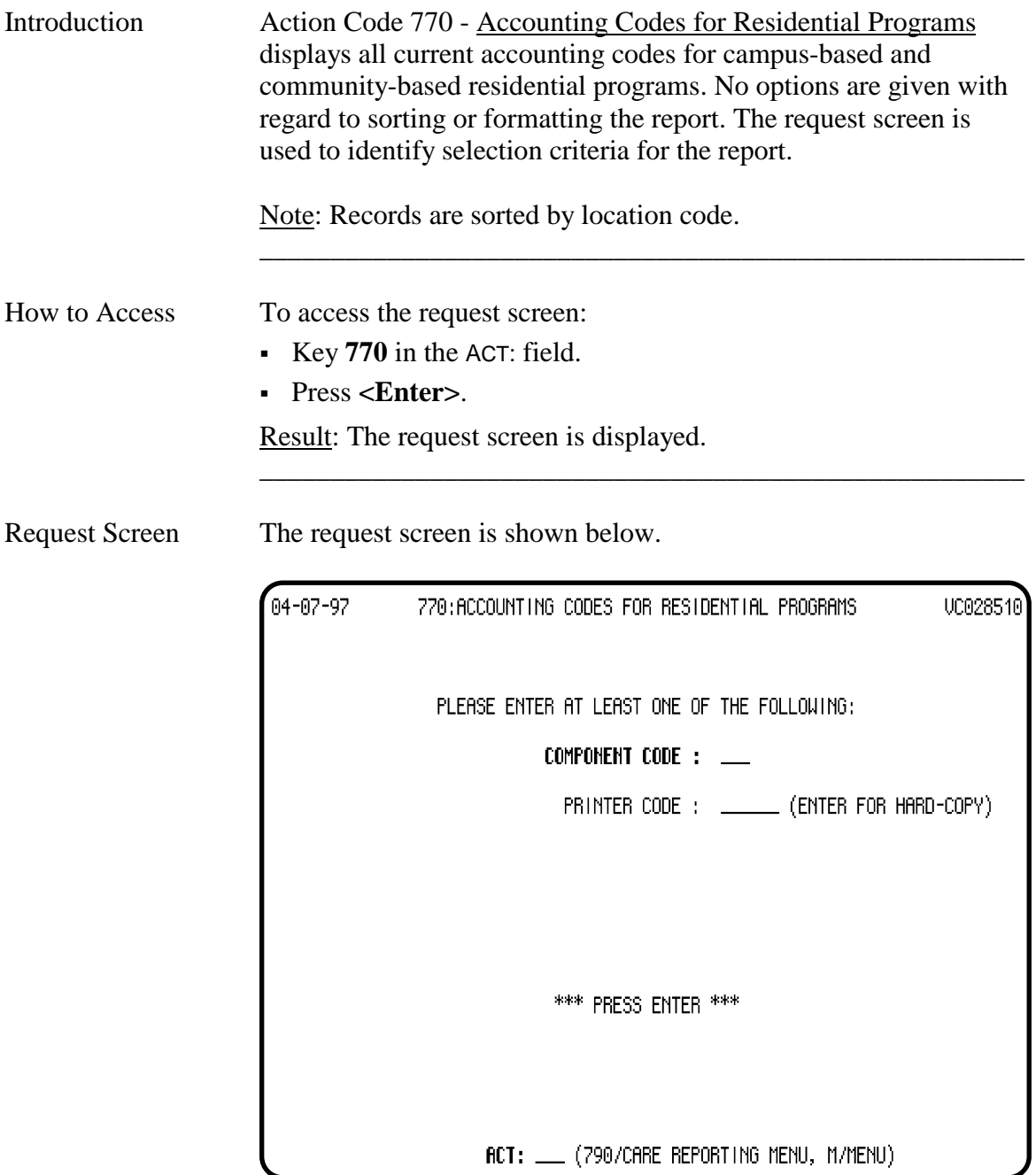

## **Action Code 770 - Accounting Codes for Residential Programs**, Continued

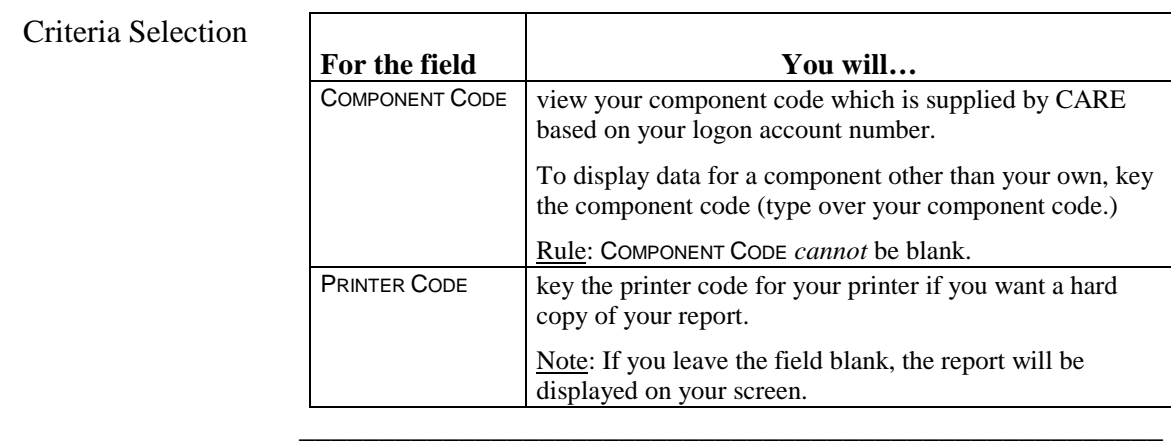

\_\_\_\_\_\_\_\_\_\_\_\_\_\_\_\_\_\_\_\_\_\_\_\_\_\_\_\_\_\_\_\_\_\_\_\_\_\_\_\_\_\_\_\_\_\_\_\_\_\_\_\_\_\_

\_\_\_\_\_\_\_\_\_\_\_\_\_\_\_\_\_\_\_\_\_\_\_\_\_\_\_\_\_\_\_\_\_\_\_\_\_\_\_\_\_\_\_\_\_\_\_\_\_\_\_\_\_\_

## **Action Code 771 - DSM/ICD Code and Text Search**

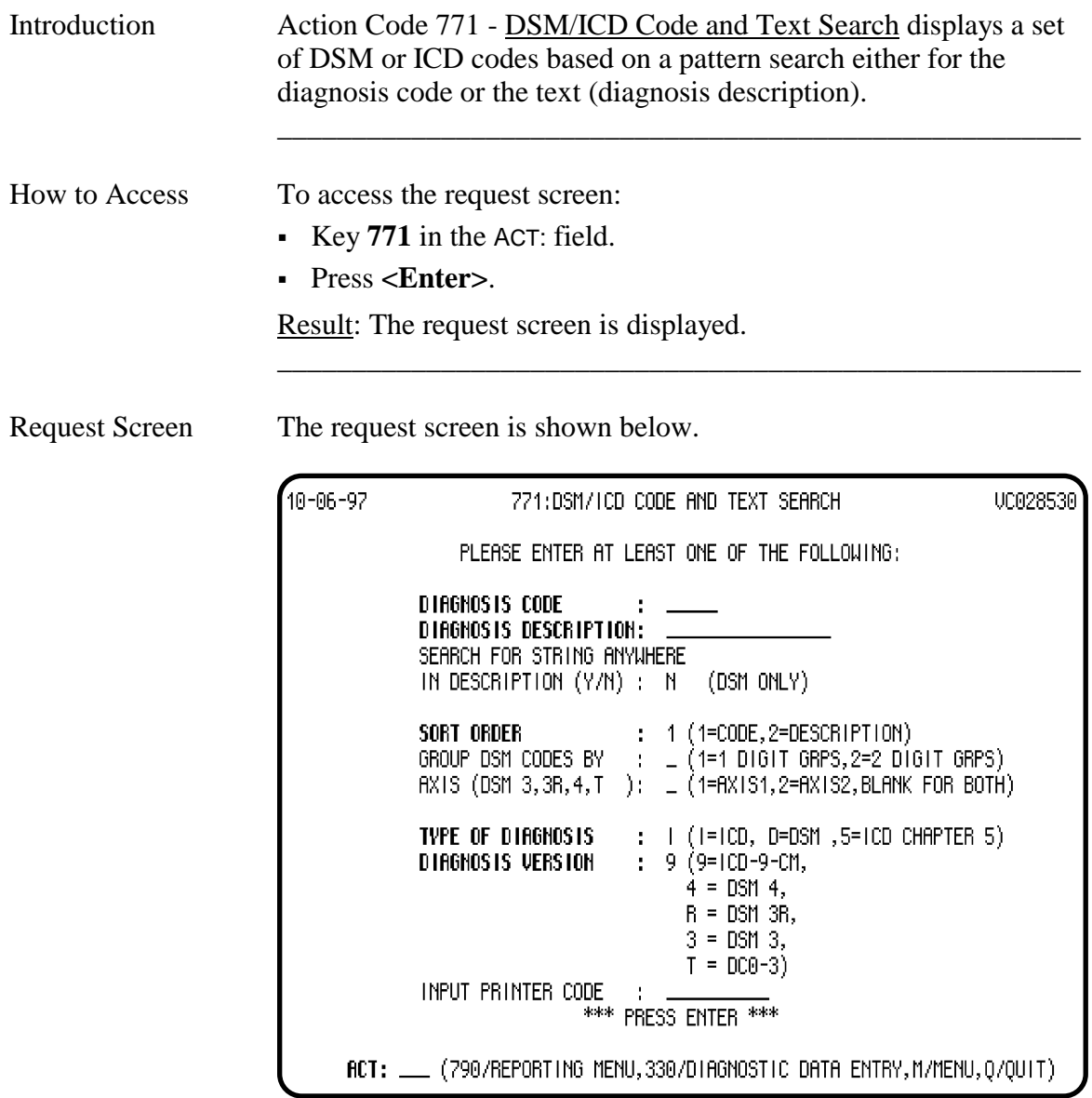

\_\_\_\_\_\_\_\_\_\_\_\_\_\_\_\_\_\_\_\_\_\_\_\_\_\_\_\_\_\_\_\_\_\_\_\_\_\_\_\_\_\_\_\_\_\_\_\_\_\_\_\_\_\_

## **Action Code 771 - Selection Criteria**

## Criteria Selection

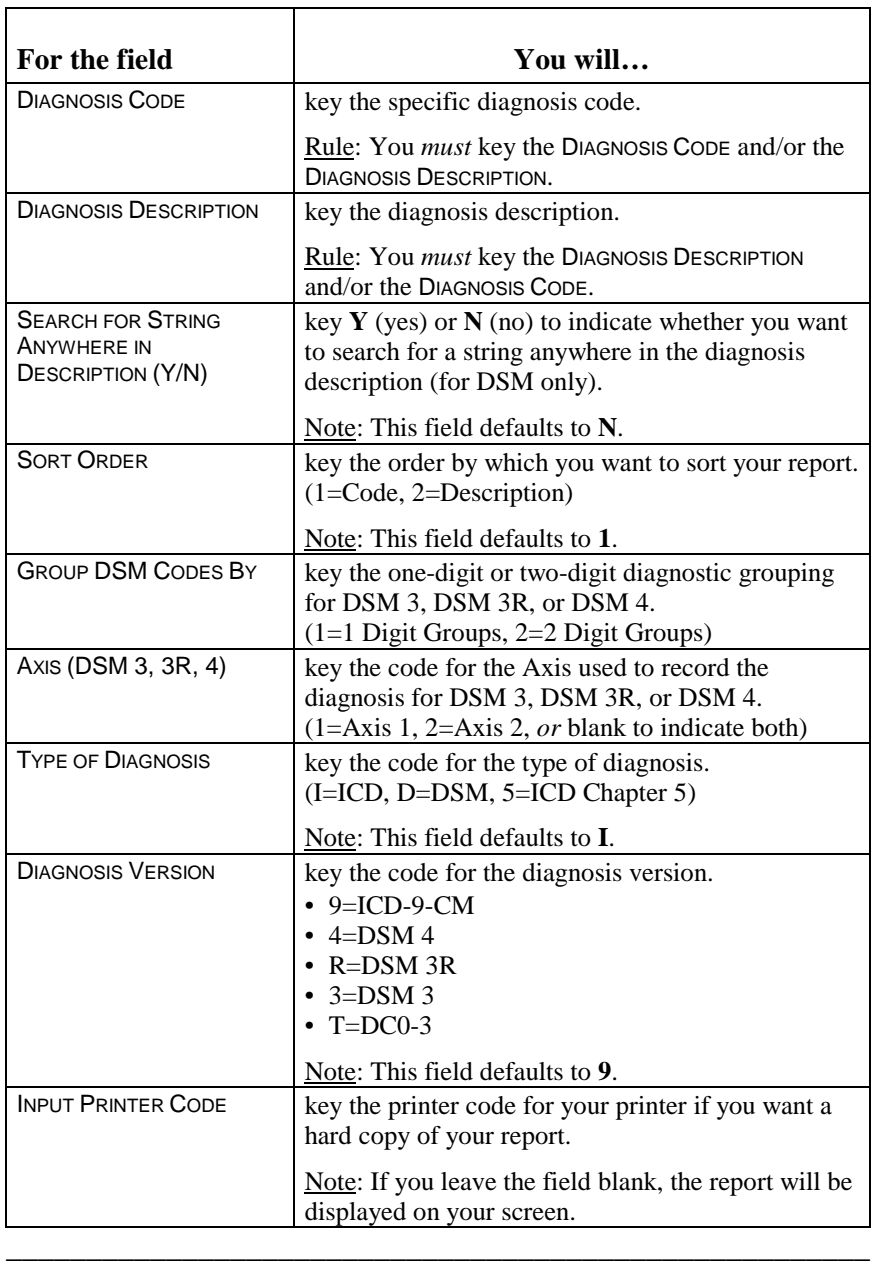

\_\_\_\_\_\_\_\_\_\_\_\_\_\_\_\_\_\_\_\_\_\_\_\_\_\_\_\_\_\_\_\_\_\_\_\_\_\_\_\_\_\_\_\_\_\_\_\_\_\_\_\_\_\_

\_\_\_\_\_\_\_\_\_\_\_\_\_\_\_\_\_\_\_\_\_\_\_\_\_\_\_\_\_\_\_\_\_\_\_\_\_\_\_\_\_\_\_\_\_\_\_\_\_\_\_\_\_\_

## **Action Code 776 - Bed Count at Open Residential Locations**

\_\_\_\_\_\_\_\_\_\_\_\_\_\_\_\_\_\_\_\_\_\_\_\_\_\_\_\_\_\_\_\_\_\_\_\_\_\_\_\_\_\_\_\_\_\_\_\_\_\_\_\_\_\_

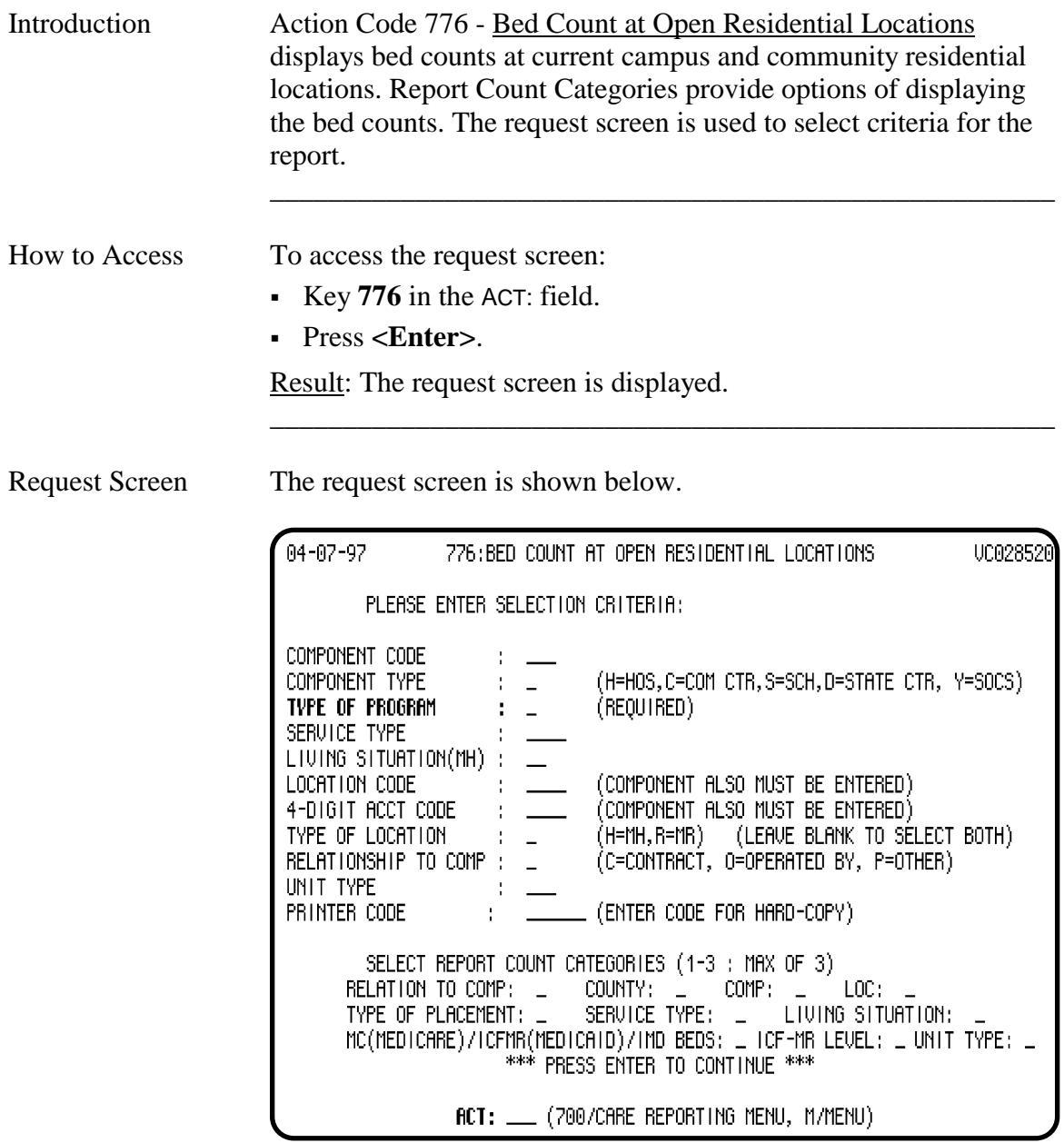

Screen Organization The request screen is organized as follows:

- Selection Criteria
- Report Count Categories

\_\_\_\_\_\_\_\_\_\_\_\_\_\_\_\_\_\_\_\_\_\_\_\_\_\_\_\_\_\_\_\_\_\_\_\_\_\_\_\_\_\_\_\_\_\_\_\_\_\_\_\_\_\_

## **Action Code 776 - Selection Criteria**

Criteria

Choosing Selection

Introduction *Please Enter Selection Criteria* allows you to select a particular location or set of locations.

\_\_\_\_\_\_\_\_\_\_\_\_\_\_\_\_\_\_\_\_\_\_\_\_\_\_\_\_\_\_\_\_\_\_\_\_\_\_\_\_\_\_\_\_\_\_\_\_\_\_\_\_\_\_

\_\_\_\_\_\_\_\_\_\_\_\_\_\_\_\_\_\_\_\_\_\_\_\_\_\_\_\_\_\_\_\_\_\_\_\_\_\_\_\_\_\_\_\_\_\_\_\_\_\_\_\_\_\_

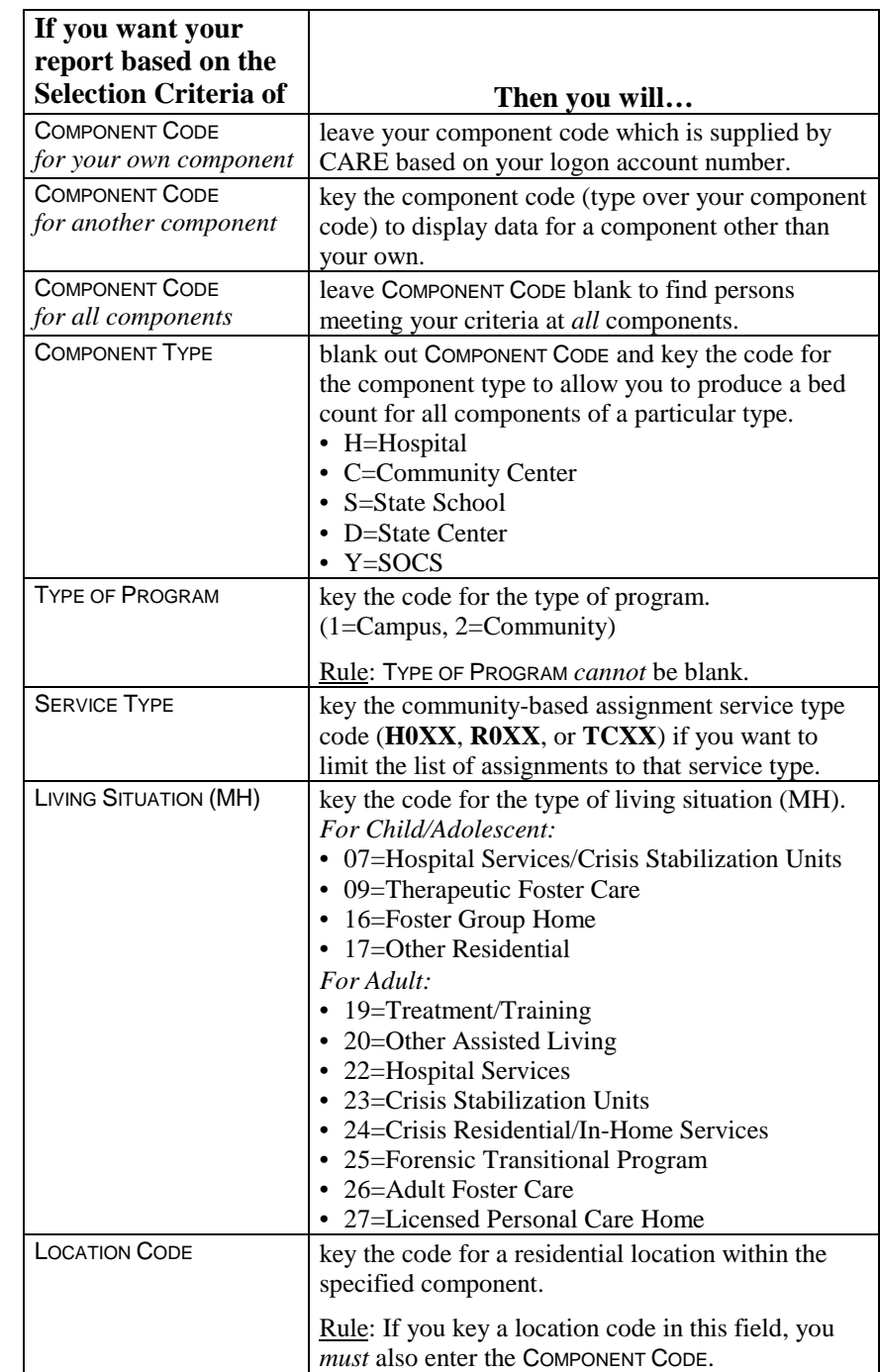

continued on next page

## **Action Code 776 - Selection Criteria**, Continued

Choosing Selection Criteria, continued

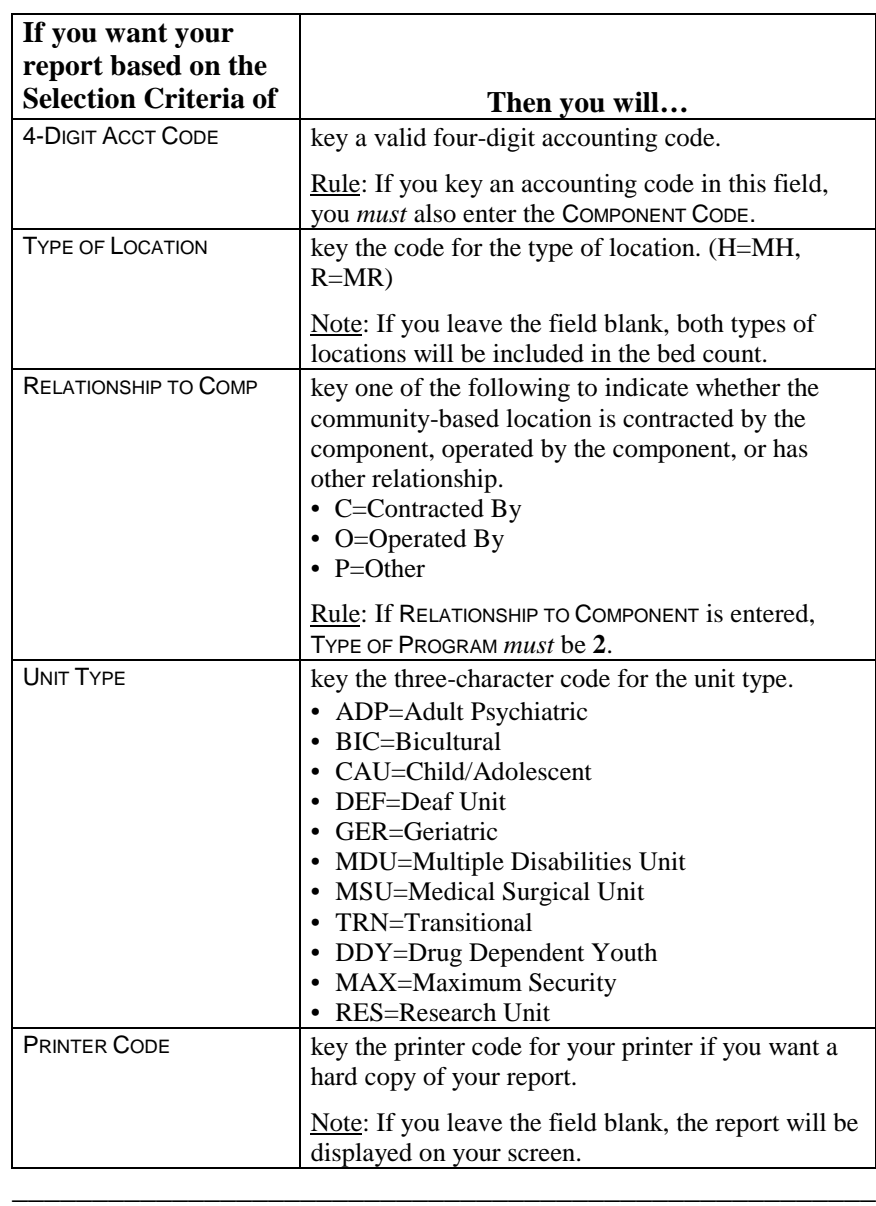

### **Action Code 776 - Report Count Categories**

Introduction *Select Report Count Categories (1-3:Max of 3)* offers a number of options to display bed counts. You may select up to three report count categories by entering a number from 1 to 3 in the blank following the categories.

> If none of these options is selected, then the total count of beds available at the location selected will be displayed.

\_\_\_\_\_\_\_\_\_\_\_\_\_\_\_\_\_\_\_\_\_\_\_\_\_\_\_\_\_\_\_\_\_\_\_\_\_\_\_\_\_\_\_\_\_\_\_\_\_\_\_\_\_\_

\_\_\_\_\_\_\_\_\_\_\_\_\_\_\_\_\_\_\_\_\_\_\_\_\_\_\_\_\_\_\_\_\_\_\_\_\_\_\_\_\_\_\_\_\_\_\_\_\_\_\_\_\_\_

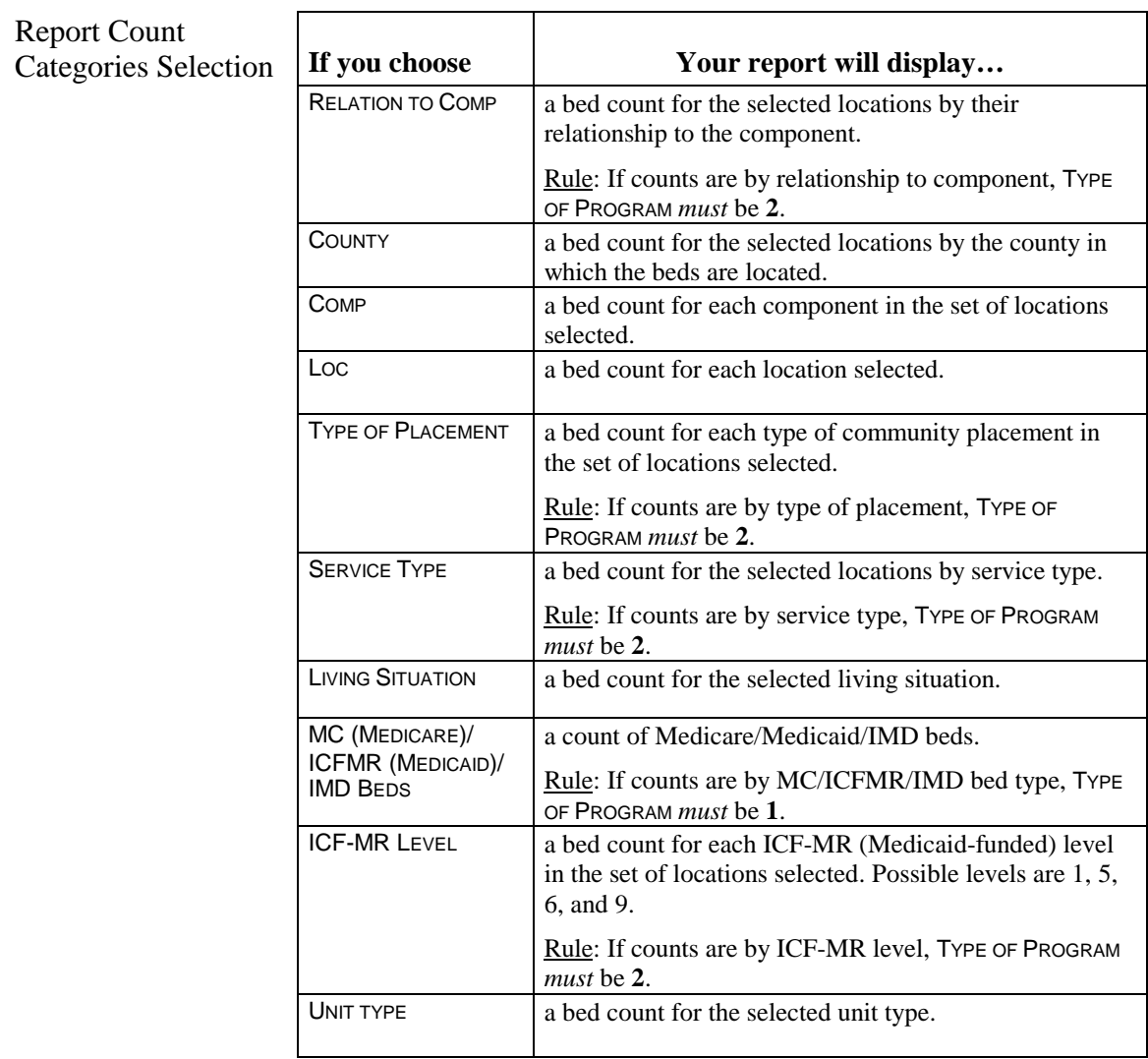

Submit Request Press <**Enter**> to submit your request.

\_\_\_\_\_\_\_\_\_\_\_\_\_\_\_\_\_\_\_\_\_\_\_\_\_\_\_\_\_\_\_\_\_\_\_\_\_\_\_\_\_\_\_\_\_\_\_\_\_\_\_\_\_\_

# **Action Code 777 - Contract System Reporting**

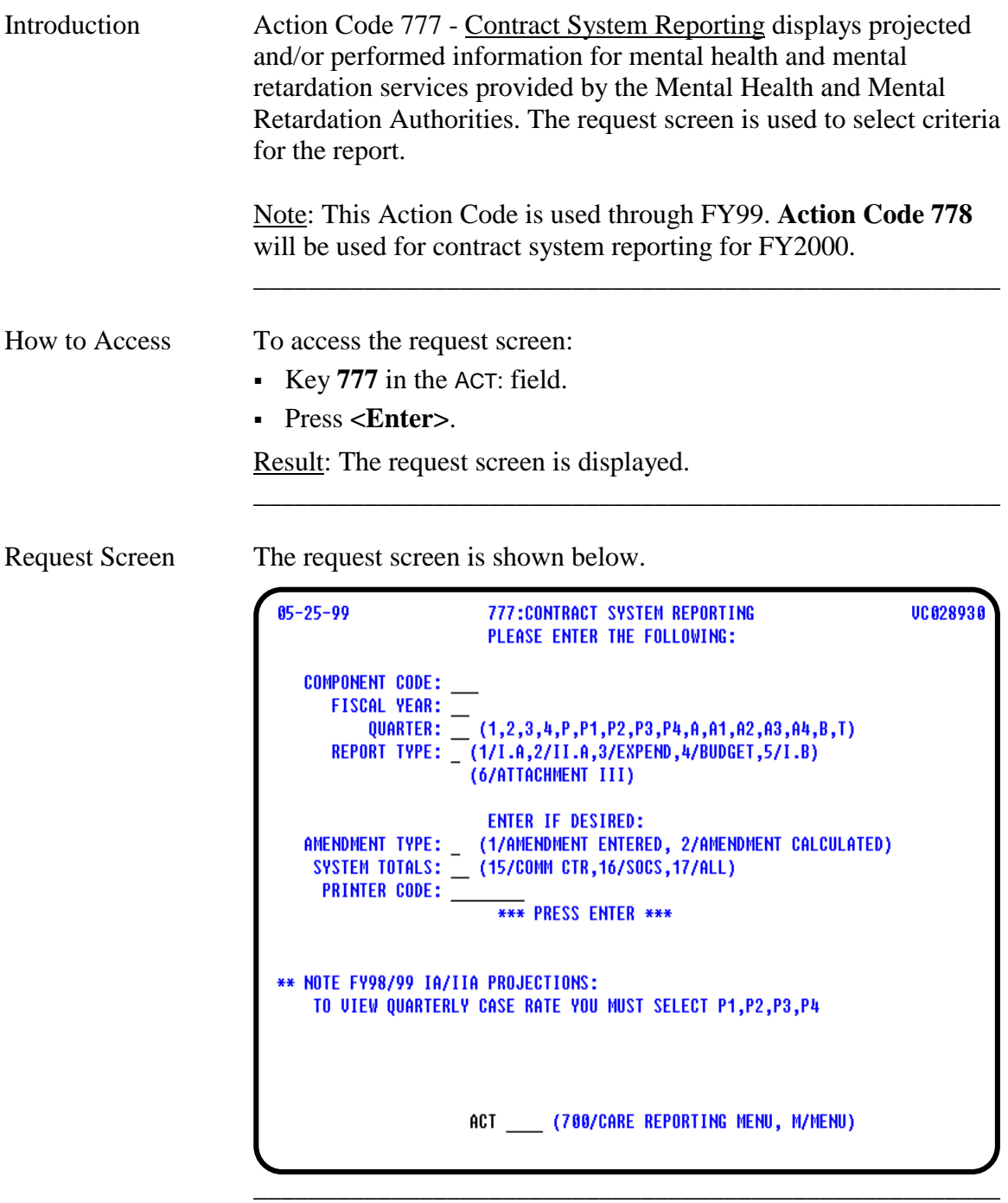

## **Action Code 777 - Report Criteria Selection**

### Criteria Selection

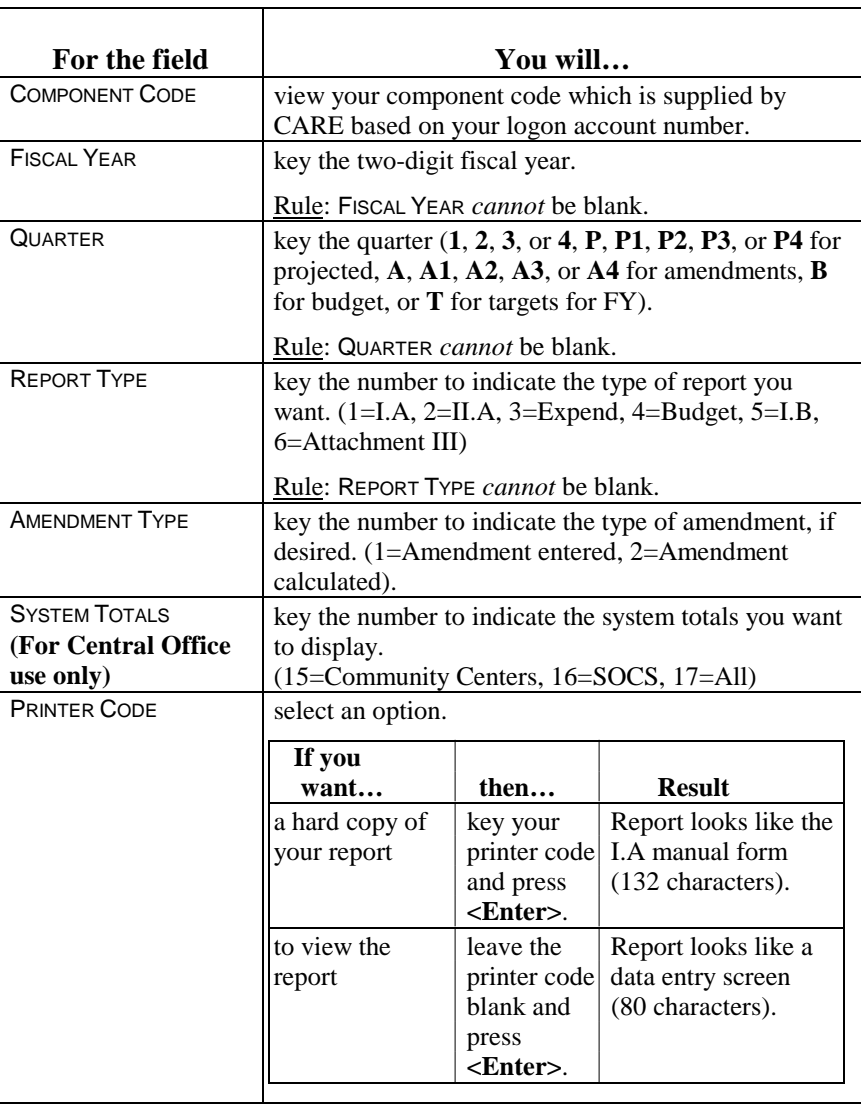

\_\_\_\_\_\_\_\_\_\_\_\_\_\_\_\_\_\_\_\_\_\_\_\_\_\_\_\_\_\_\_\_\_\_\_\_\_\_\_\_\_\_\_\_\_\_\_\_\_\_\_\_\_\_

\_\_\_\_\_\_\_\_\_\_\_\_\_\_\_\_\_\_\_\_\_\_\_\_\_\_\_\_\_\_\_\_\_\_\_\_\_\_\_\_\_\_\_\_\_\_\_\_\_\_\_\_\_\_

\_\_\_\_\_\_\_\_\_\_\_\_\_\_\_\_\_\_\_\_\_\_\_\_\_\_\_\_\_\_\_\_\_\_\_\_\_\_\_\_\_\_\_\_\_\_\_\_\_\_\_\_\_\_

# **Action Code 778 - FY 01/02 Contract System Reporting**

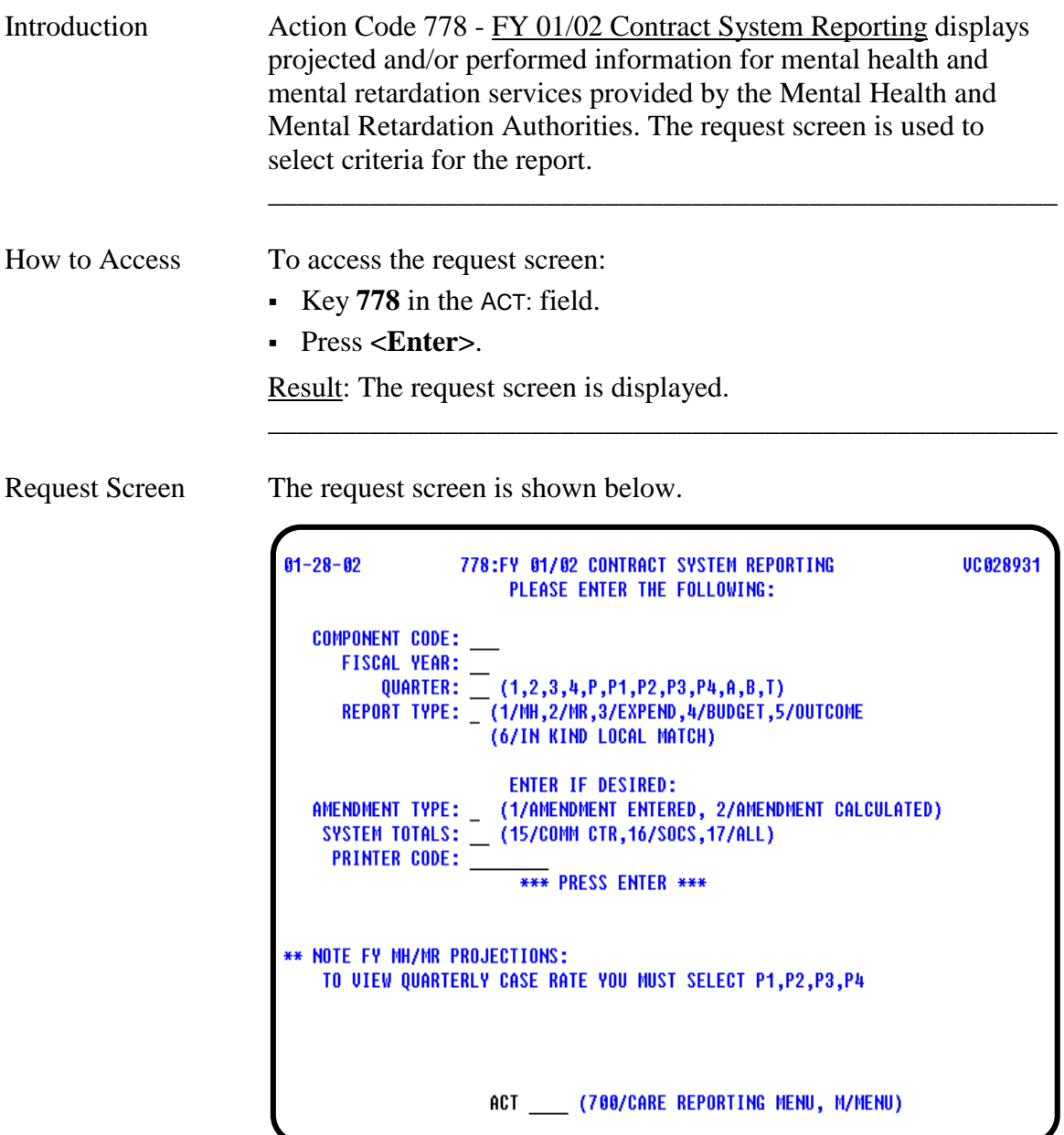

\_\_\_\_\_\_\_\_\_\_\_\_\_\_\_\_\_\_\_\_\_\_\_\_\_\_\_\_\_\_\_\_\_\_\_\_\_\_\_\_\_\_\_\_\_\_\_\_\_\_\_\_\_\_

## **Action Code 778 - Report Criteria Selection**

### Criteria Selection

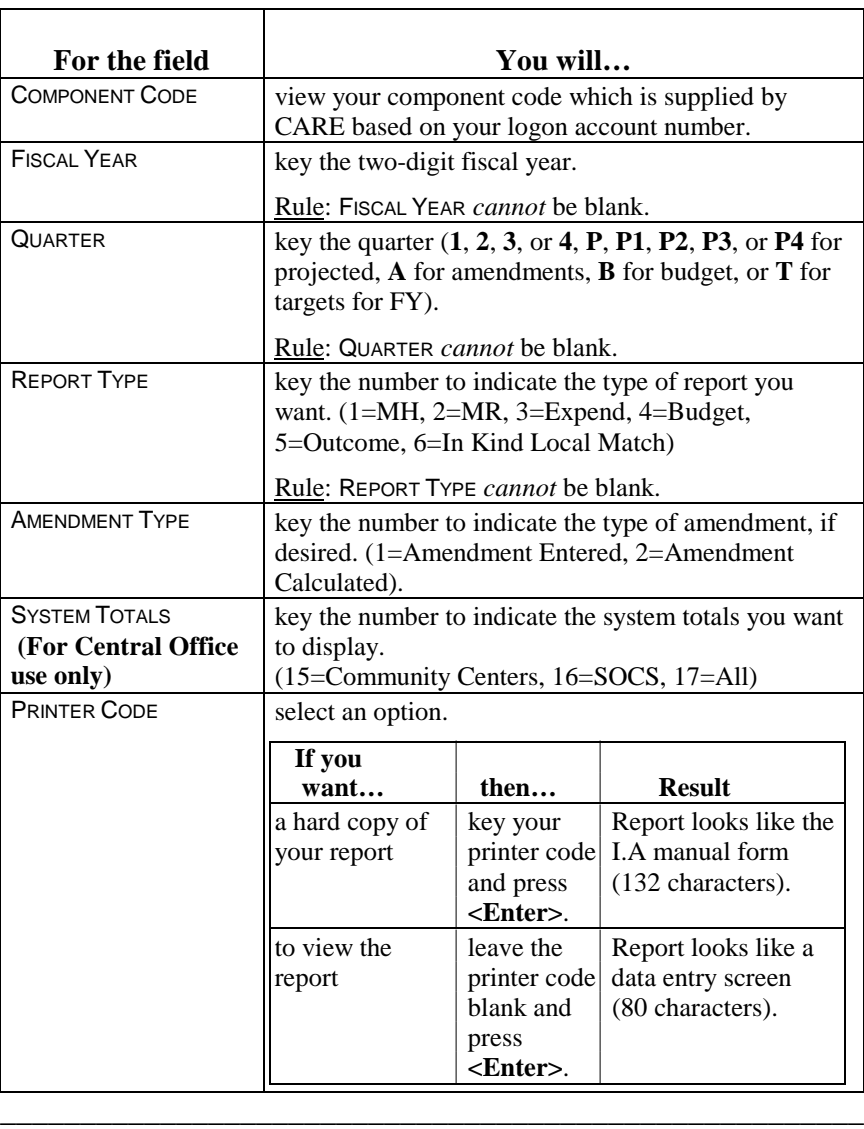

\_\_\_\_\_\_\_\_\_\_\_\_\_\_\_\_\_\_\_\_\_\_\_\_\_\_\_\_\_\_\_\_\_\_\_\_\_\_\_\_\_\_\_\_\_\_\_\_\_\_\_\_\_\_

\_\_\_\_\_\_\_\_\_\_\_\_\_\_\_\_\_\_\_\_\_\_\_\_\_\_\_\_\_\_\_\_\_\_\_\_\_\_\_\_\_\_\_\_\_\_\_\_\_\_\_\_\_\_

# **Action Code 780 - Demographic Data Sheet**

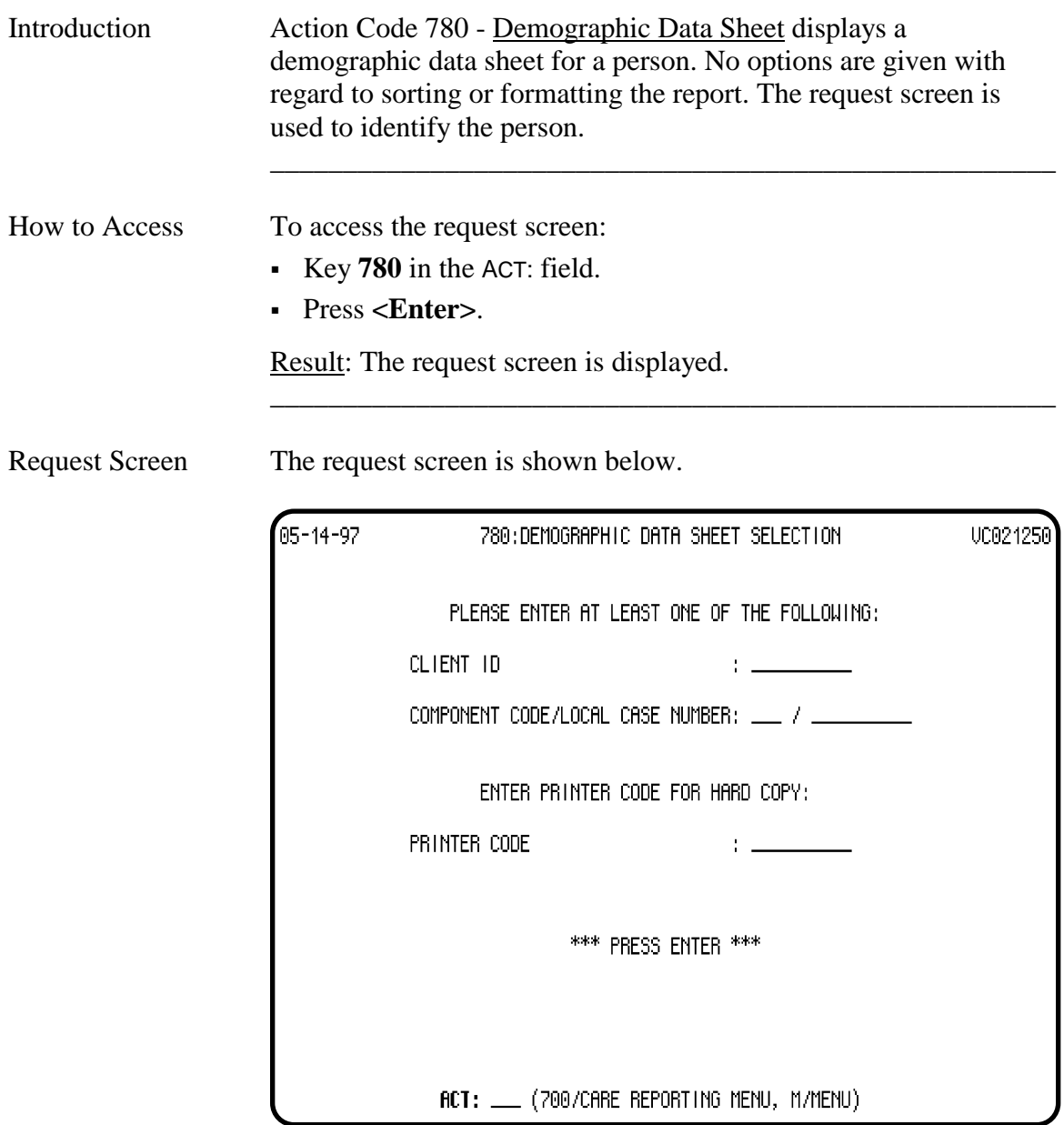

\_\_\_\_\_\_\_\_\_\_\_\_\_\_\_\_\_\_\_\_\_\_\_\_\_\_\_\_\_\_\_\_\_\_\_\_\_\_\_\_\_\_\_\_\_\_\_\_\_\_\_\_\_\_

## **Action Code 780 - Demographic Data Sheet**, Continued

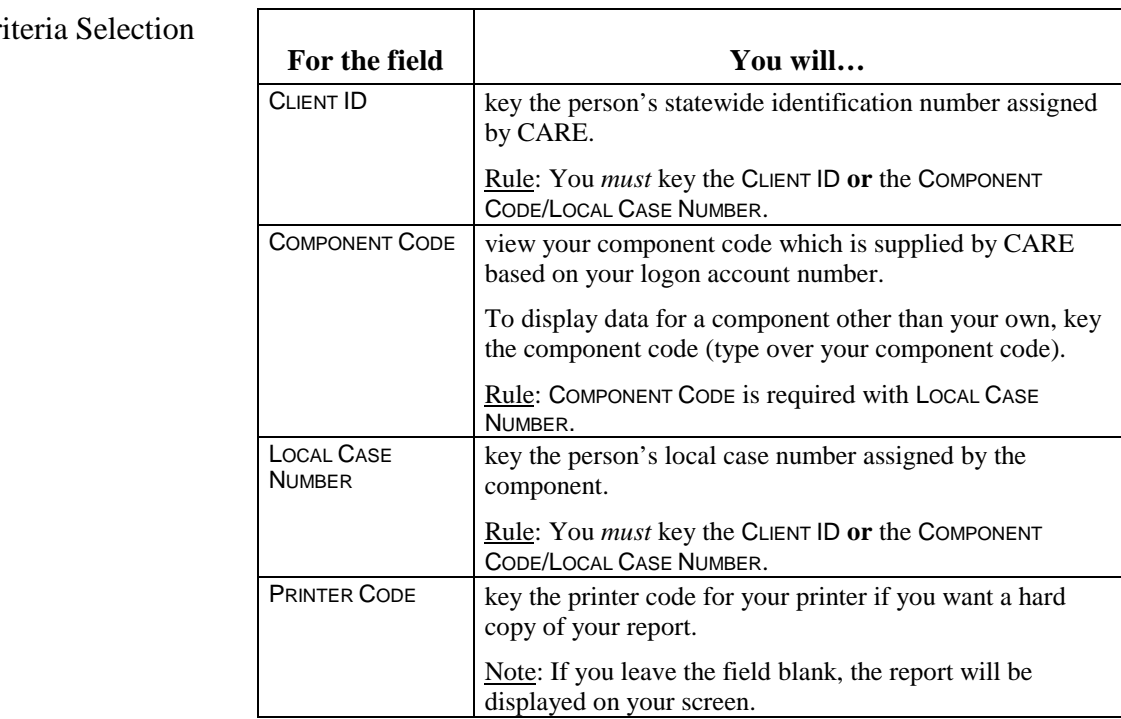

\_\_\_\_\_\_\_\_\_\_\_\_\_\_\_\_\_\_\_\_\_\_\_\_\_\_\_\_\_\_\_\_\_\_\_\_\_\_\_\_\_\_\_\_\_\_\_\_\_\_\_\_\_\_

\_\_\_\_\_\_\_\_\_\_\_\_\_\_\_\_\_\_\_\_\_\_\_\_\_\_\_\_\_\_\_\_\_\_\_\_\_\_\_\_\_\_\_\_\_\_\_\_\_\_\_\_\_\_

\_\_\_\_\_\_\_\_\_\_\_\_\_\_\_\_\_\_\_\_\_\_\_\_\_\_\_\_\_\_\_\_\_\_\_\_\_\_\_\_\_\_\_\_\_\_\_\_\_\_\_\_\_\_

### Cri

# **Action Code 784 - Client Individual Treatment History**

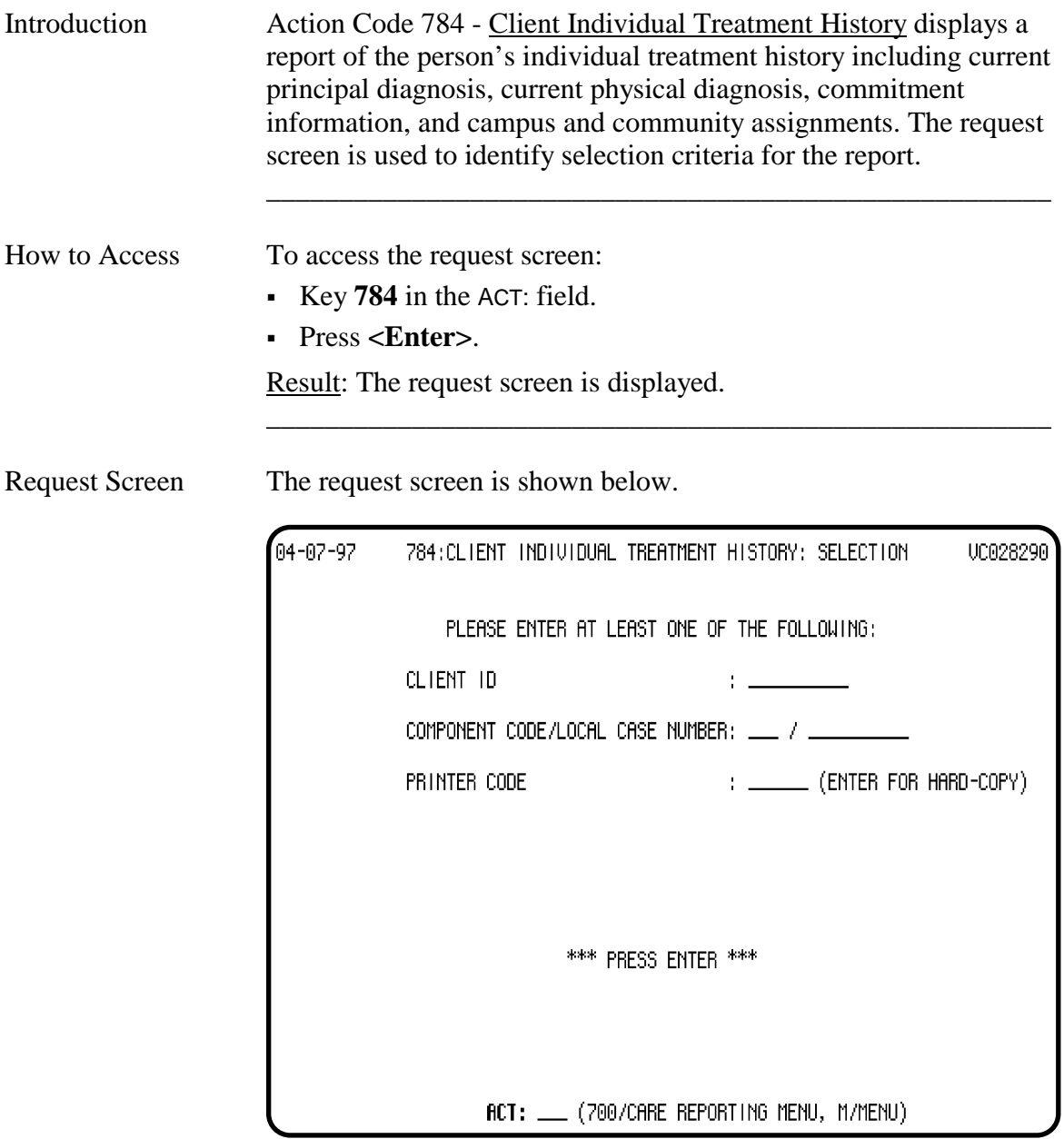

\_\_\_\_\_\_\_\_\_\_\_\_\_\_\_\_\_\_\_\_\_\_\_\_\_\_\_\_\_\_\_\_\_\_\_\_\_\_\_\_\_\_\_\_\_\_\_\_\_\_\_\_\_\_

# **Action Code 784 - Client Individual Treatment History,** Continued

\_\_\_\_\_\_\_\_\_\_\_\_\_\_\_\_\_\_\_\_\_\_\_\_\_\_\_\_\_\_\_\_\_\_\_\_\_\_\_\_\_\_\_\_\_\_\_\_\_\_\_\_\_\_

\_\_\_\_\_\_\_\_\_\_\_\_\_\_\_\_\_\_\_\_\_\_\_\_\_\_\_\_\_\_\_\_\_\_\_\_\_\_\_\_\_\_\_\_\_\_\_\_\_\_\_\_\_\_

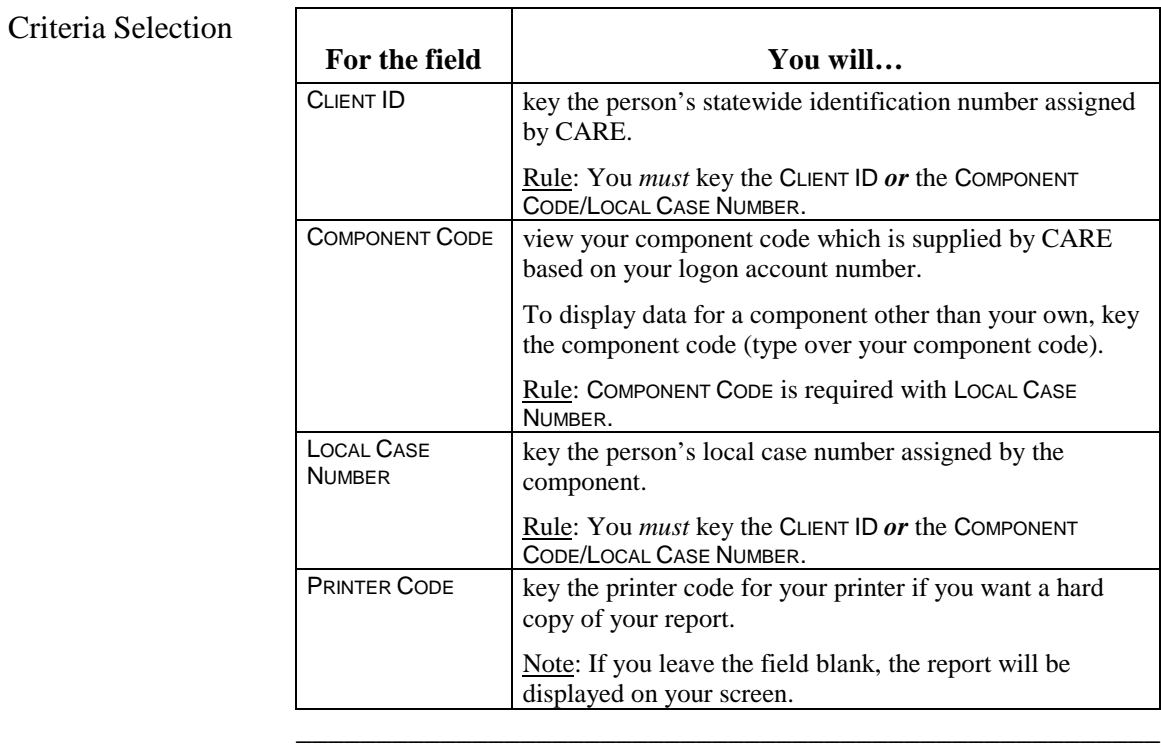

## **Action Code 785 - Counties in Service District**

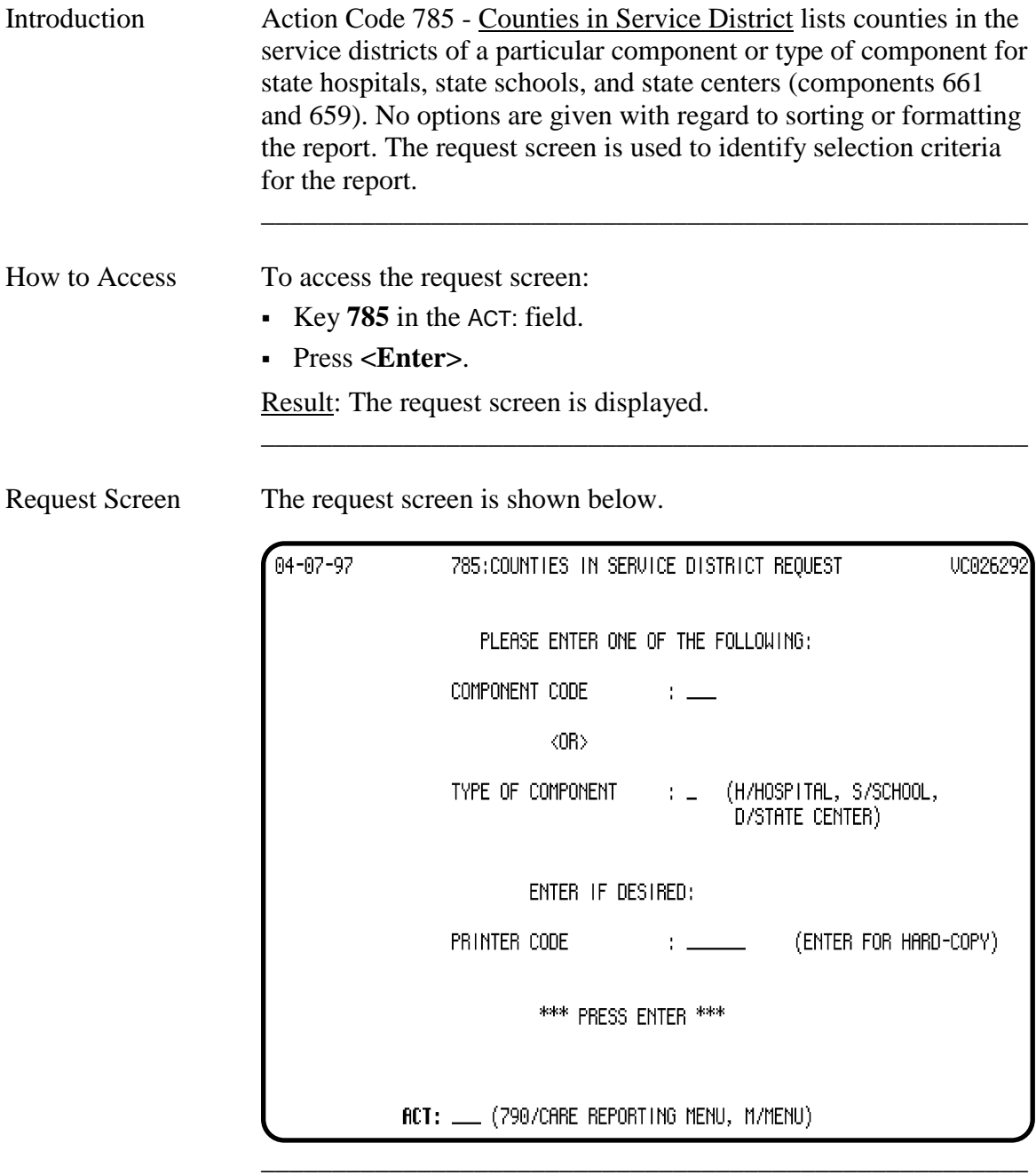

## **Action Code 785 - Counties in Service District**, Continued

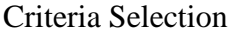

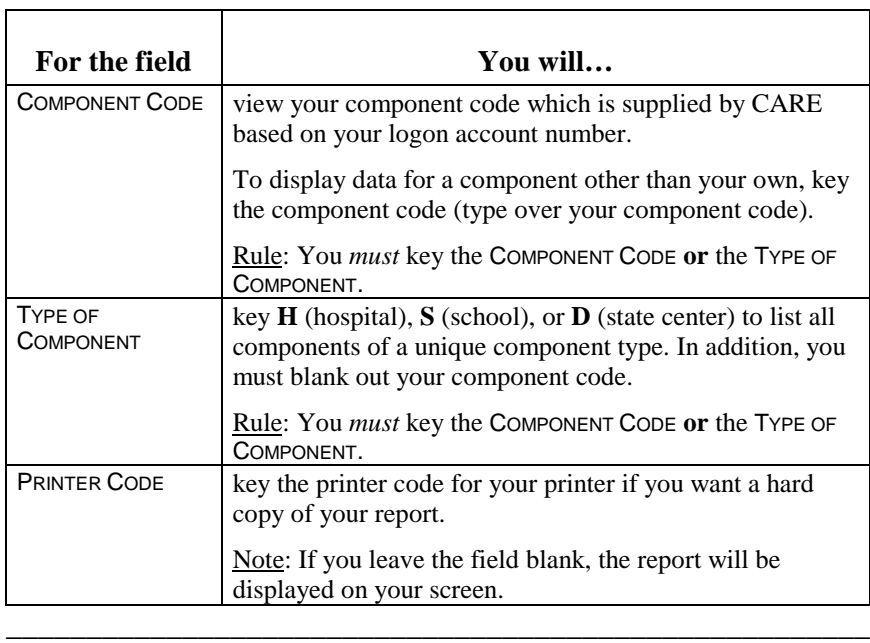

\_\_\_\_\_\_\_\_\_\_\_\_\_\_\_\_\_\_\_\_\_\_\_\_\_\_\_\_\_\_\_\_\_\_\_\_\_\_\_\_\_\_\_\_\_\_\_\_\_\_\_\_\_\_

\_\_\_\_\_\_\_\_\_\_\_\_\_\_\_\_\_\_\_\_\_\_\_\_\_\_\_\_\_\_\_\_\_\_\_\_\_\_\_\_\_\_\_\_\_\_\_\_\_\_\_\_\_\_

# **Action Code 786 - MH Bed Vacancy at MH Campus Locations**

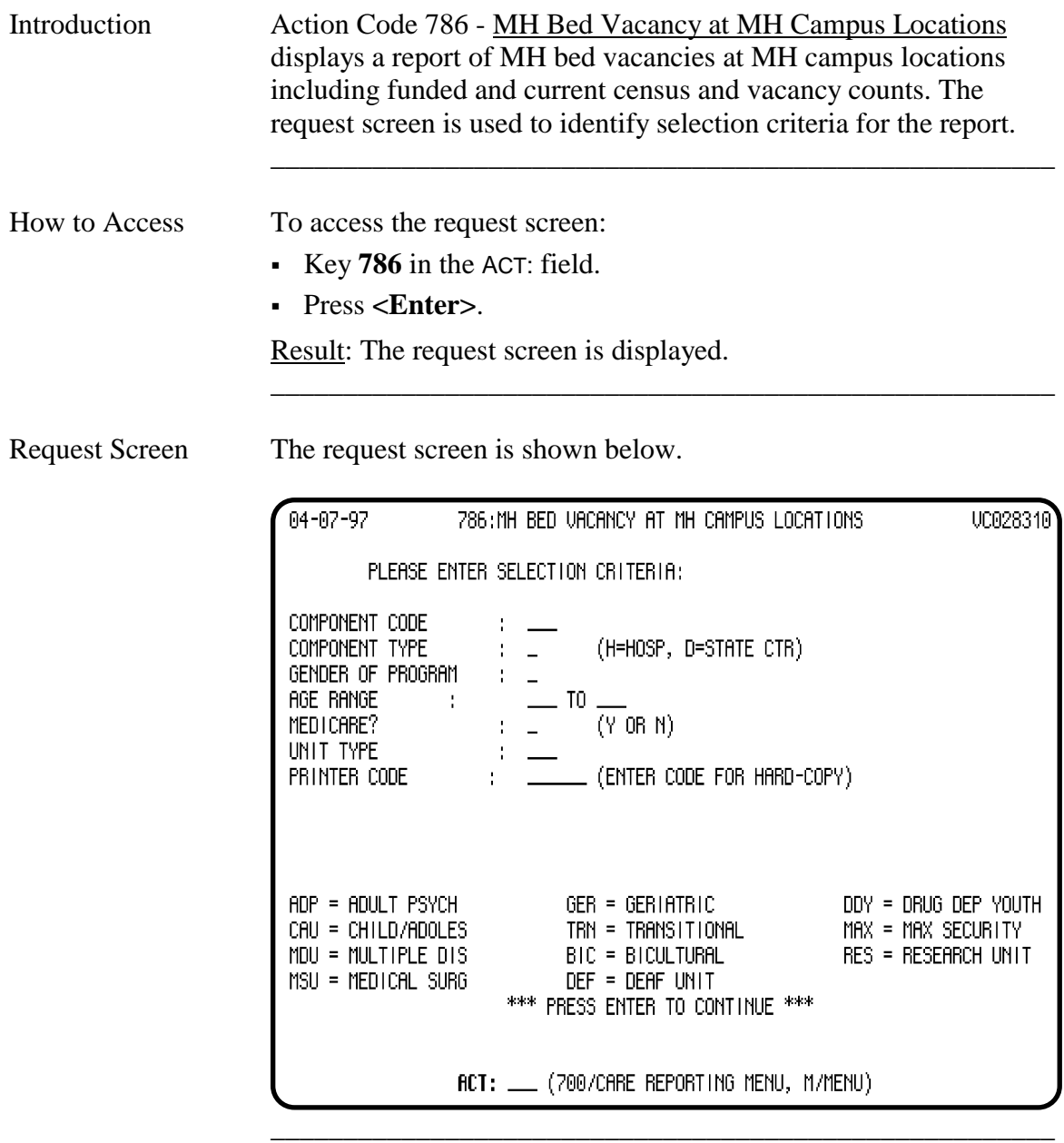

## **Action Code 786 - MH Bed Vacancy at MH Campus Locations**, Continued

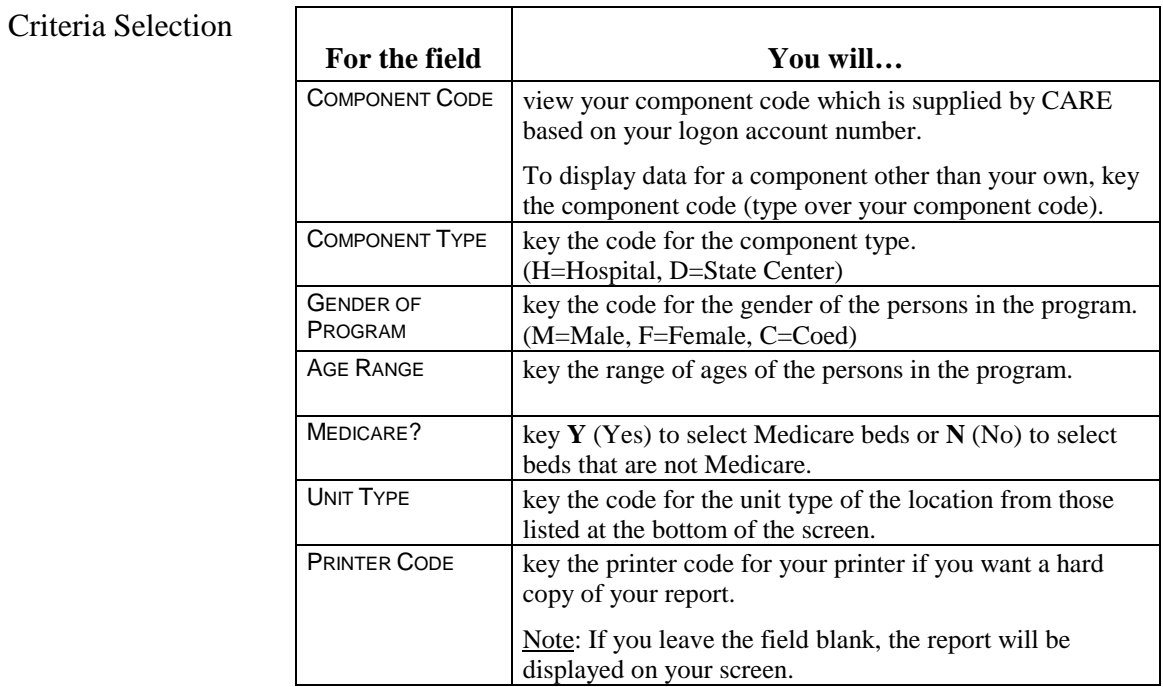

\_\_\_\_\_\_\_\_\_\_\_\_\_\_\_\_\_\_\_\_\_\_\_\_\_\_\_\_\_\_\_\_\_\_\_\_\_\_\_\_\_\_\_\_\_\_\_\_\_\_\_\_\_\_

\_\_\_\_\_\_\_\_\_\_\_\_\_\_\_\_\_\_\_\_\_\_\_\_\_\_\_\_\_\_\_\_\_\_\_\_\_\_\_\_\_\_\_\_\_\_\_\_\_\_\_\_\_\_

\_\_\_\_\_\_\_\_\_\_\_\_\_\_\_\_\_\_\_\_\_\_\_\_\_\_\_\_\_\_\_\_\_\_\_\_\_\_\_\_\_\_\_\_\_\_\_\_\_\_\_\_\_\_

## **Action Code 790 - CARE Component Reporting Menu**

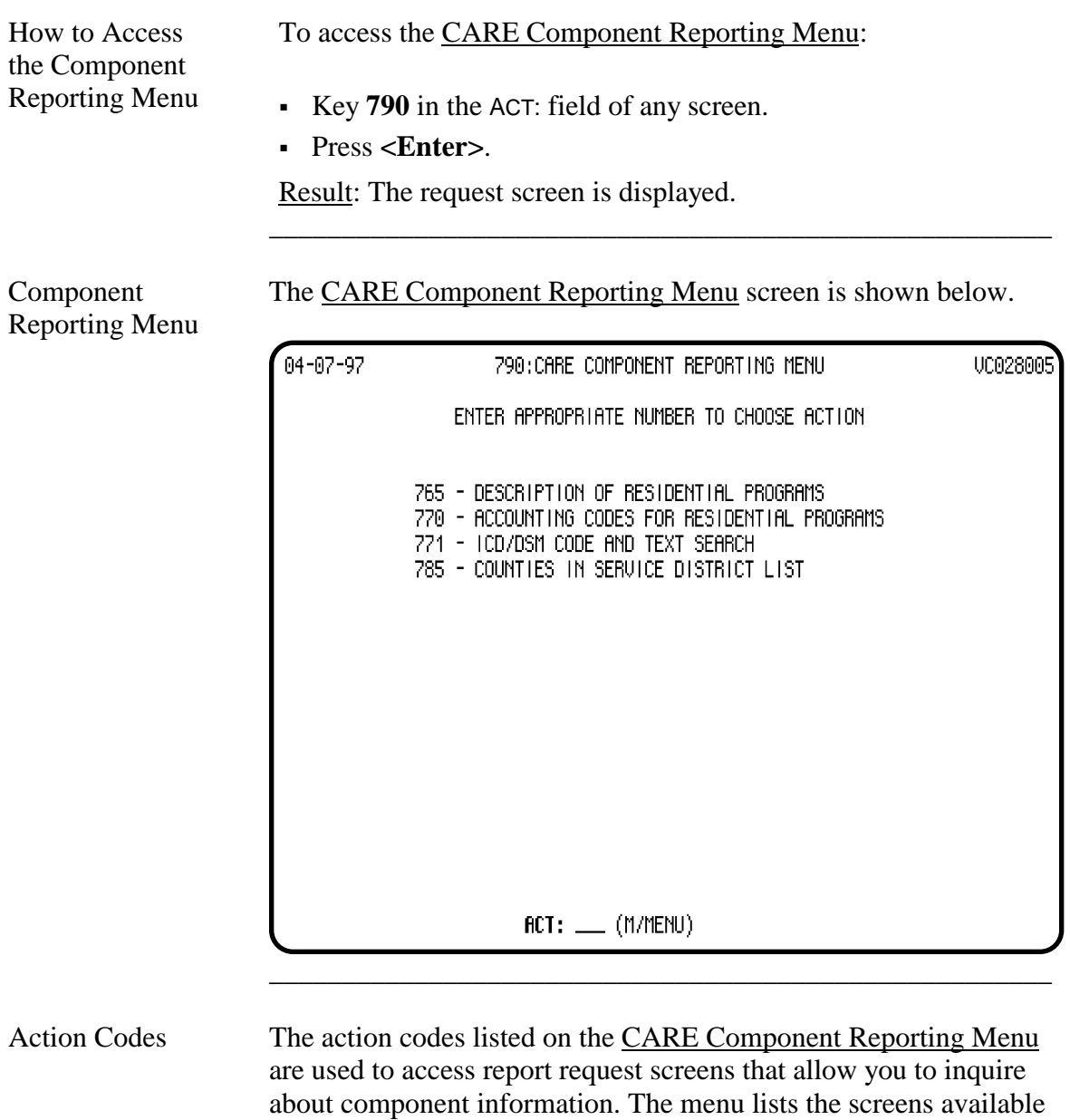

\_\_\_\_\_\_\_\_\_\_\_\_\_\_\_\_\_\_\_\_\_\_\_\_\_\_\_\_\_\_\_\_\_\_\_\_\_\_\_\_\_\_\_\_\_\_\_\_\_\_\_\_\_\_

Note: Once you know these action codes, you can bypass the menu by keying the action code in any ACT: field of the CARE system.

\_\_\_\_\_\_\_\_\_\_\_\_\_\_\_\_\_\_\_\_\_\_\_\_\_\_\_\_\_\_\_\_\_\_\_\_\_\_\_\_\_\_\_\_\_\_\_\_\_\_\_\_\_\_

to you to produce component reports.

# **Action Code 795 – New Generation Medication Tracking Report**

\_\_\_\_\_\_\_\_\_\_\_\_\_\_\_\_\_\_\_\_\_\_\_\_\_\_\_\_\_\_\_\_\_\_\_\_\_\_\_\_\_\_\_\_\_\_\_\_\_\_\_\_\_\_

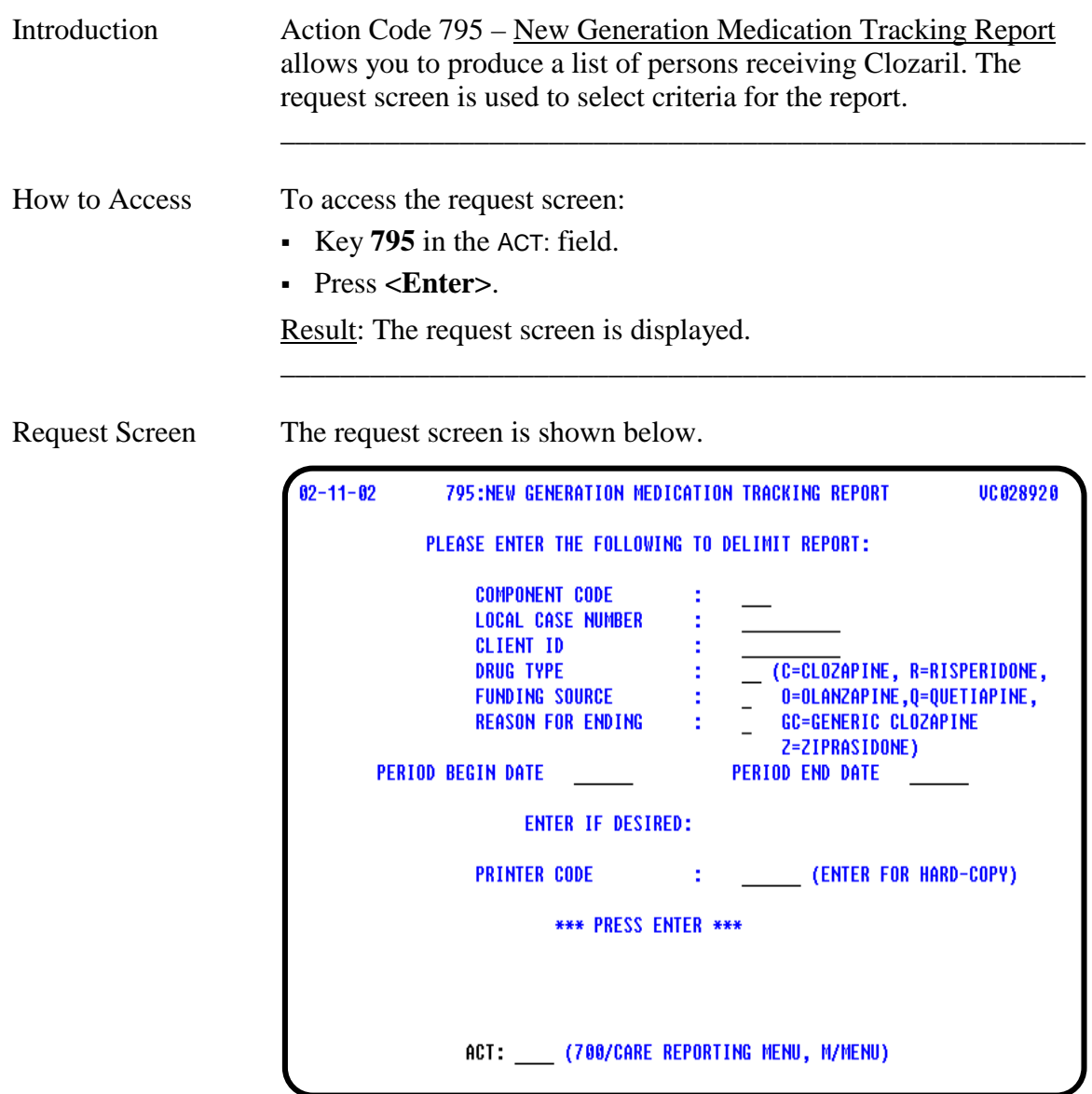

## **Action Code 795 – New Generation Medication Tracking Report**, Continued

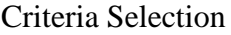

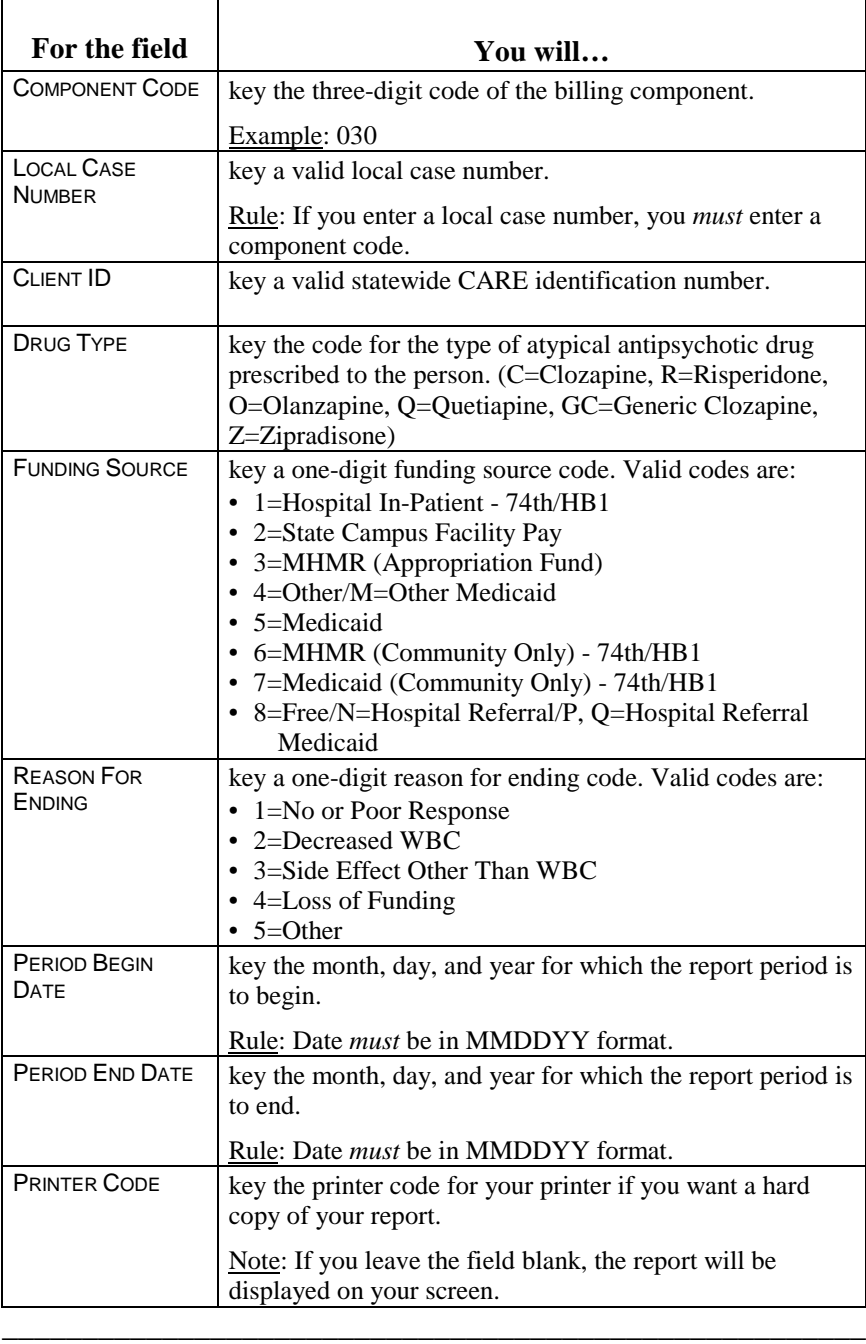

\_\_\_\_\_\_\_\_\_\_\_\_\_\_\_\_\_\_\_\_\_\_\_\_\_\_\_\_\_\_\_\_\_\_\_\_\_\_\_\_\_\_\_\_\_\_\_\_\_\_\_\_\_\_

\_\_\_\_\_\_\_\_\_\_\_\_\_\_\_\_\_\_\_\_\_\_\_\_\_\_\_\_\_\_\_\_\_\_\_\_\_\_\_\_\_\_\_\_\_\_\_\_\_\_\_\_\_\_

# **Action Code 798 - Persons Physical Characteristics Report**

\_\_\_\_\_\_\_\_\_\_\_\_\_\_\_\_\_\_\_\_\_\_\_\_\_\_\_\_\_\_\_\_\_\_\_\_\_\_\_\_\_\_\_\_\_\_\_\_\_\_\_\_\_\_

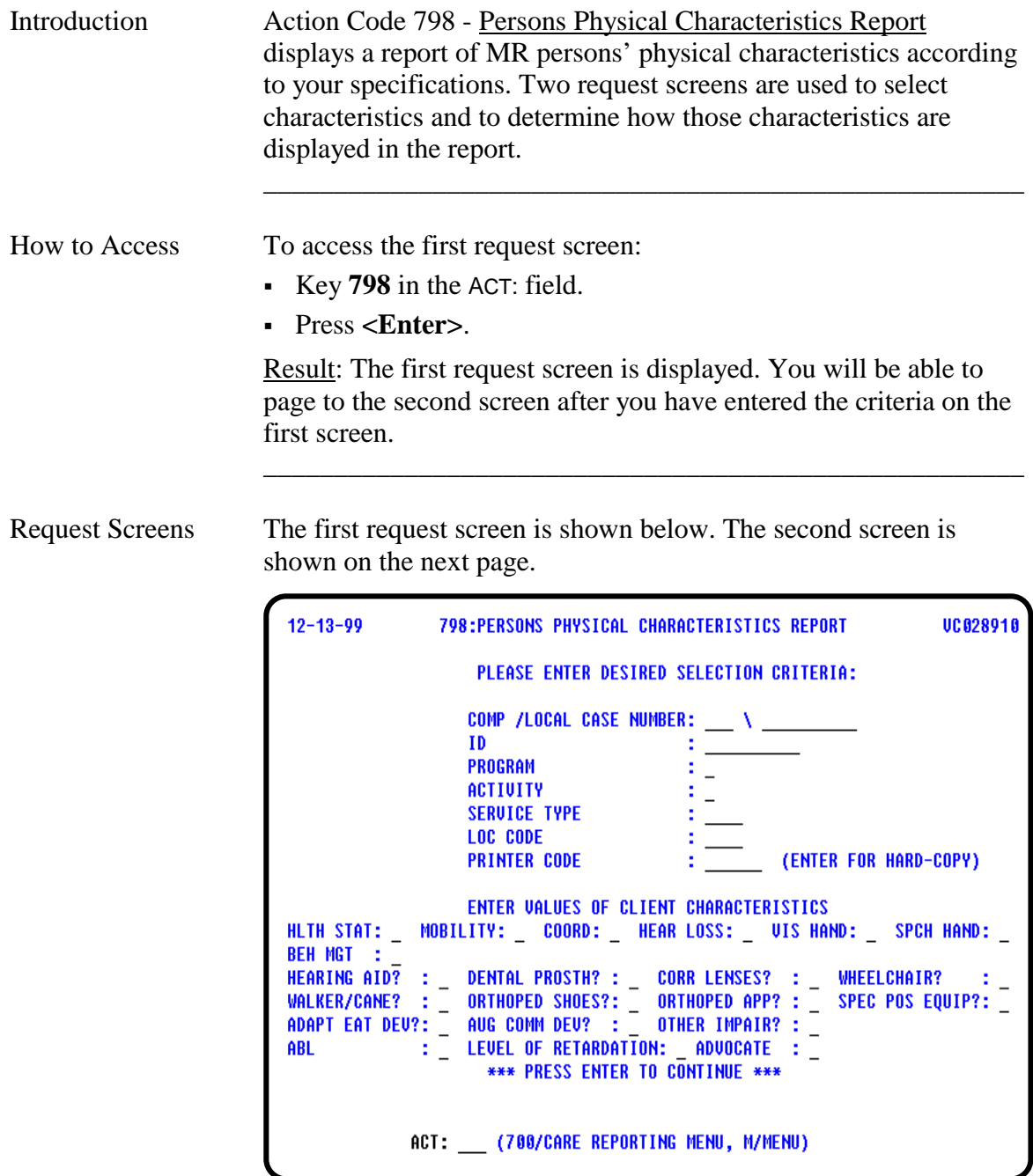

continued on next page

#### **Action Code 798 - Persons Physical Characteristics Report**, Continued

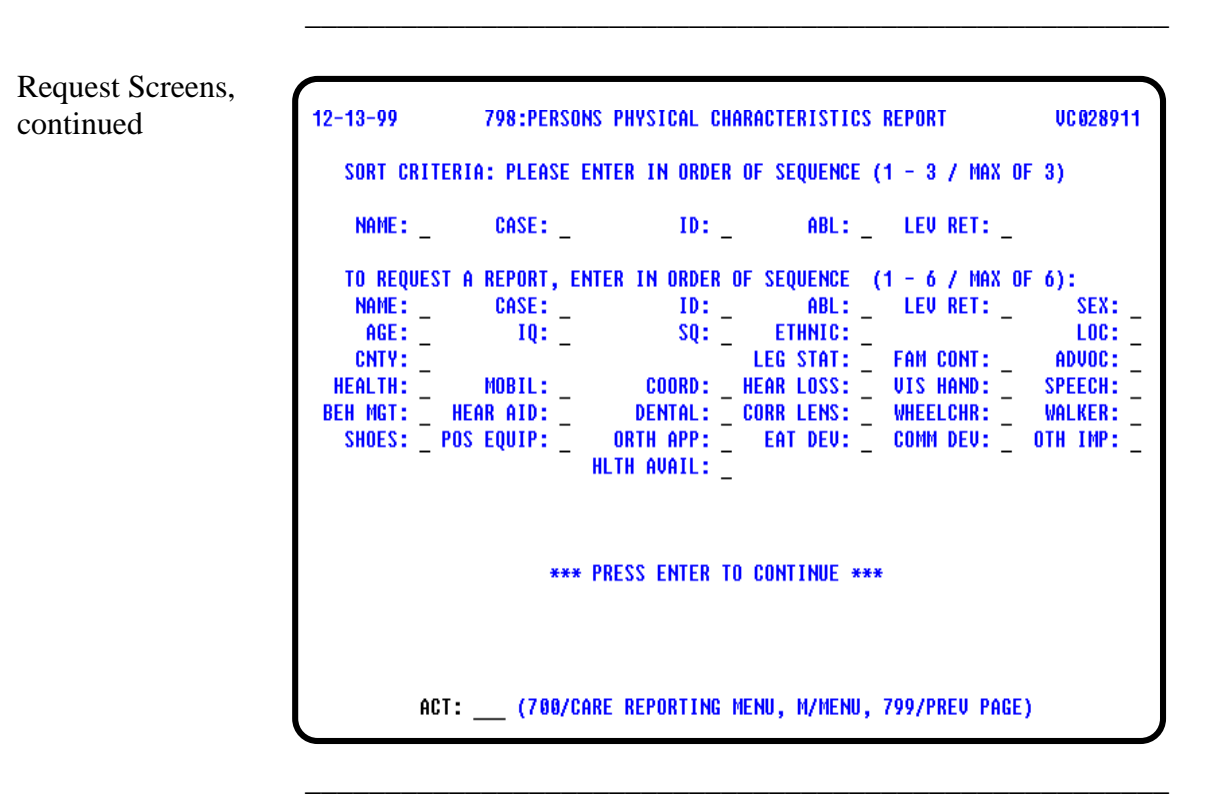

Screen Organization The first request screen is organized as follows:

- Selection Criteria
- Client Characteristics

The second request screen is organized as follows:

- Sort Criteria
- Report Criteria

## **Action Code 798 - Selection Criteria**

Introduction *Please Enter Desired Selection Criteria* is used to determine the active population on which you want your report based.

\_\_\_\_\_\_\_\_\_\_\_\_\_\_\_\_\_\_\_\_\_\_\_\_\_\_\_\_\_\_\_\_\_\_\_\_\_\_\_\_\_\_\_\_\_\_\_\_\_\_\_\_\_\_

\_\_\_\_\_\_\_\_\_\_\_\_\_\_\_\_\_\_\_\_\_\_\_\_\_\_\_\_\_\_\_\_\_\_\_\_\_\_\_\_\_\_\_\_\_\_\_\_\_\_\_\_\_\_

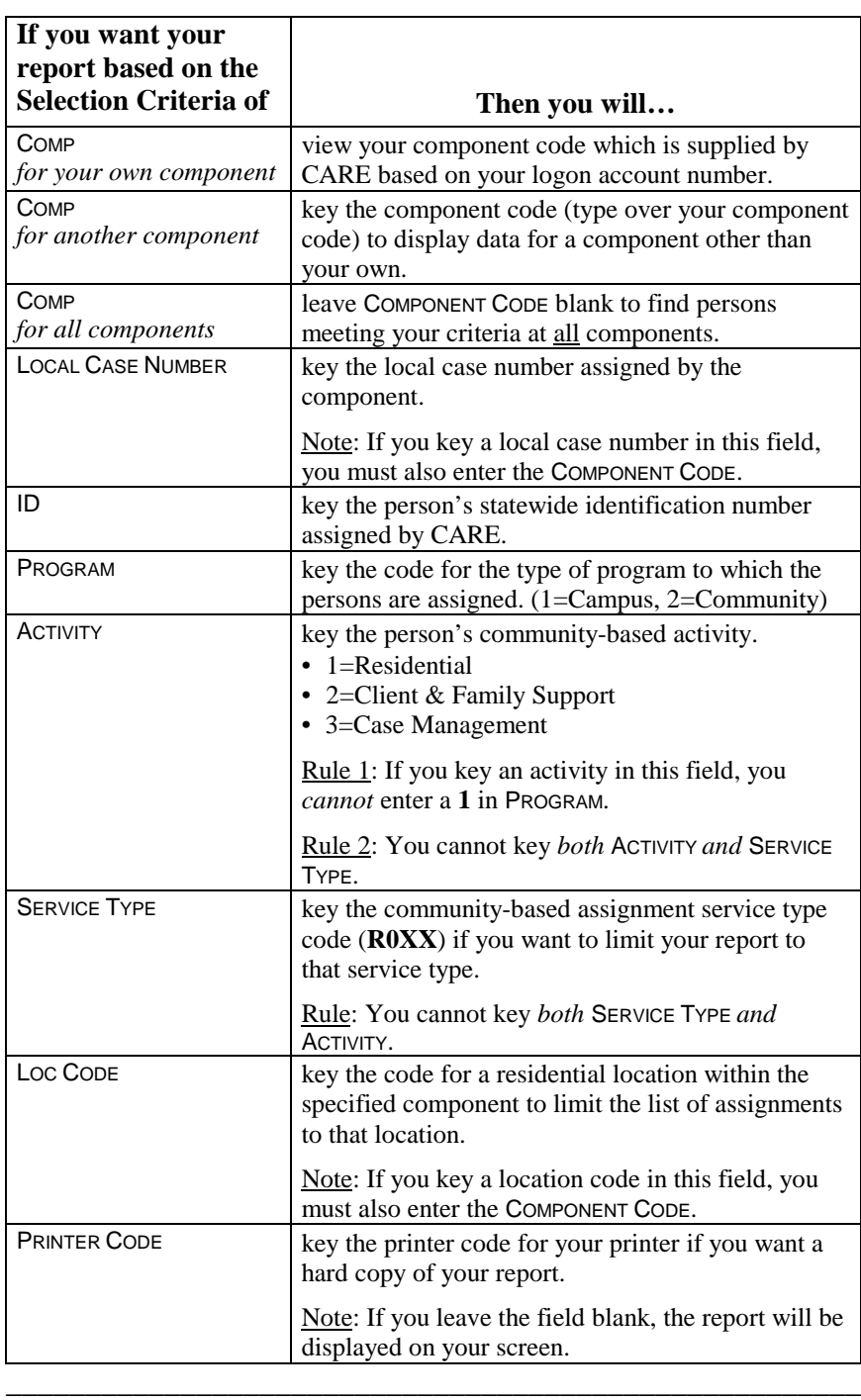

Choosing Selection Criteria
### **Action Code 798 - Client Characteristics**

Introduction *Enter Values of Client Characteristics* allows you to enter the characteristics to further define the selection for your report and limit your report to a specific population.

> If all fields are left blank, all the physical characteristics will be used.

\_\_\_\_\_\_\_\_\_\_\_\_\_\_\_\_\_\_\_\_\_\_\_\_\_\_\_\_\_\_\_\_\_\_\_\_\_\_\_\_\_\_\_\_\_\_\_\_\_\_\_\_\_\_

\_\_\_\_\_\_\_\_\_\_\_\_\_\_\_\_\_\_\_\_\_\_\_\_\_\_\_\_\_\_\_\_\_\_\_\_\_\_\_\_\_\_\_\_\_\_\_\_\_\_\_\_\_\_

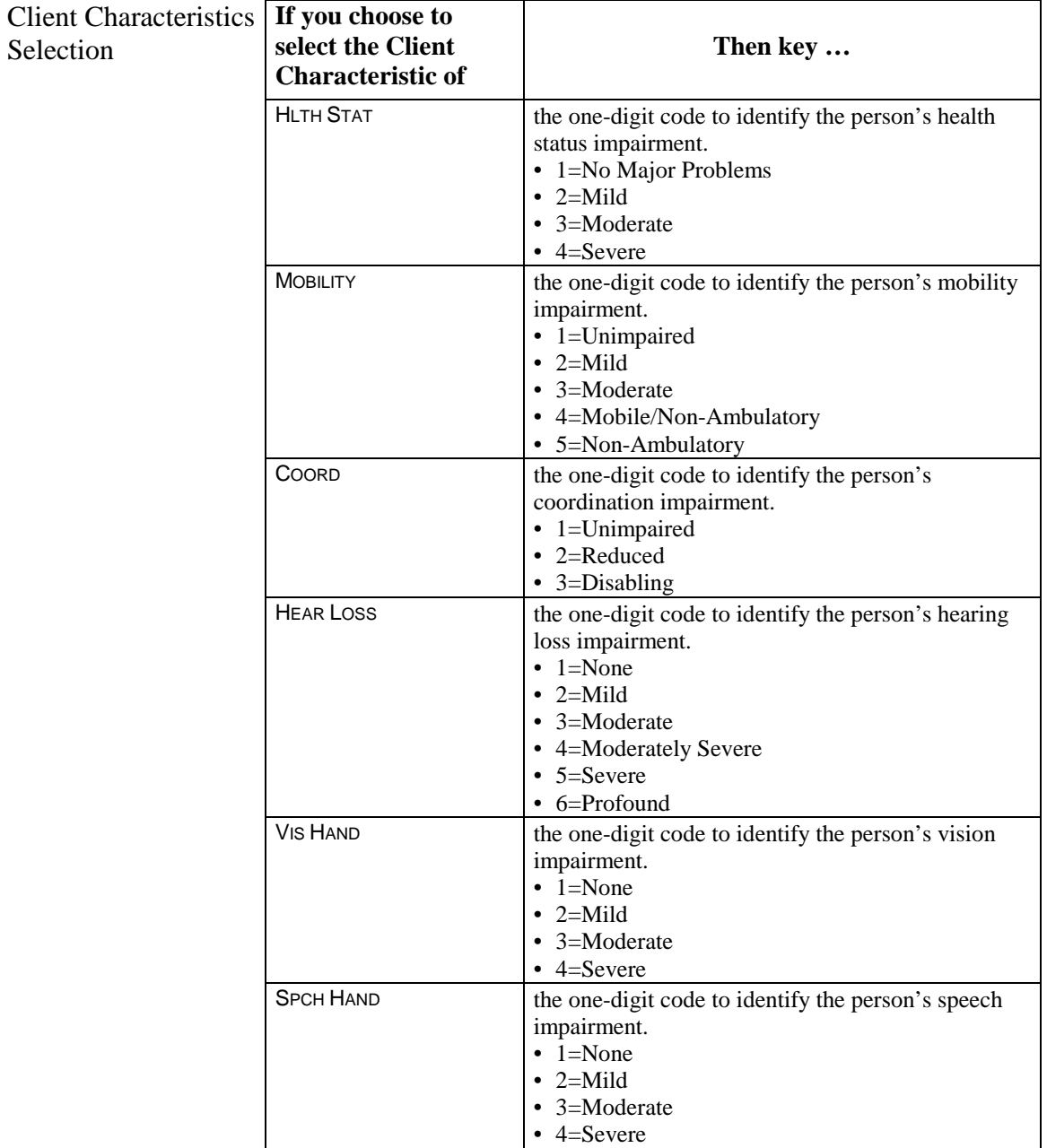

continued on next page

## **Action Code 798 - Client Characteristics**, Continued

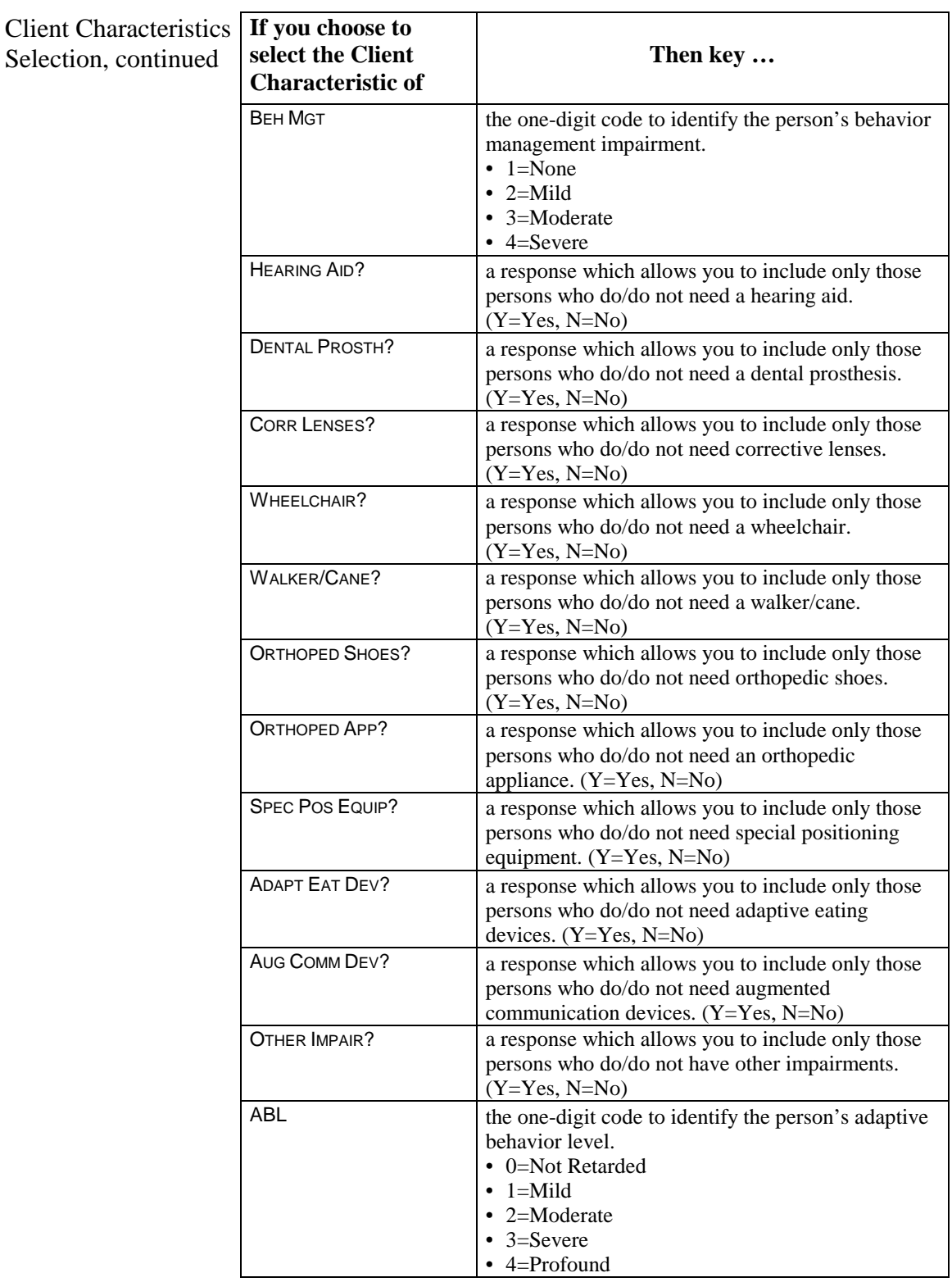

\_\_\_\_\_\_\_\_\_\_\_\_\_\_\_\_\_\_\_\_\_\_\_\_\_\_\_\_\_\_\_\_\_\_\_\_\_\_\_\_\_\_\_\_\_\_\_\_\_\_\_\_\_\_

continued on next page

# **Action Code 798 - Client Characteristics**, Continued

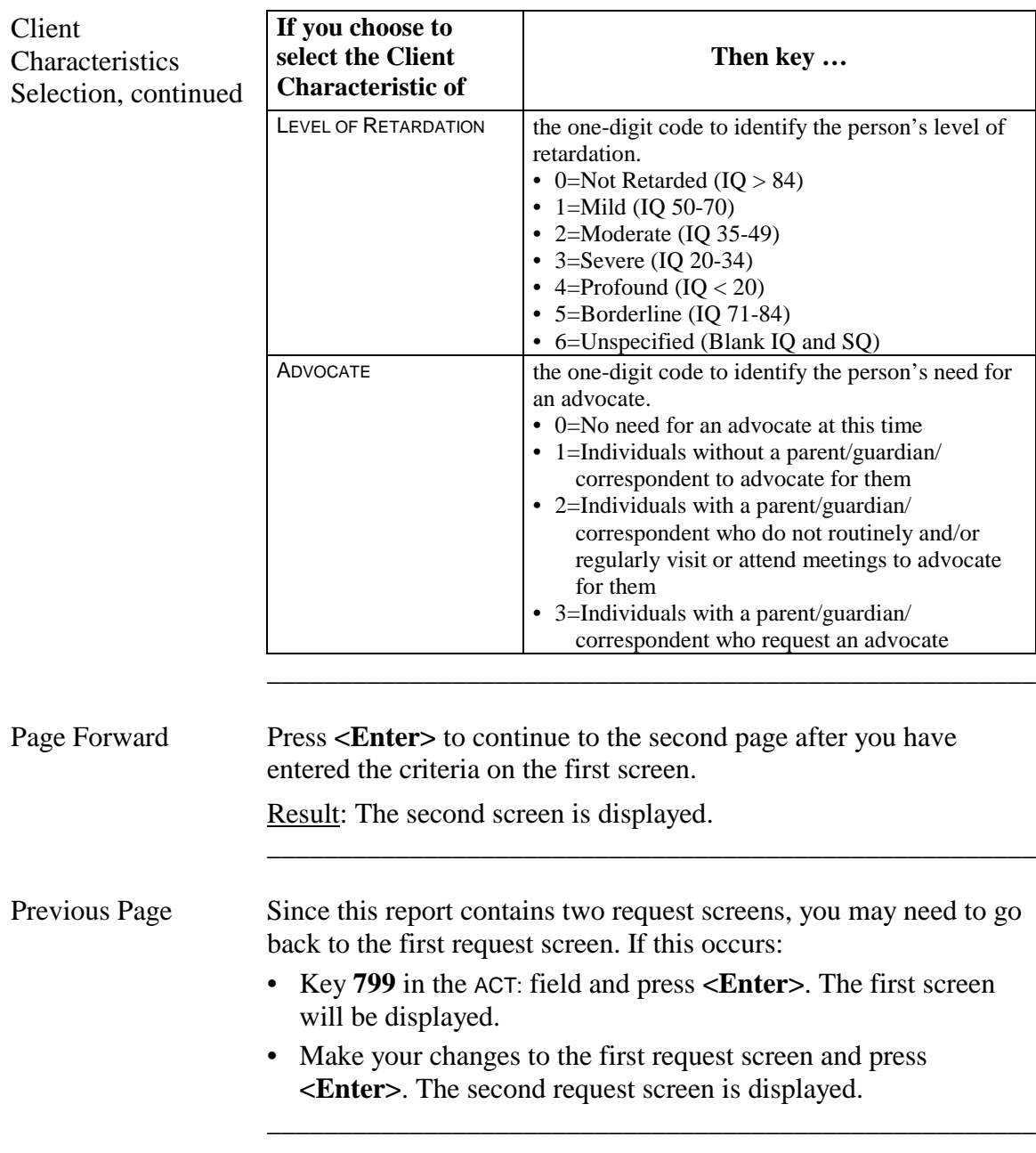

\_\_\_\_\_\_\_\_\_\_\_\_\_\_\_\_\_\_\_\_\_\_\_\_\_\_\_\_\_\_\_\_\_\_\_\_\_\_\_\_\_\_\_\_\_\_\_\_\_\_\_\_\_\_

## **Action Code 798 - Sort Criteria**

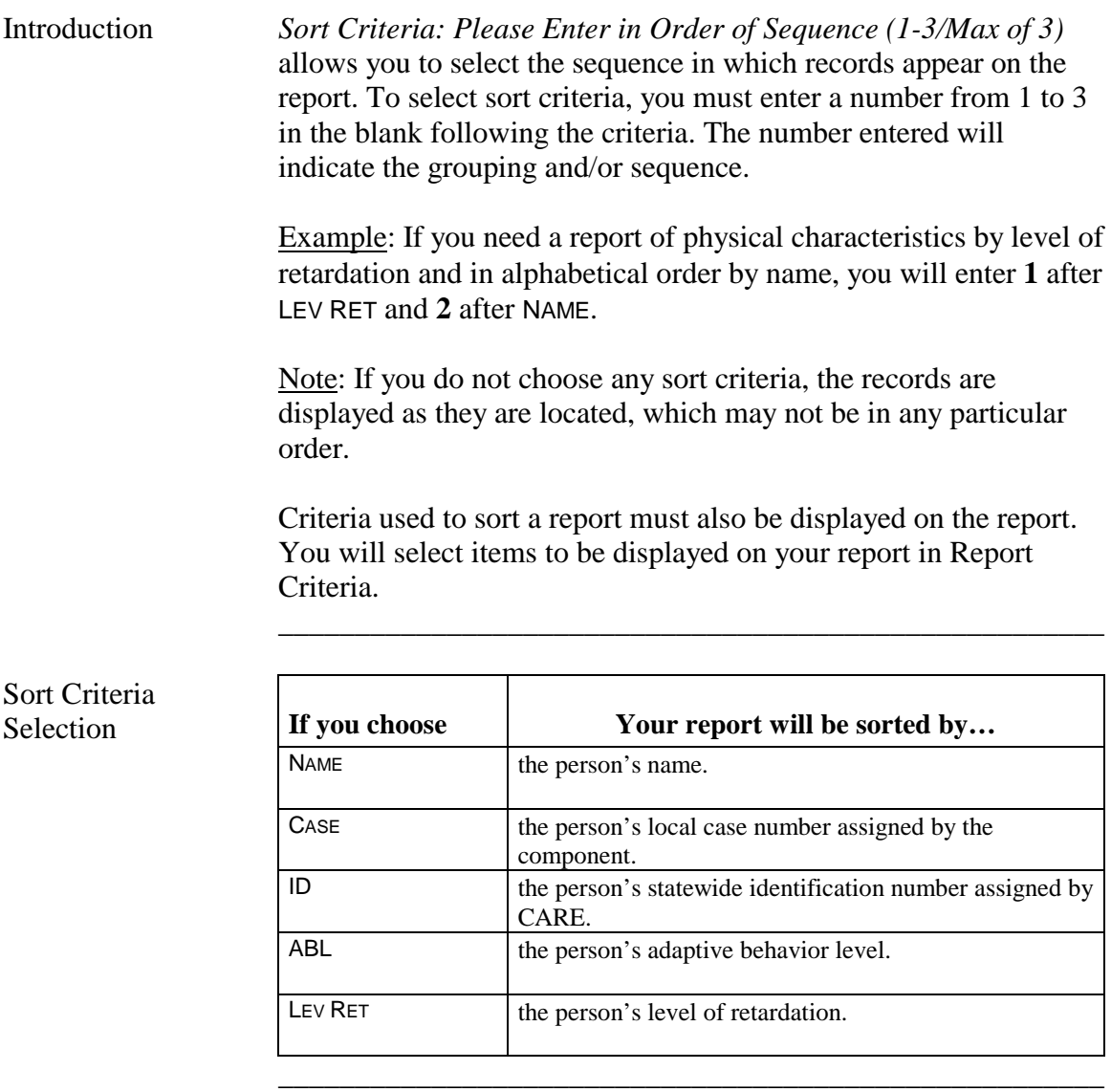

\_\_\_\_\_\_\_\_\_\_\_\_\_\_\_\_\_\_\_\_\_\_\_\_\_\_\_\_\_\_\_\_\_\_\_\_\_\_\_\_\_\_\_\_\_\_\_\_\_\_\_\_\_\_

## **Action Code 798 - Report Criteria**

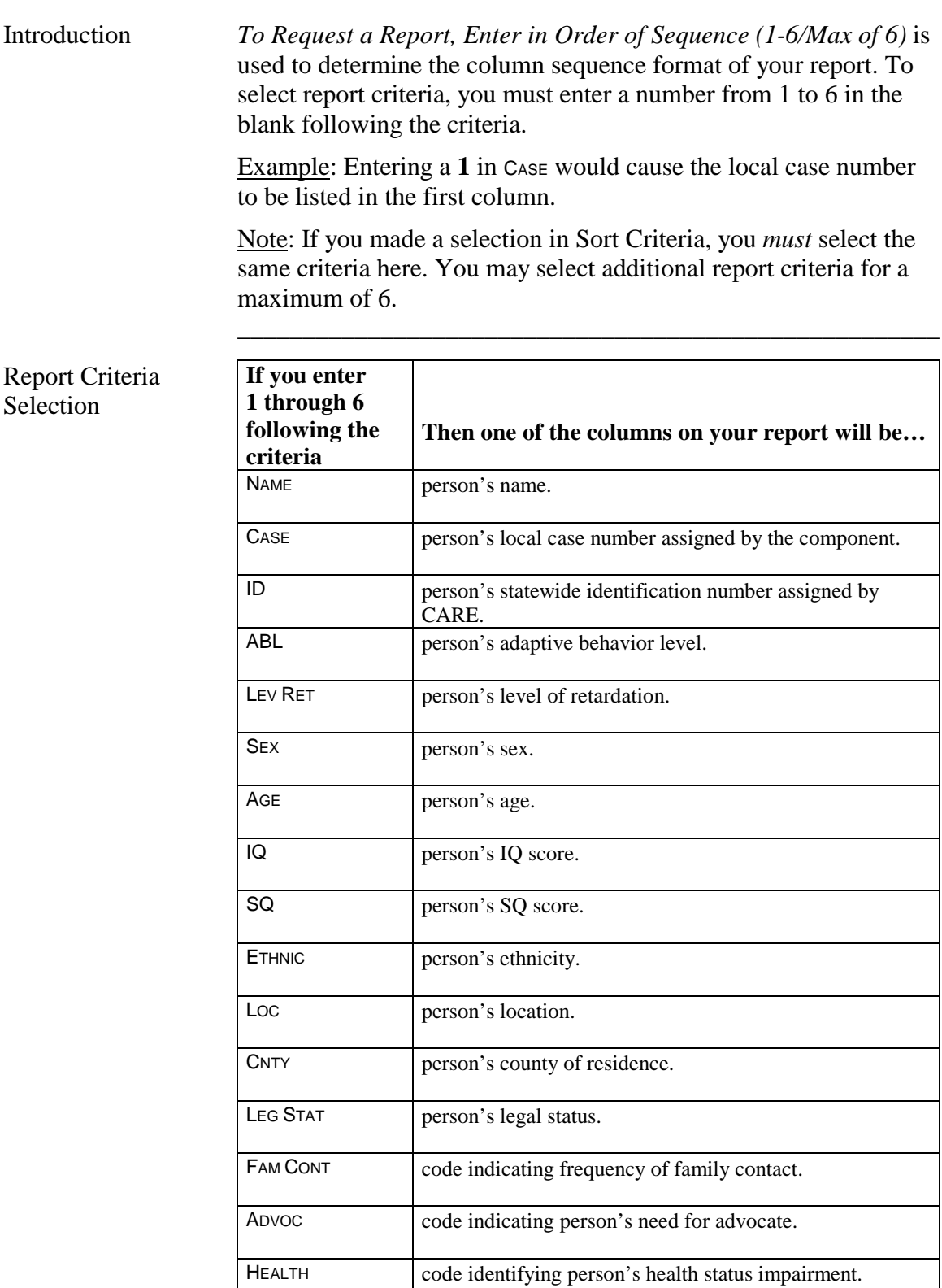

\_\_\_\_\_\_\_\_\_\_\_\_\_\_\_\_\_\_\_\_\_\_\_\_\_\_\_\_\_\_\_\_\_\_\_\_\_\_\_\_\_\_\_\_\_\_\_\_\_\_\_\_\_\_

continued on next page

## **Action Code 798 - Report Criteria**, Continued

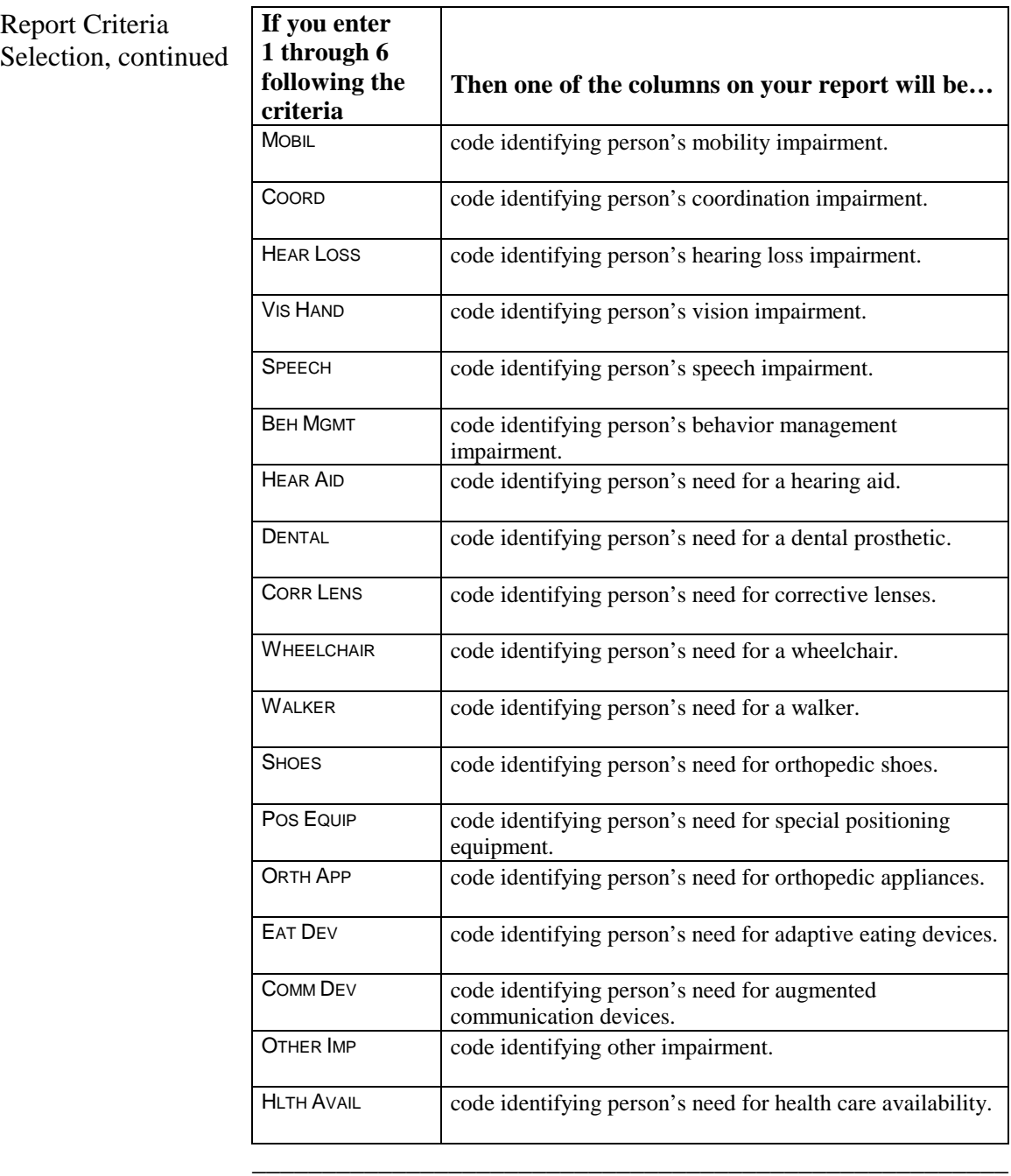

\_\_\_\_\_\_\_\_\_\_\_\_\_\_\_\_\_\_\_\_\_\_\_\_\_\_\_\_\_\_\_\_\_\_\_\_\_\_\_\_\_\_\_\_\_\_\_\_\_\_\_\_\_\_

Submit Request Press <**Enter>** to submit your request.

\_\_\_\_\_\_\_\_\_\_\_\_\_\_\_\_\_\_\_\_\_\_\_\_\_\_\_\_\_\_\_\_\_\_\_\_\_\_\_\_\_\_\_\_\_\_\_\_\_\_\_\_\_\_